# Gibraltar **International Bank**

**E-BANKING RETAIL USER GUIDE (APPLE)**

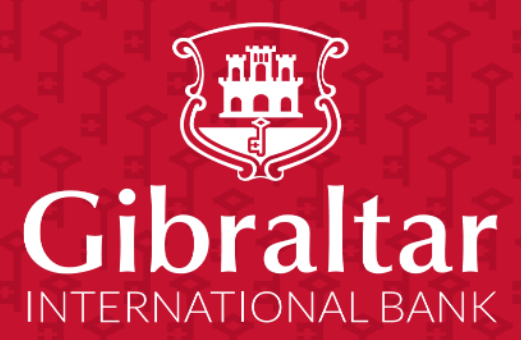

# **Contents**

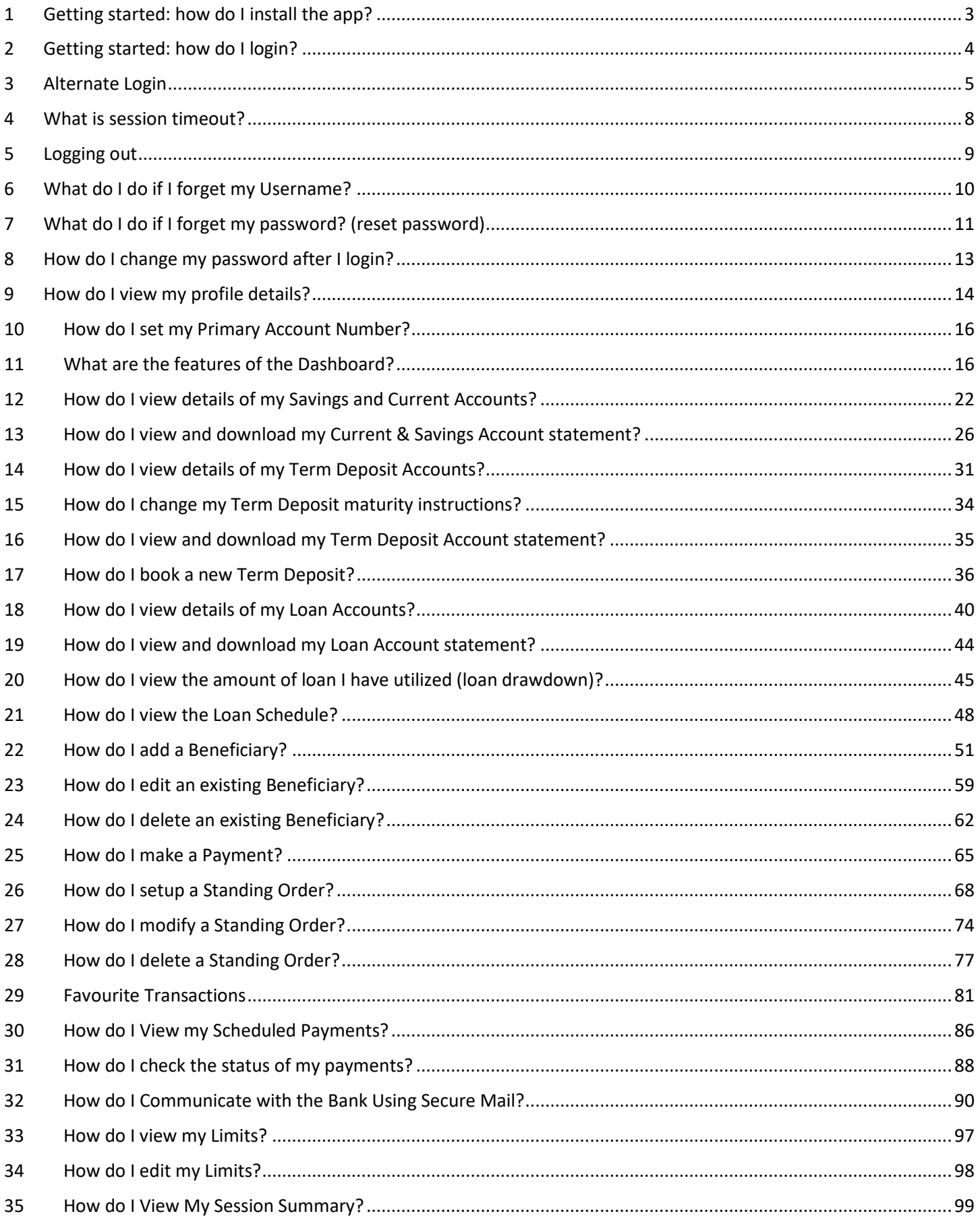

# <span id="page-2-0"></span>1 Getting started: how do I install the app?

In order to install the Gibraltar International Bank's iOS app successfully onto your phone, you will need the following:

- A Gibraltar International Bank account.
- An activated E-Banking account with us.
- An Apple iPhone.
- Internet access.
- Access to your E-Banking account: your E-Banking username and password.

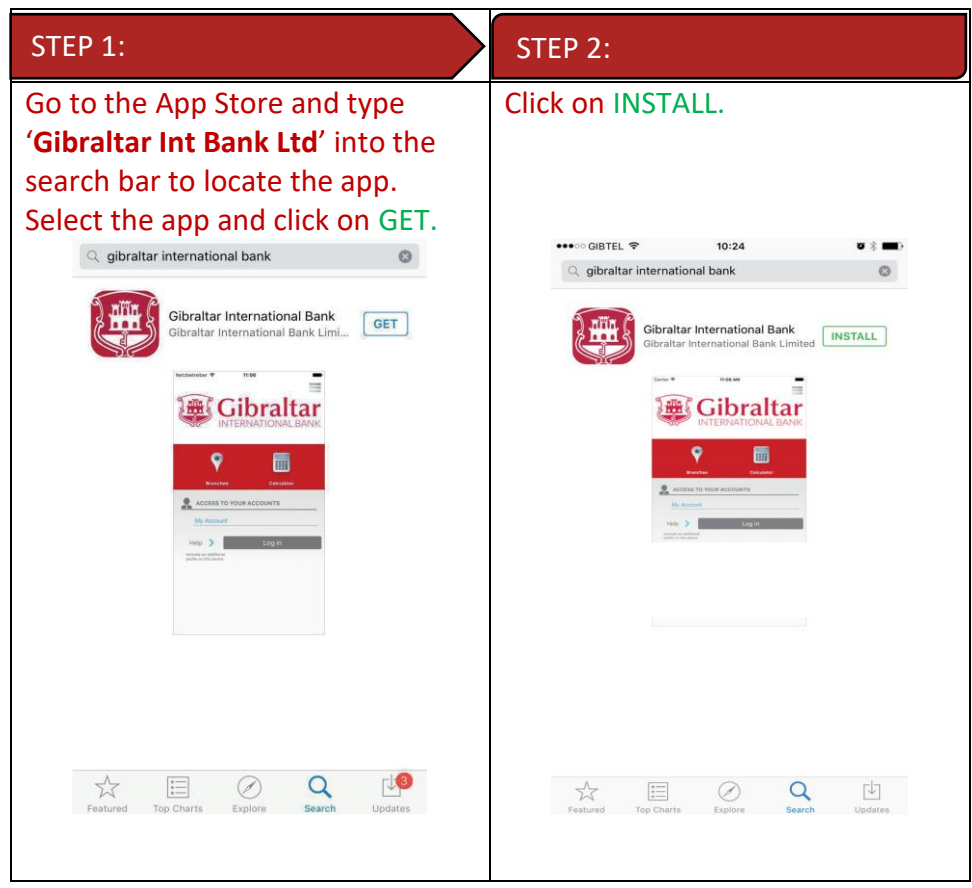

If you have any issues with the Mobile Banking app installation process, please don't hesitate to contact us.

Telephone : +350 200 13900

Email : gibraltar@gibintbank.gi

\*Protection of your privacy and the security of your personal information are very important to us. All information provided by you is protected by us, please refer to our **Privacy Policy** for more details.

# <span id="page-3-0"></span>2 Getting started: how do I login?

To access the features of Gibraltar International Bank's iOS app, you must first login using your E-Banking account username and password.

Launch the Gibraltar International Bank's iOS app. Use your E-banking account Username and Password provided by us to login.

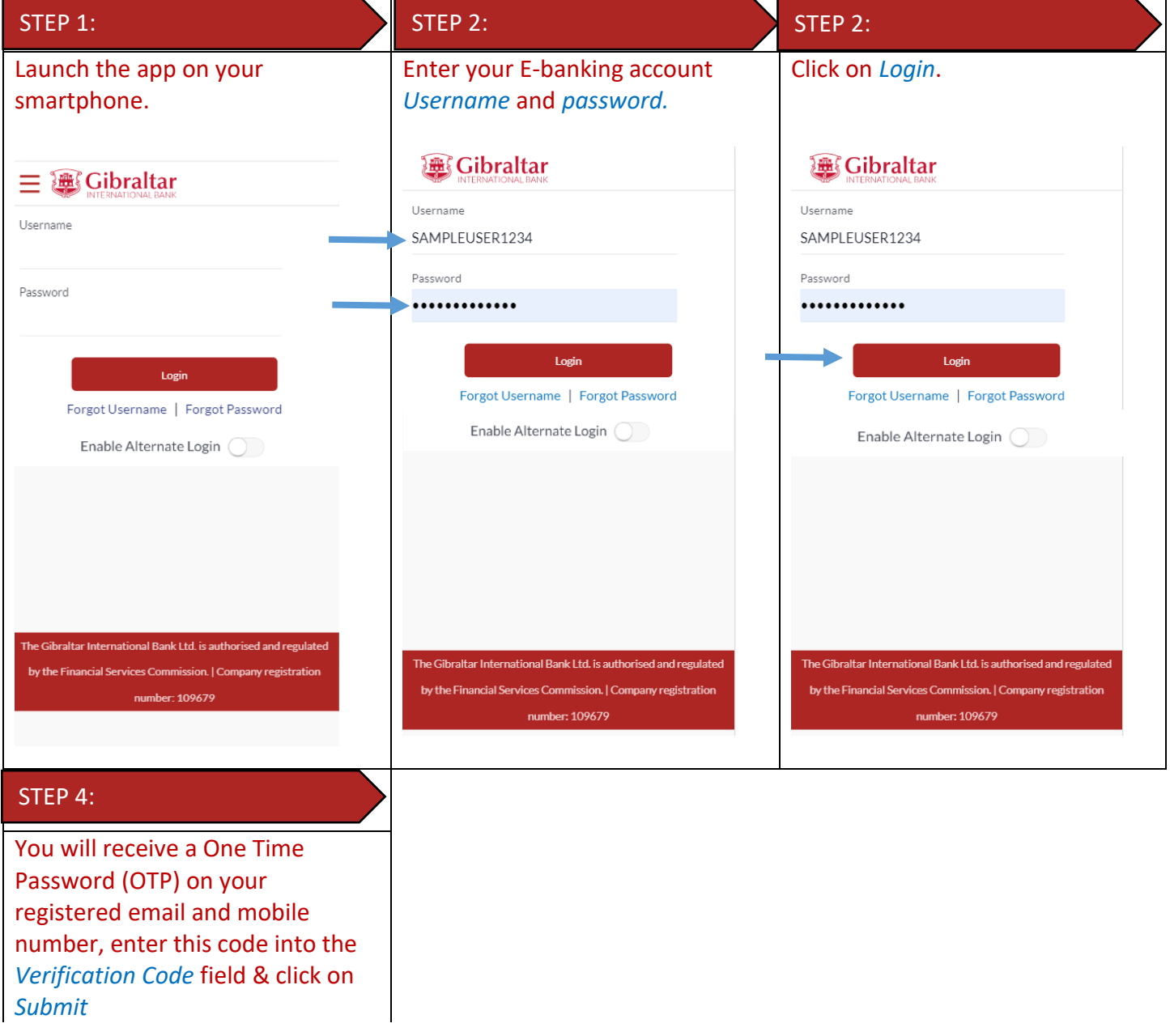

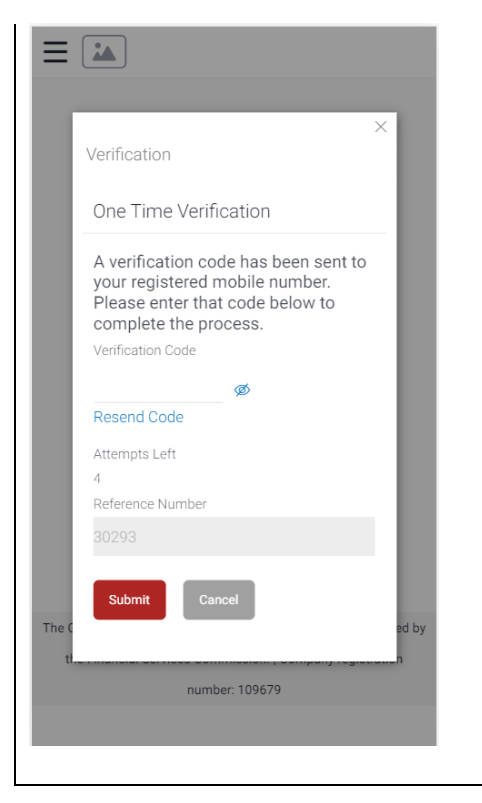

If you have forgotten your username; please click on 'Forgot Username. Refer to [Section 5](#page-9-0) for detailed instructions.

If you have forgotten your password; please click on 'Forgot Password'. Refer to [Section 6](#page-10-0) for detailed instructions.

# <span id="page-4-0"></span>3 Alternate Login

You can also setup alternate login i.e. biometric login by checking the Enable Alternate Login button. Enter your credentials and click on login. You will be challenged with an OTP. Once successful OTP validation, you will be asked to select the Login method - Face ID. A message will be prompted for the application to store your Face ID. Press on Allow. You will get a screen where you are asked to scan your face. On successful verification you will be taken to the dashboard.

Once alternate login is registered, Next time when you open the application, you have the option to login with credentials or with biometric. To login with biometric, click on Login with Face ID, scan your Face ID, on successful verification you will be taken to the dashboard.

#### 3.1 Face ID Registration

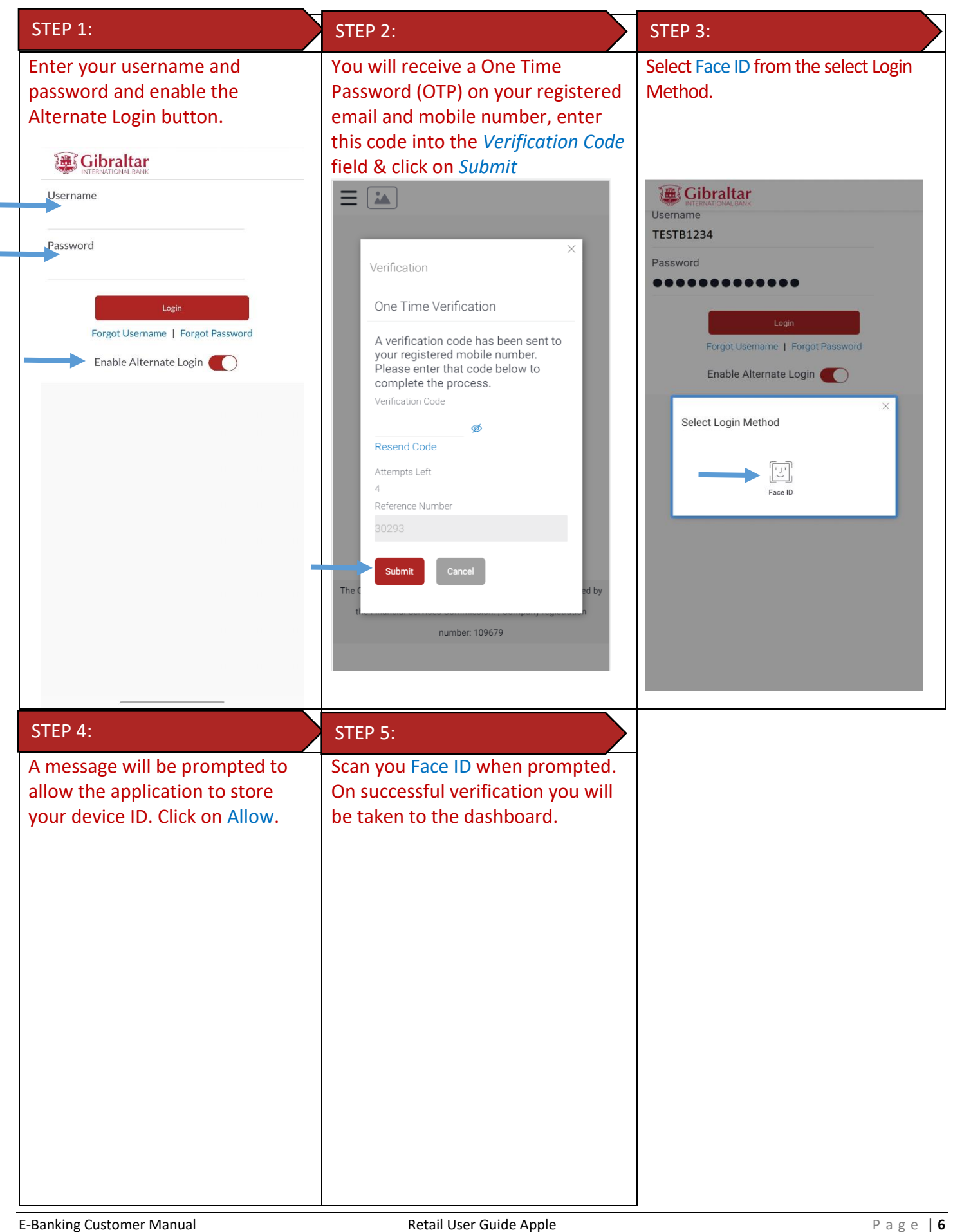

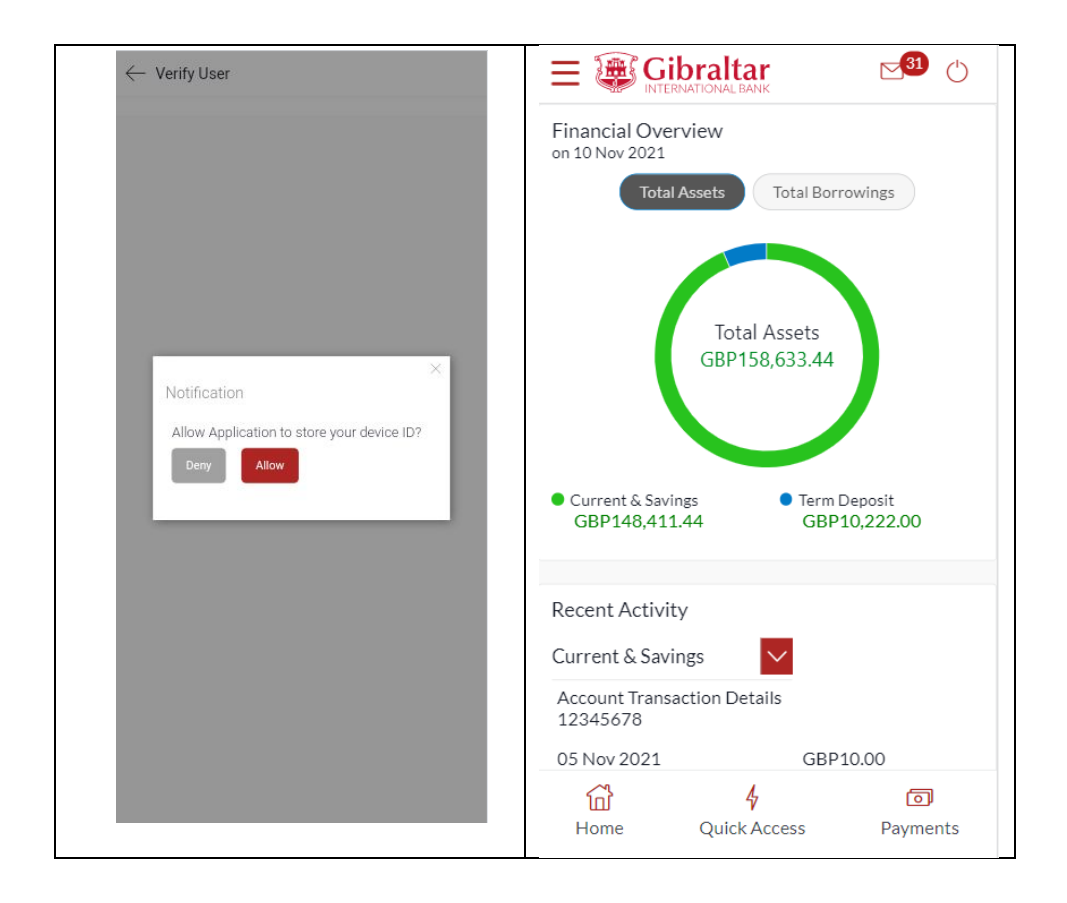

#### 3.2 Login with Face ID

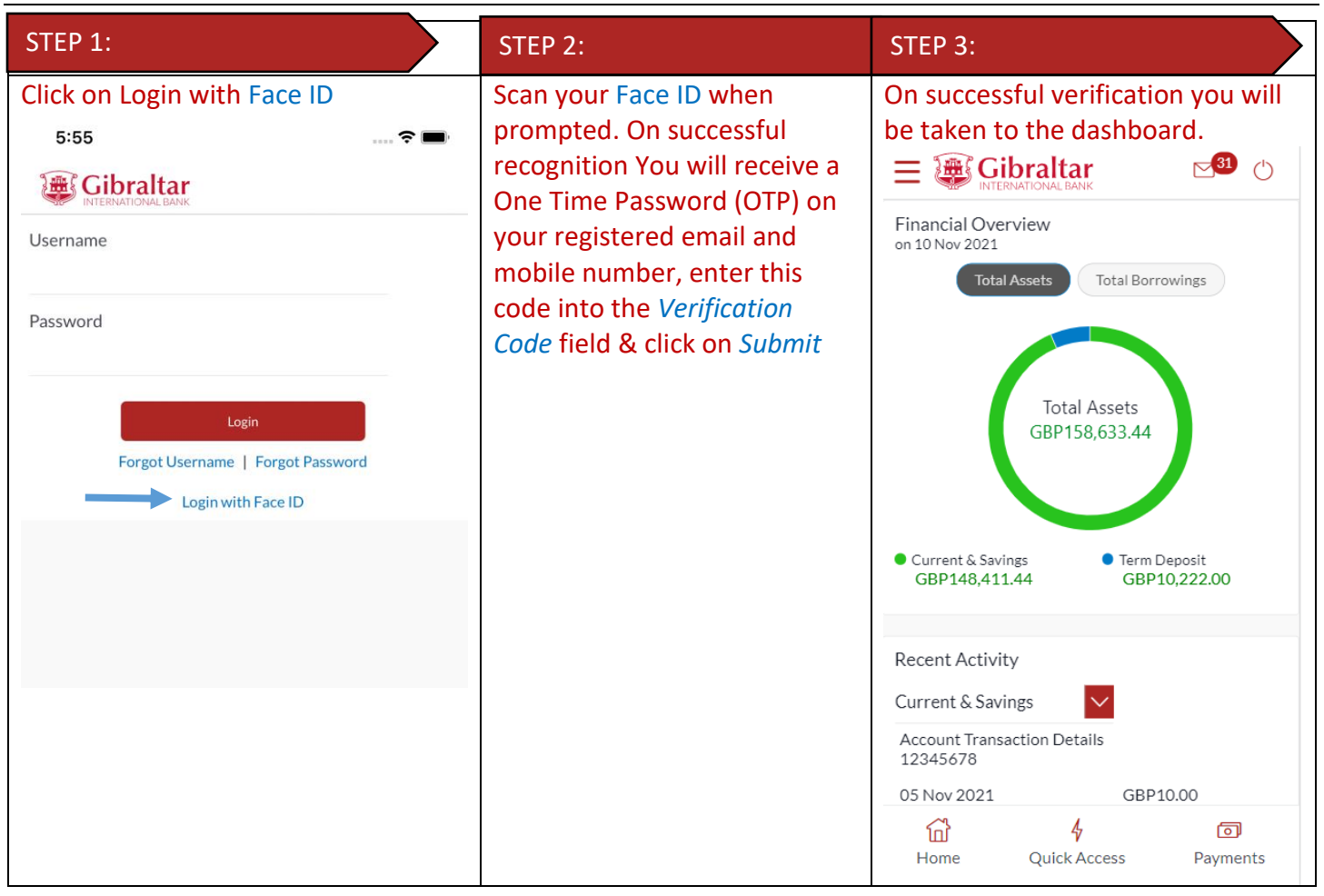

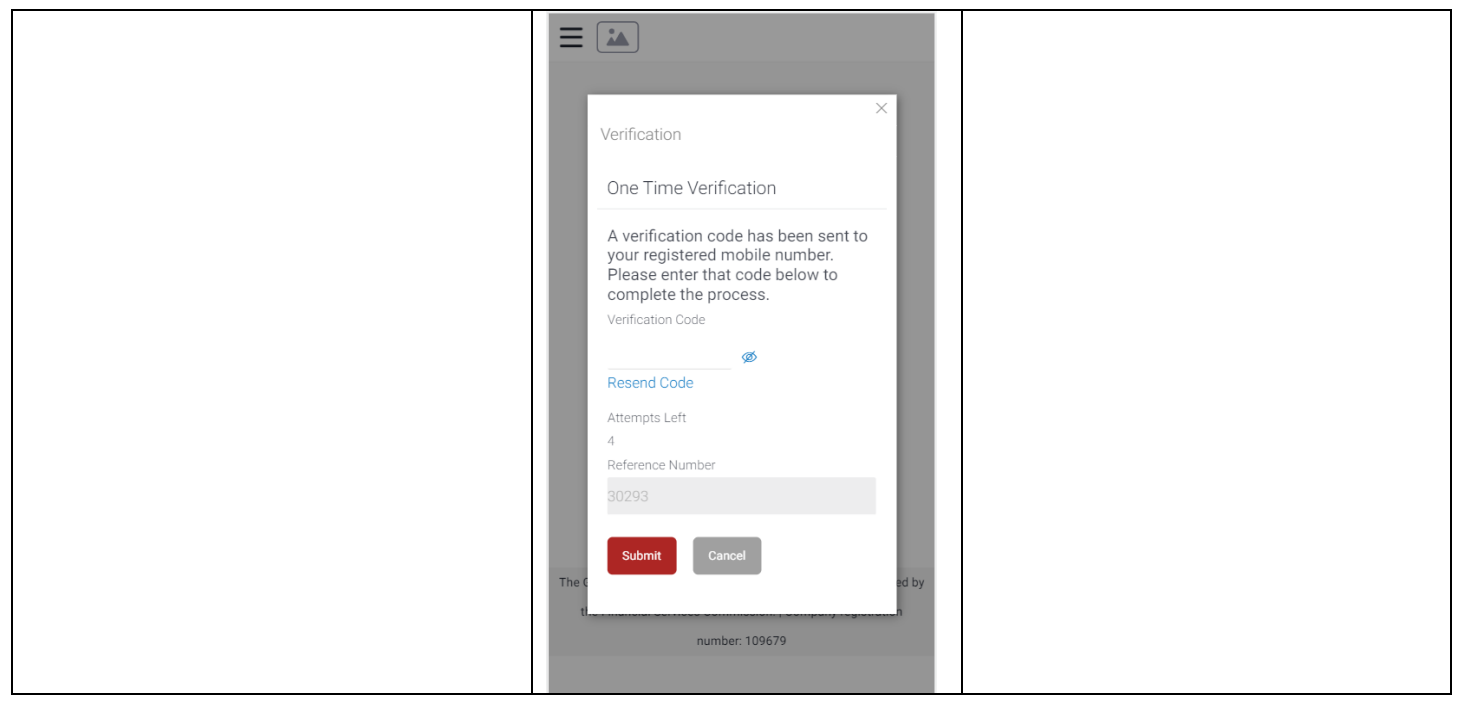

# <span id="page-7-0"></span>4 What is session timeout?

Session timeout occurs when you do not perform any action on the GIB app for 10 minutes. If you are inactive for 10 minutes, to protect your account, the app will log you off. If you wish to continue to transact on the app, please login again.

# <span id="page-8-0"></span>5 Logging out

Once you are done transacting on the GIB app; we recommend you log out and not leave you login idle.

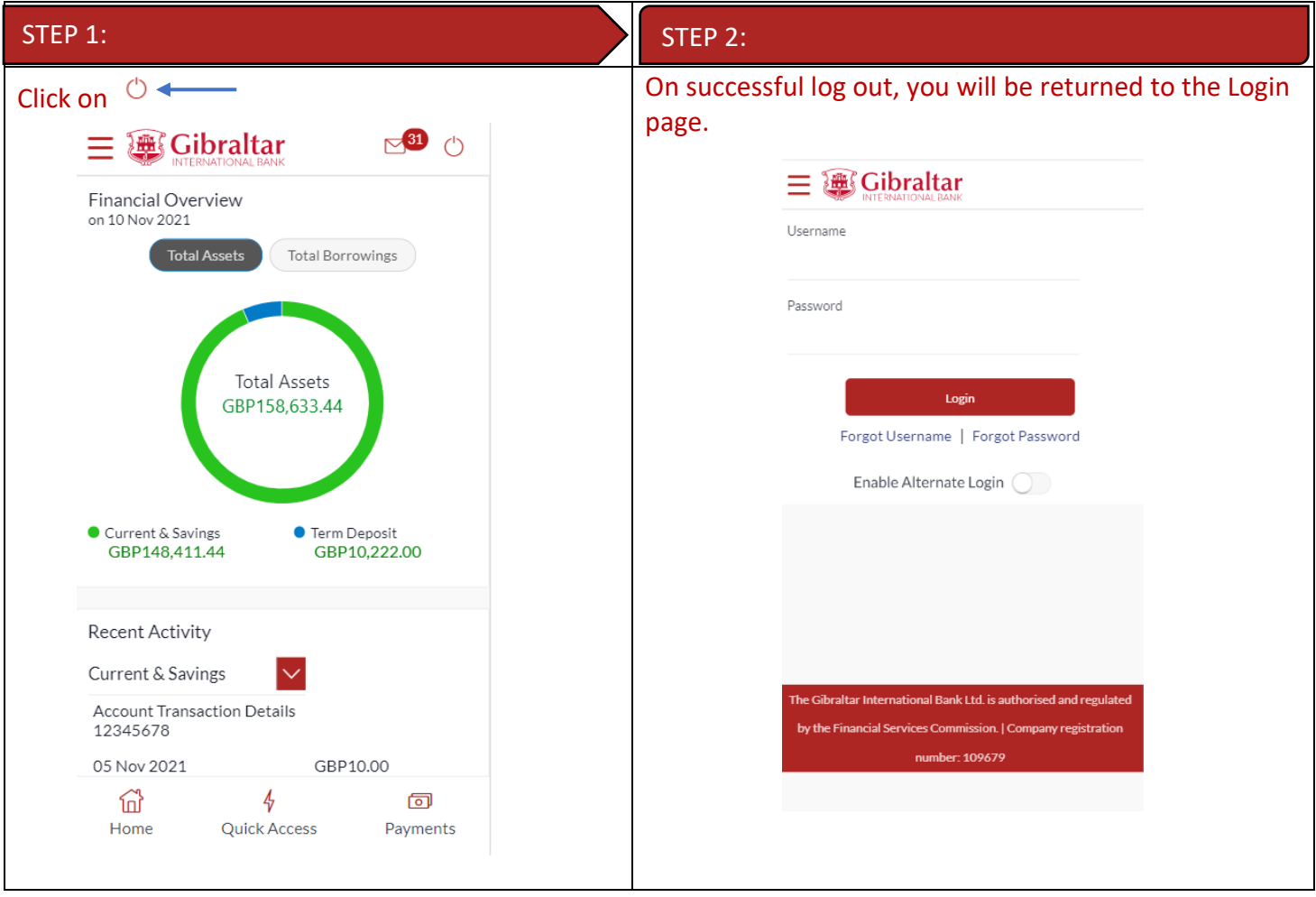

# <span id="page-9-0"></span>6 What do I do if I forget my Username?

You can retrieve your username if you have forgotten by following below steps.

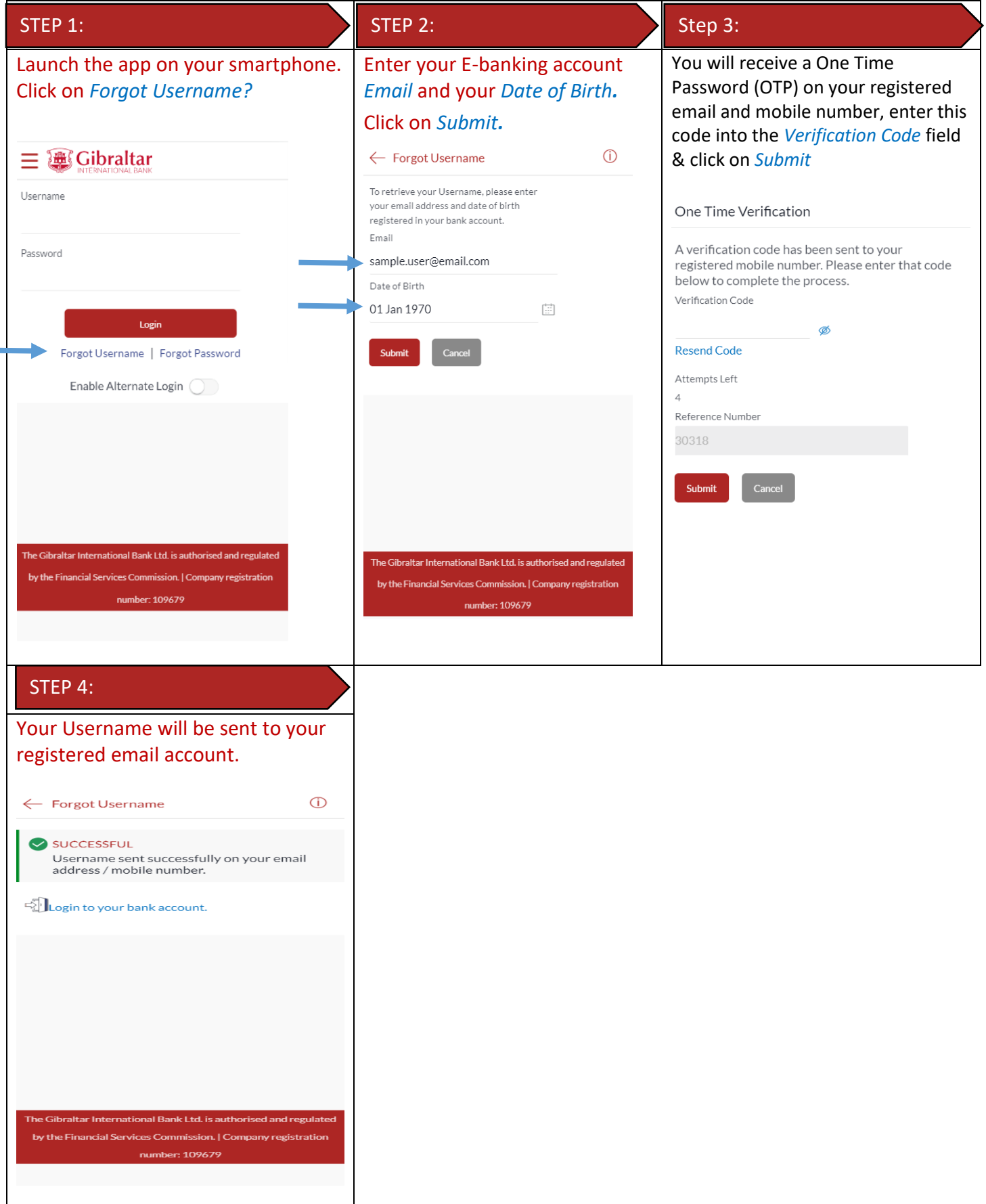

E-Banking Customer Manual **Retail User Guide Apple Retail User Guide Apple Page | 10** 

# <span id="page-10-0"></span>7 What do I do if I forget my password? (reset password)

You can reset your password if you forget your password.

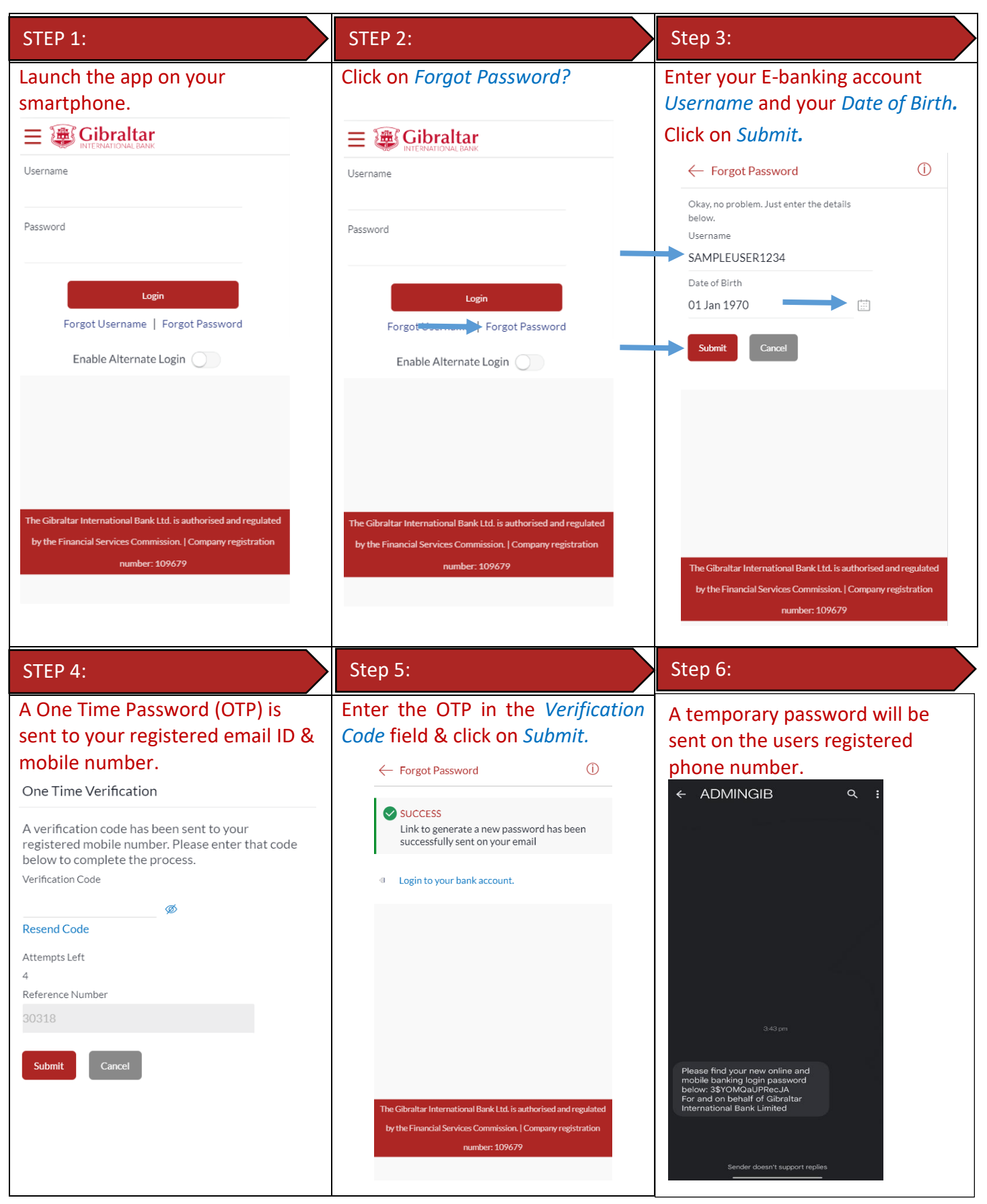

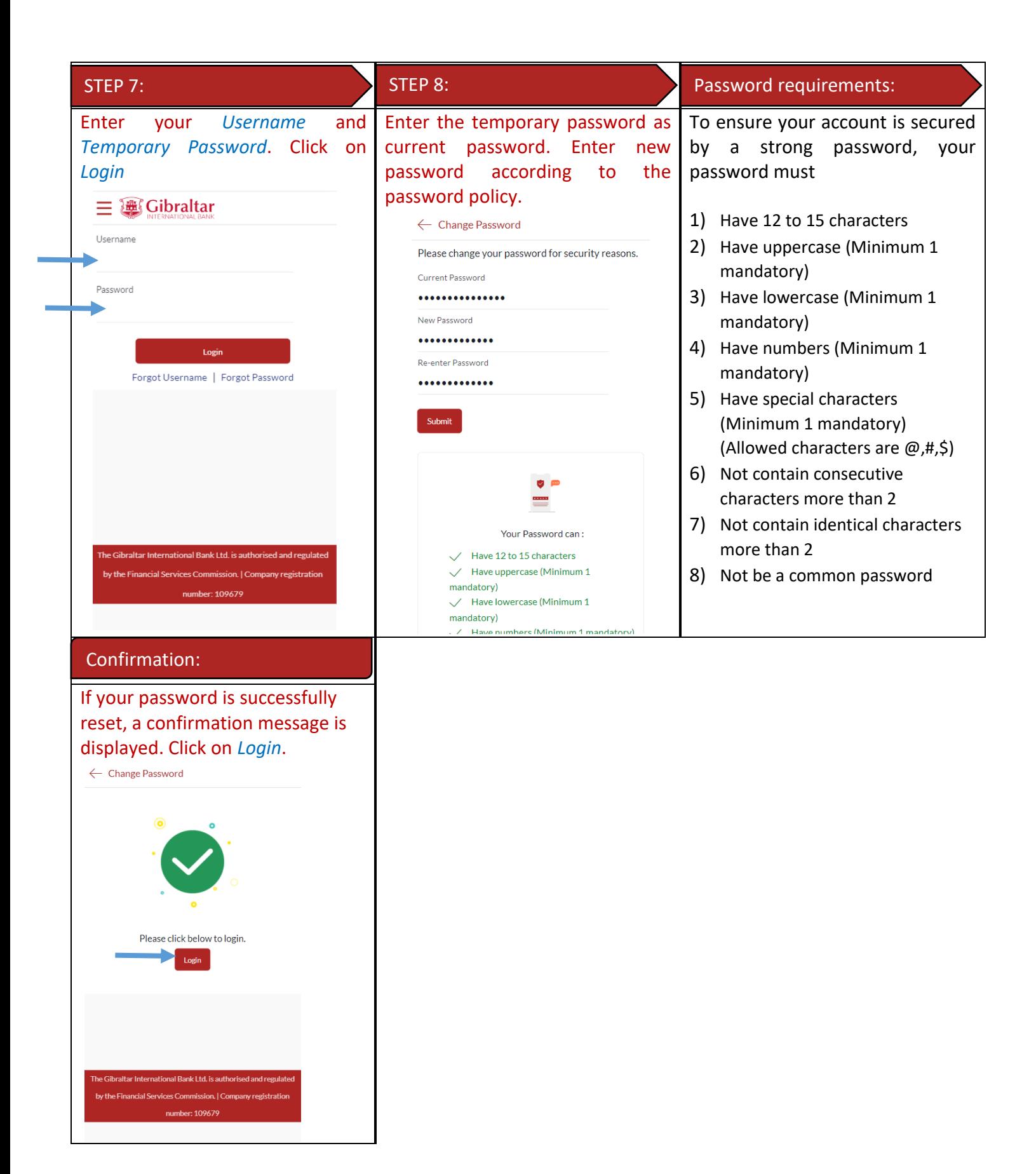

# <span id="page-12-0"></span>How do I change my password after I login?

To keep your GIB account secure, we recommend you change your password at regular intervals. You can change your password through the app. Login to the app and carry out the following:

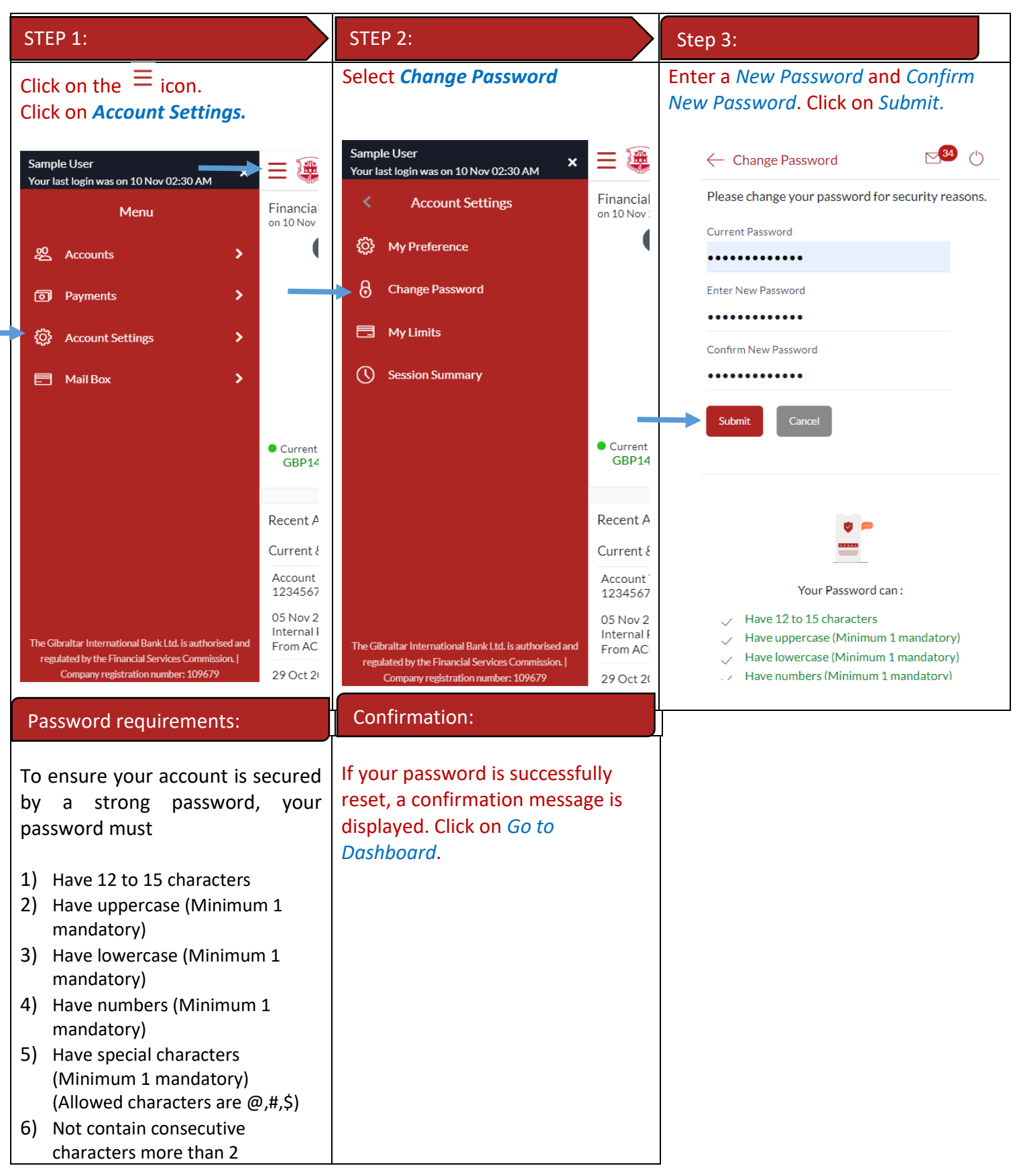

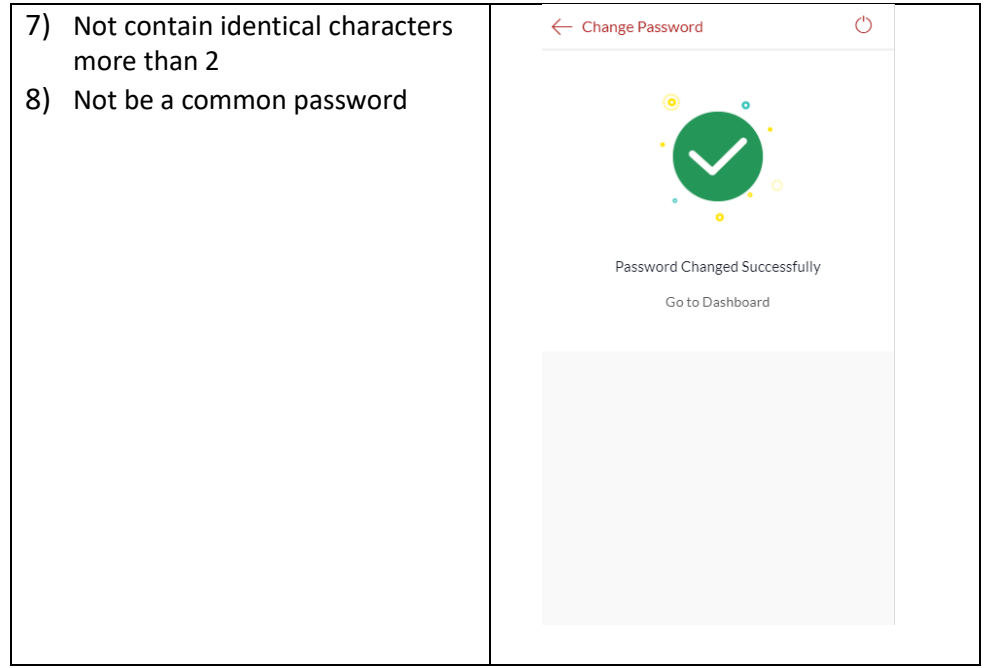

# <span id="page-13-0"></span>9 How do I view my profile details?

You can view your E-Banking profile and other information through the app.

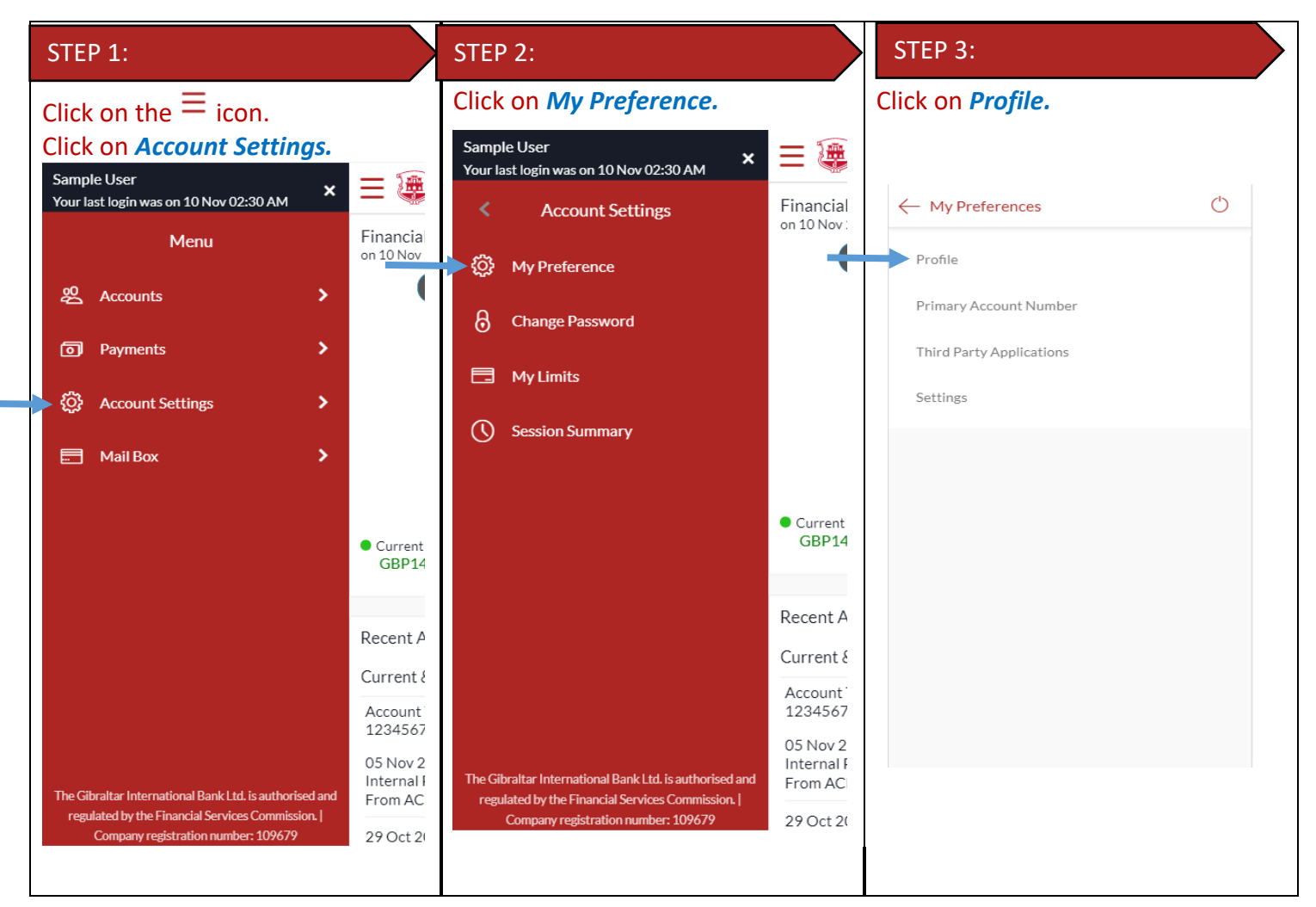

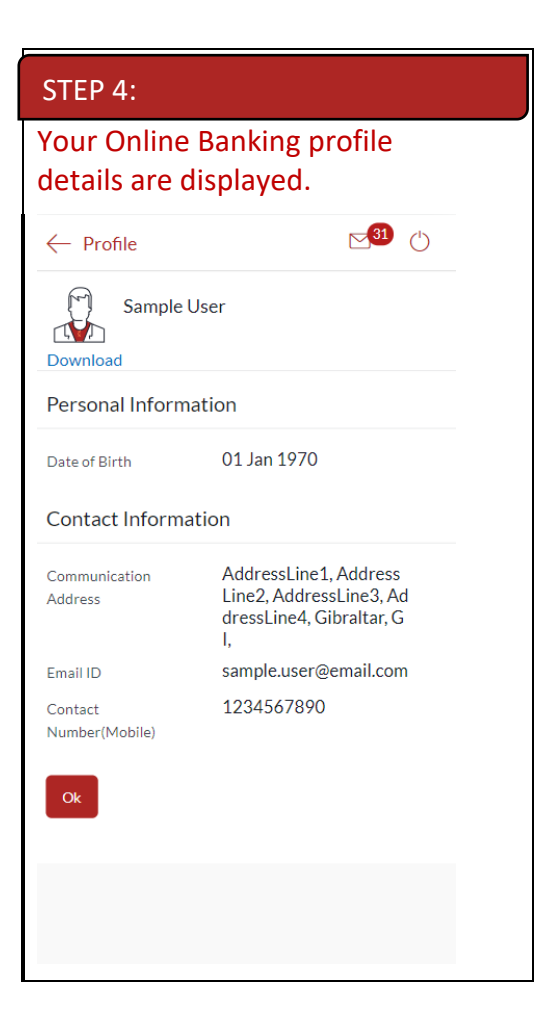

# <span id="page-15-0"></span>10 How do I set my Primary Account Number?

You can set your primary account number through the app.

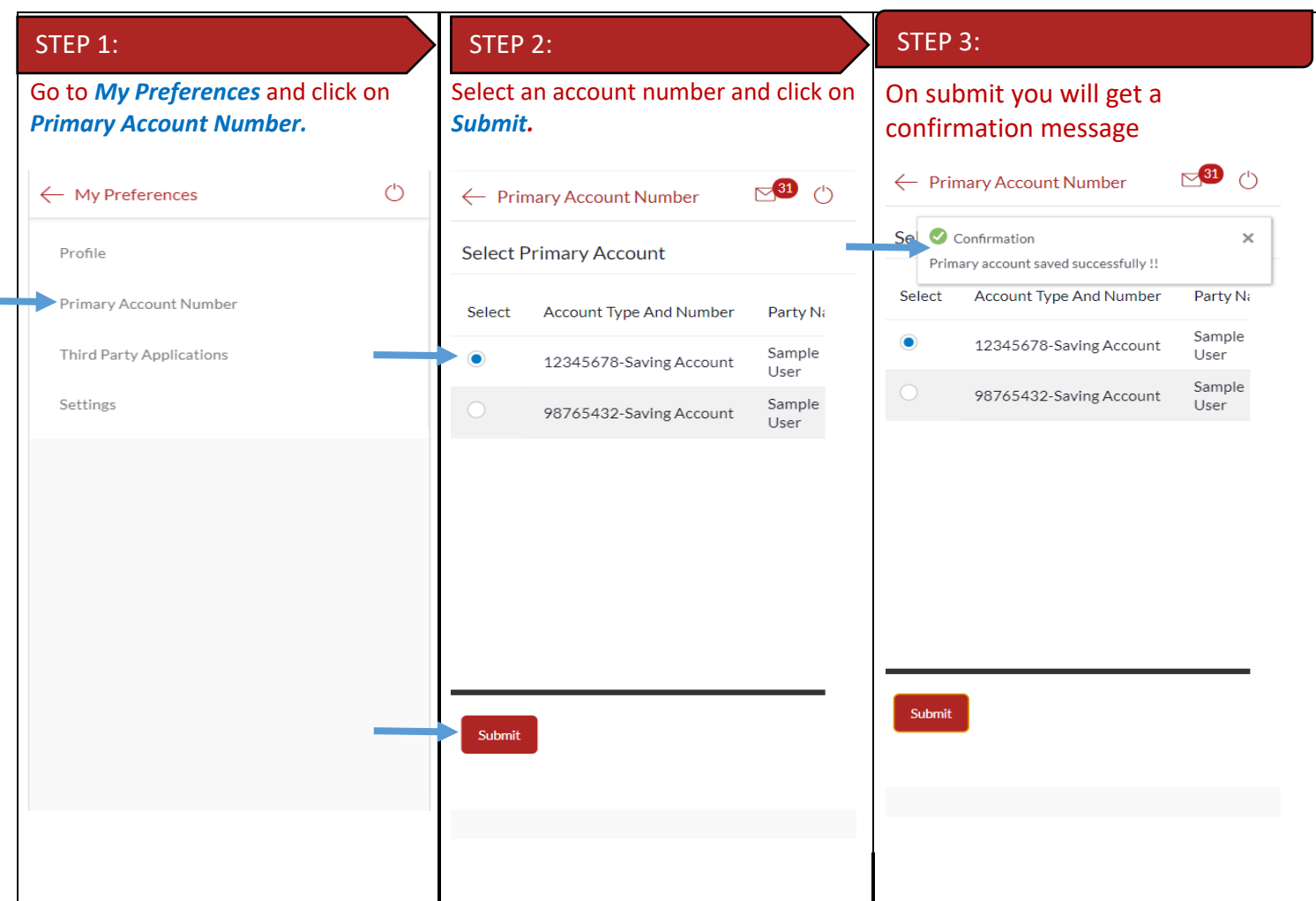

# <span id="page-15-1"></span>11 What are the features of the Dashboard?

The Dashboard provides you an overview of your account and quick access to frequently used features.

#### 11.1 Financial Overview

The *Financial Overview* section displays

- 1) The total positive available balance across all your current and savings accounts and term deposits as total assets.
- 2) The total negative available balance across all your current and savings accounts and outstanding balance in loan accounts as total borrowings.

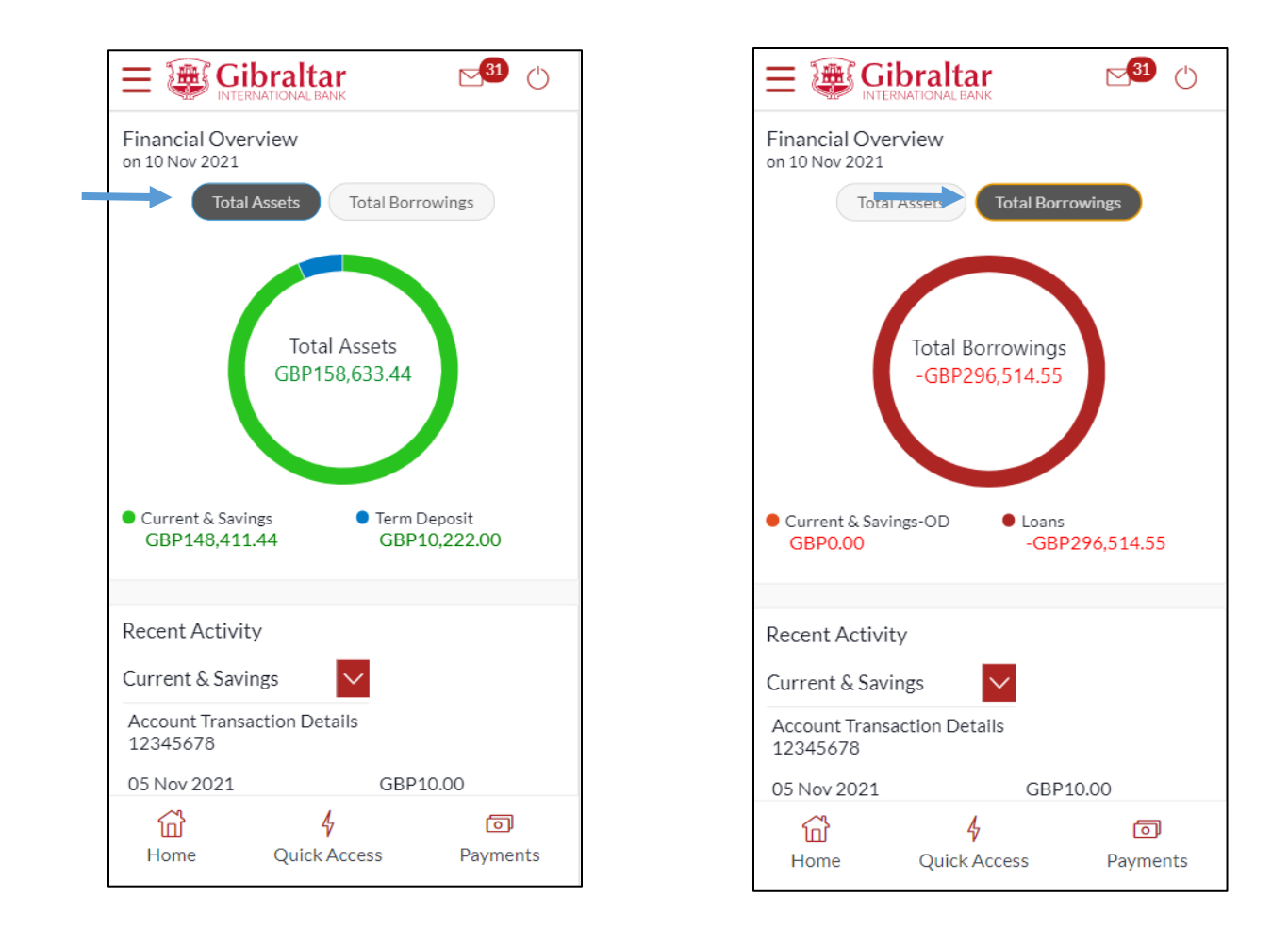

#### 11.2 Recent Activity

Scroll to the *Recent Activity* section of the Dashboard; to view summary of the most recent activities or transactions corresponding to the account type and account number.

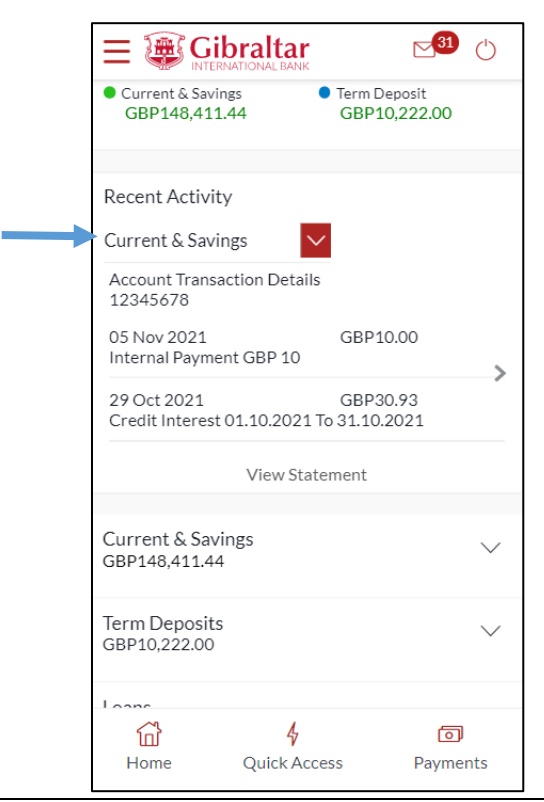

### 11.3Savings & Current Accounts, Term Deposits, Loans details through the Dashboard

- **1) Savings & Current Accounts:** scroll to the *Savings & Current Accounts* for the count of the accounts and total available balance across all accounts (displayed in GBP). Click on the  $\frac{8}{3}$  to access quick links to *Account Details*, *View Statement* and *Statement Download*
- **2) Term Deposits (TD):** scroll to the *Term Deposits* for the count of active term deposit accounts and total balance across all accounts (displayed in GBP). Click on the  $\frac{8}{3}$  to access quick links to *Term Deposit Details* and *View Statement*
- **3) Loans**: scroll to the *Loans* for the count of active loan accounts and total outstanding balance across all loan accounts (displayed in GBP). Click on the  $\frac{8}{3}$  to access quick links to *Loan Details*, *View Statement*, *Loan Drawdown Enquiry* and *Loan Schedule Enquiry*.

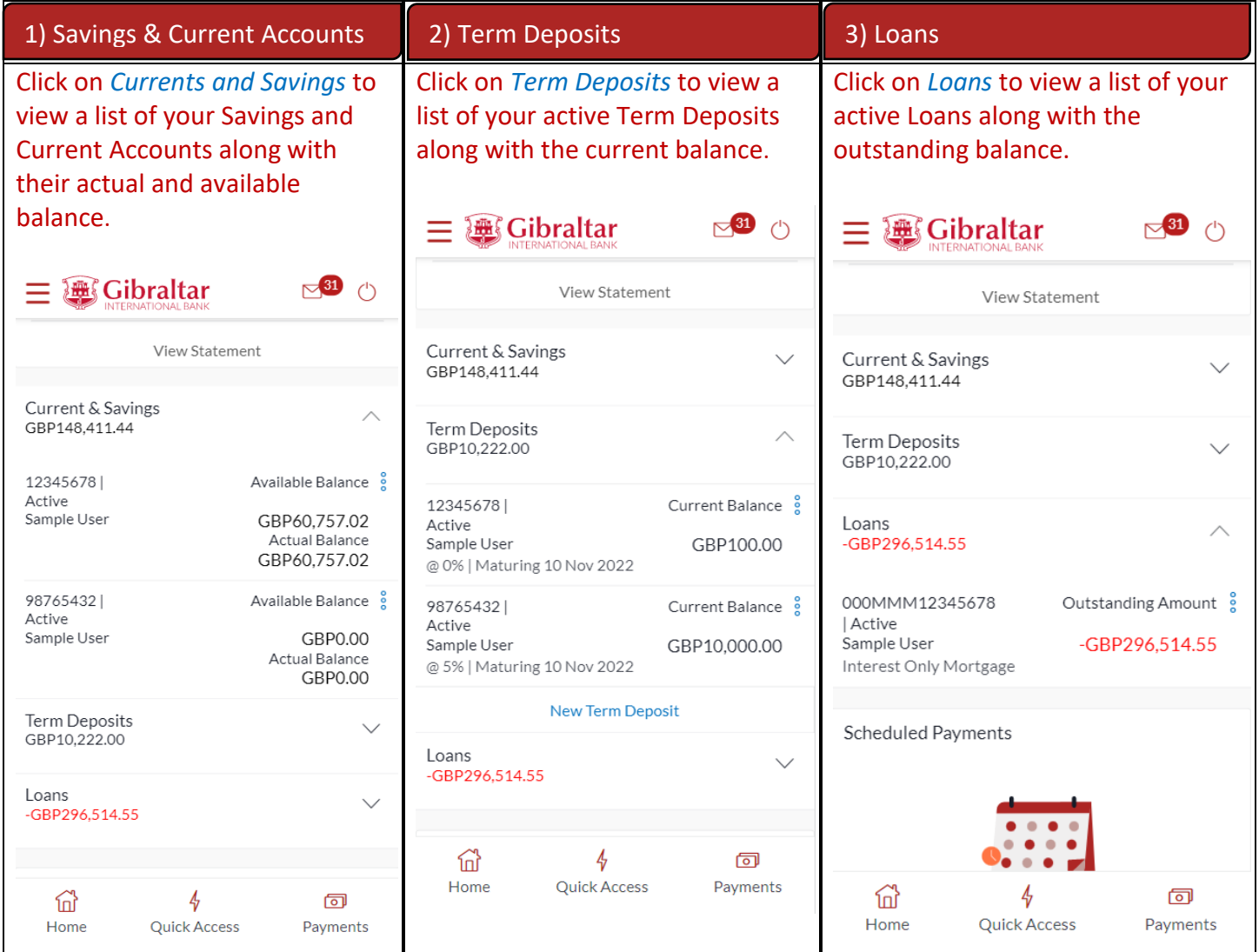

Scroll to the *Scheduled Payments* section of the Dashboard; to view the most recent upcoming payments. Click *View All* to view all the upcoming payments. Click *Create Standing Orders* to setup new Standing Order

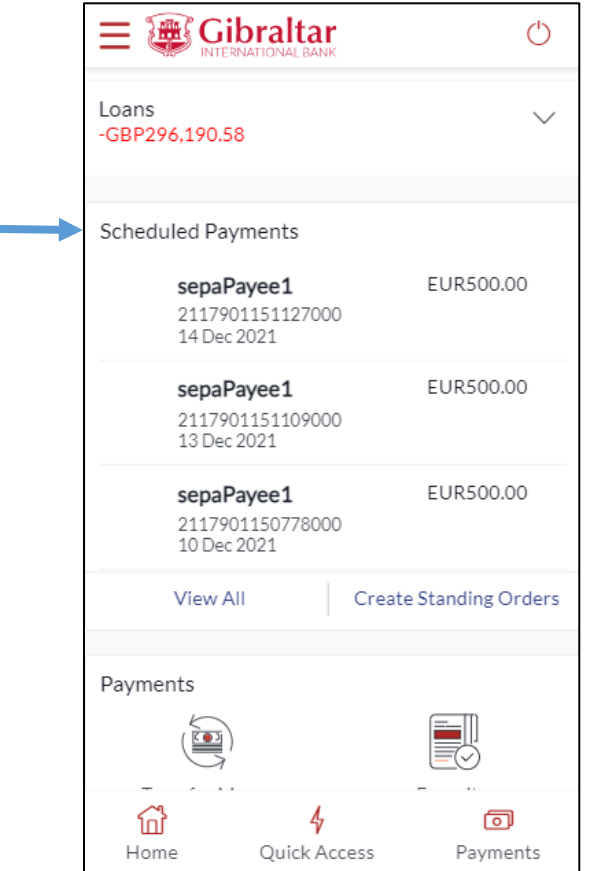

#### 11.5 Payments

Scroll to the *Payments* section of the dashboard to access quick links to all primarily used functionality. The following transactions can be initiated from this section:

- Make a Payment
- Favourites
- Manage Beneficiaries
- View Standing Orders

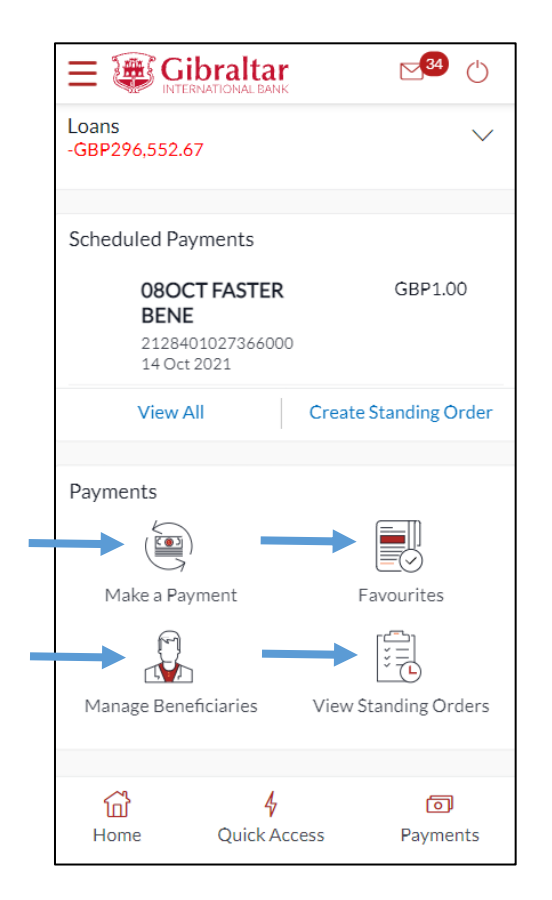

#### 11.6 Notifications

The notification widget enables the user to view the notifications sent by the bank. Click *View All* to view all the notifications sent by the bank.

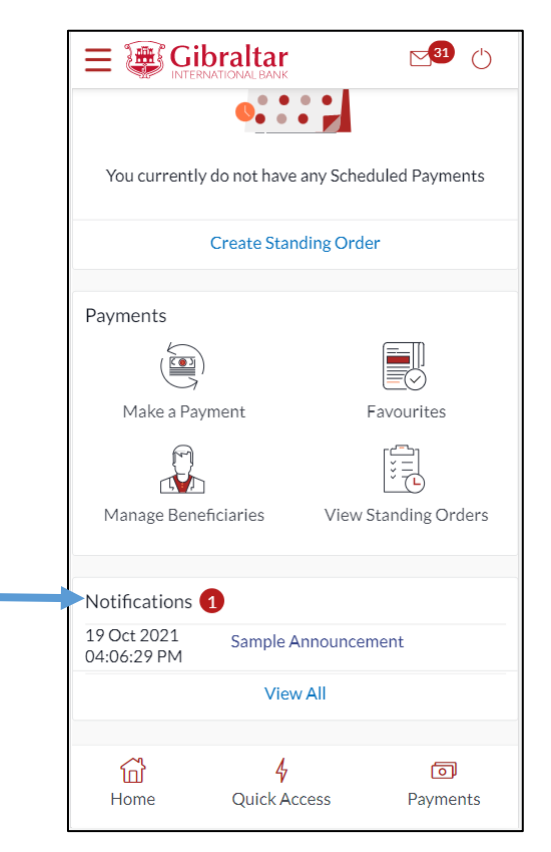

#### 11.7Quick Links

There are 3 quick link buttons at the button of the dashboard for easy access of frequently used transactions.

On clicking Home, the dashboard will reload, and you will be taken to the start of the dashboard page.

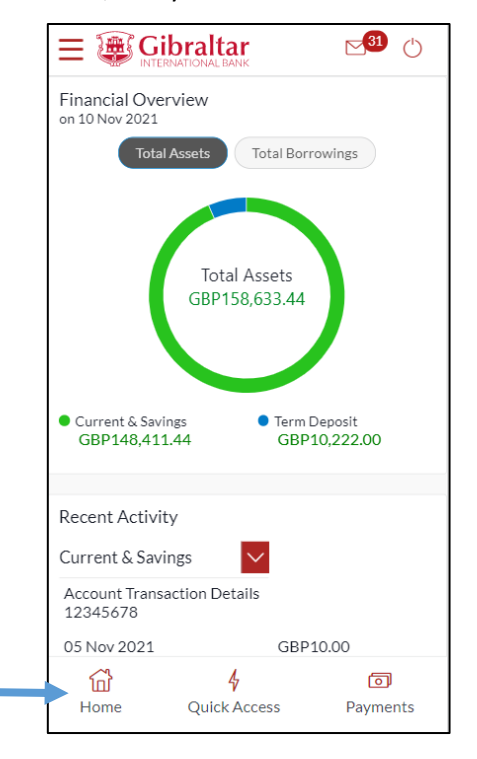

On clicking Quick Access, you will be taken to menu selection containing -

- Transaction Statement
- New Deposit

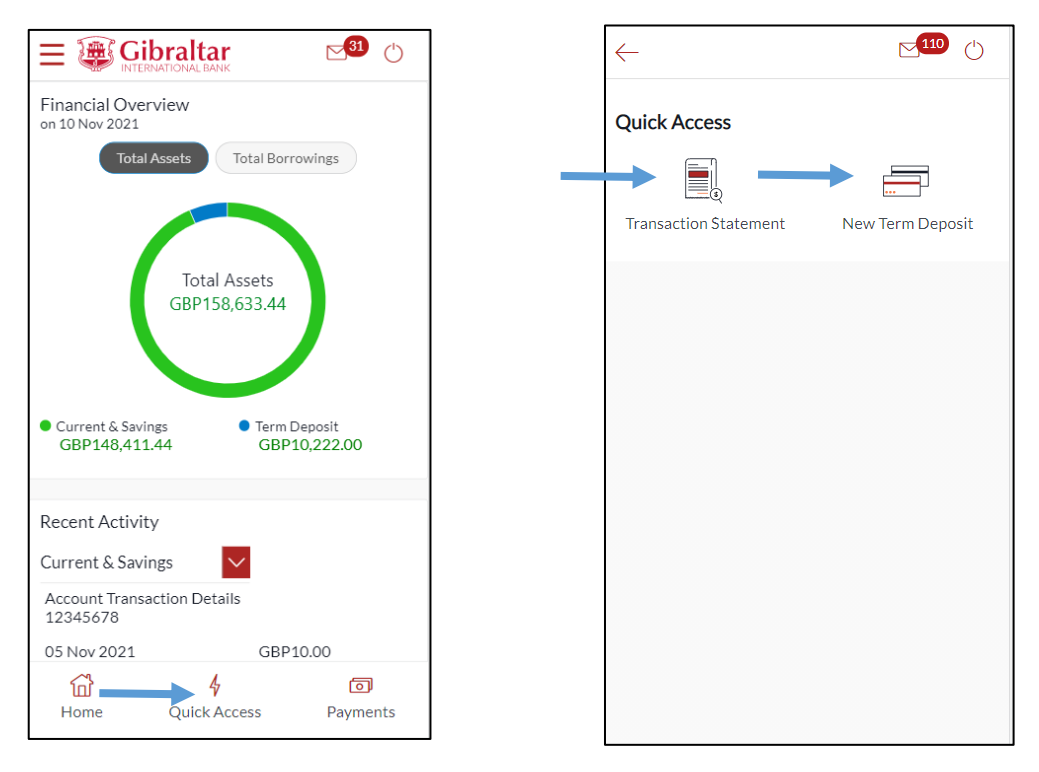

On clicking Payments, you will be taken to a menu selection containing –

- Favourites
- Make a Payment
- Manage Beneficiaries
- Scheduled Payment Enquiry
- Create Standing Order
- View Standing Orders

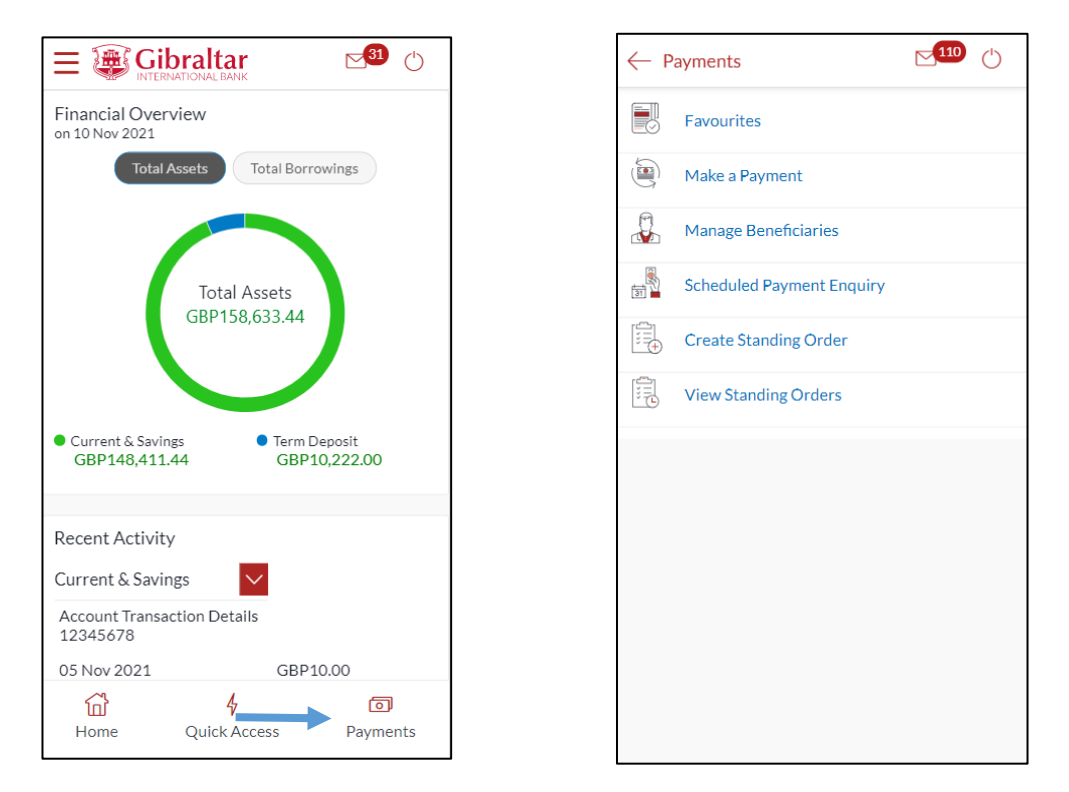

# <span id="page-21-0"></span>12 How do I view details of my Savings and Current Accounts?

#### 12.1Account Details through the *Dashboard*

You can access your Savings and Current Account details through the Dashboard. Go to the *Current and Savings* section of the dashboard. Click on the three dots and select *Account Details.*

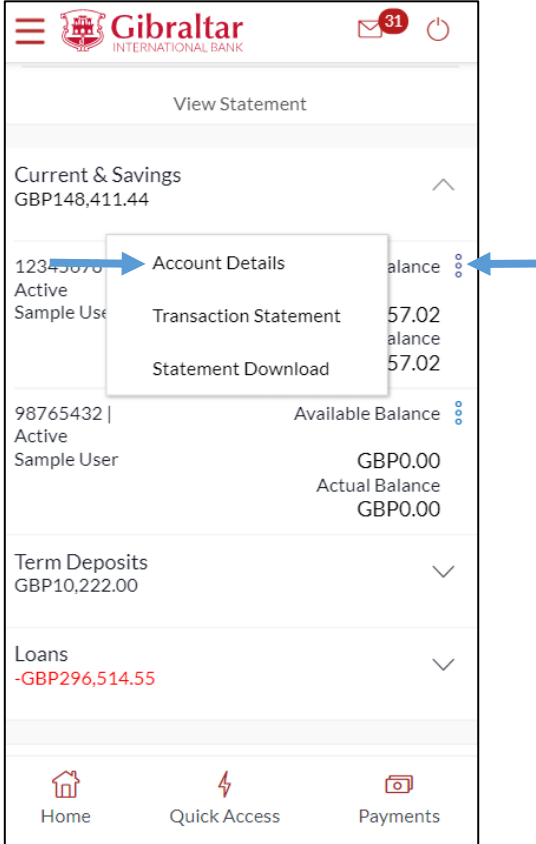

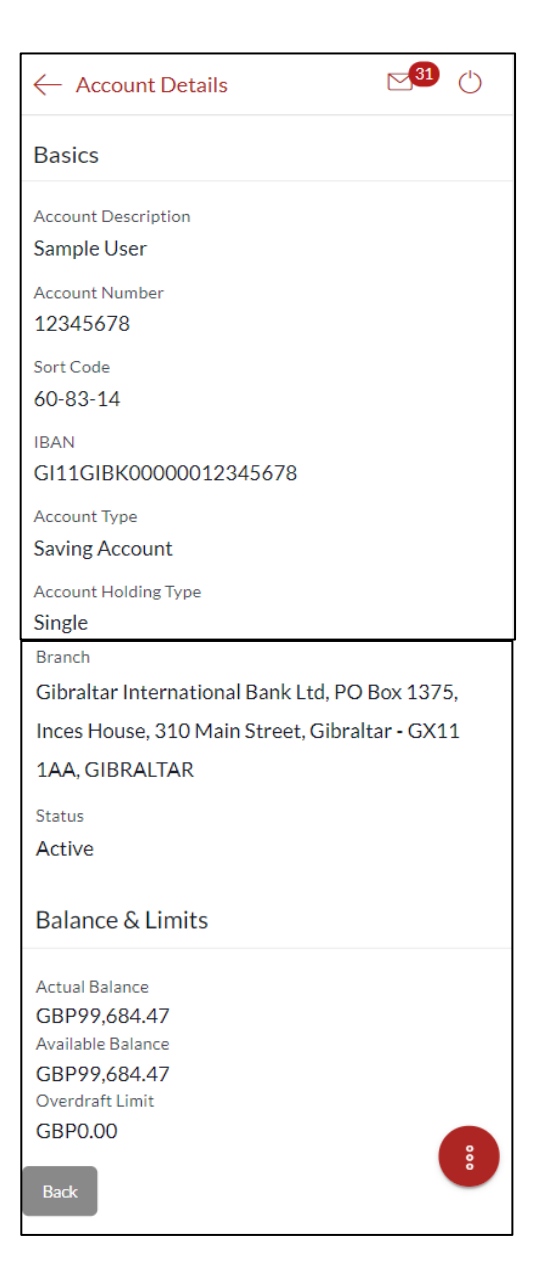

#### 12.2Account Details through the *Main Menu*

You can access your Savings and Current Account details through the Accounts Menu.

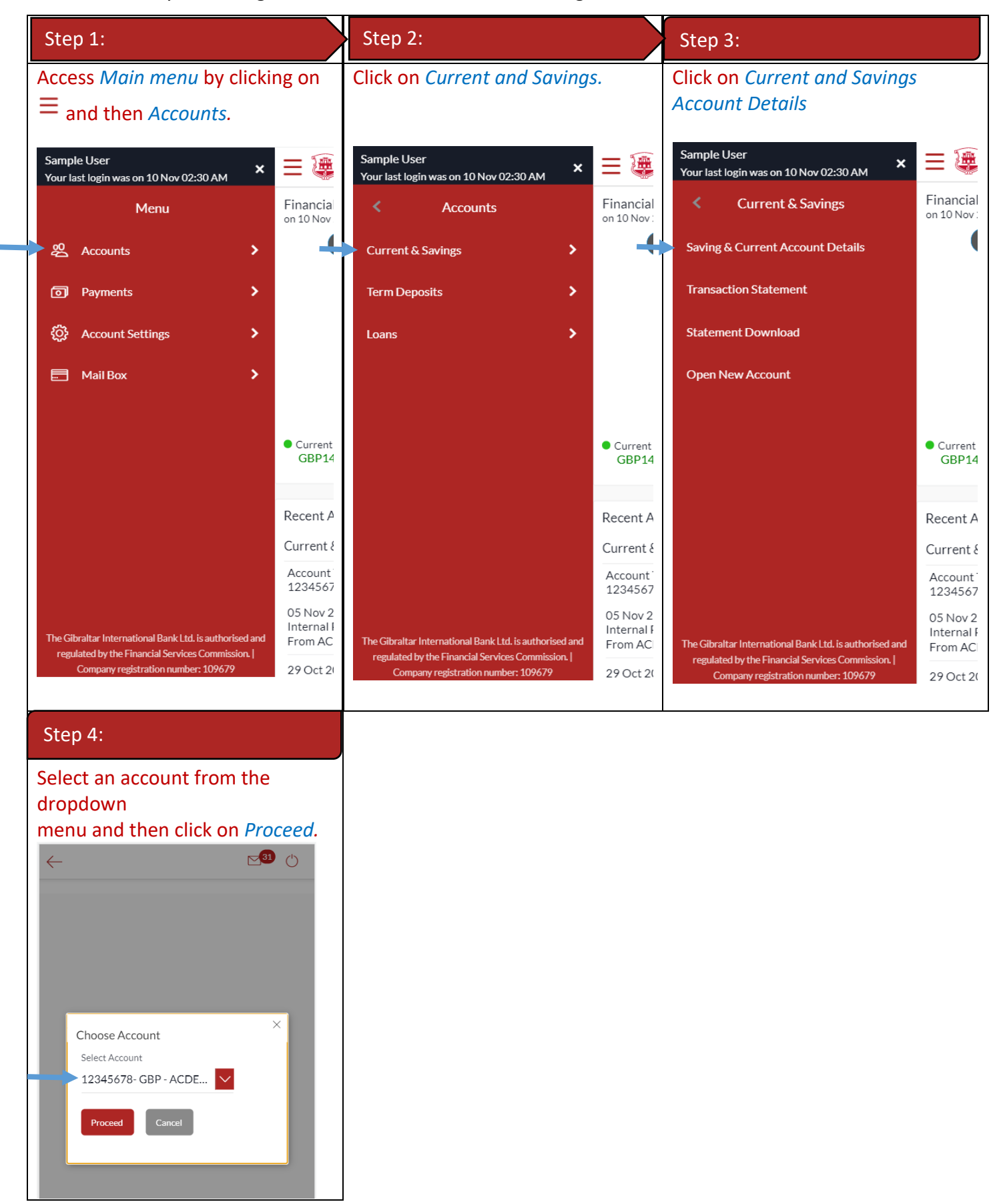

### 12.3Account Details

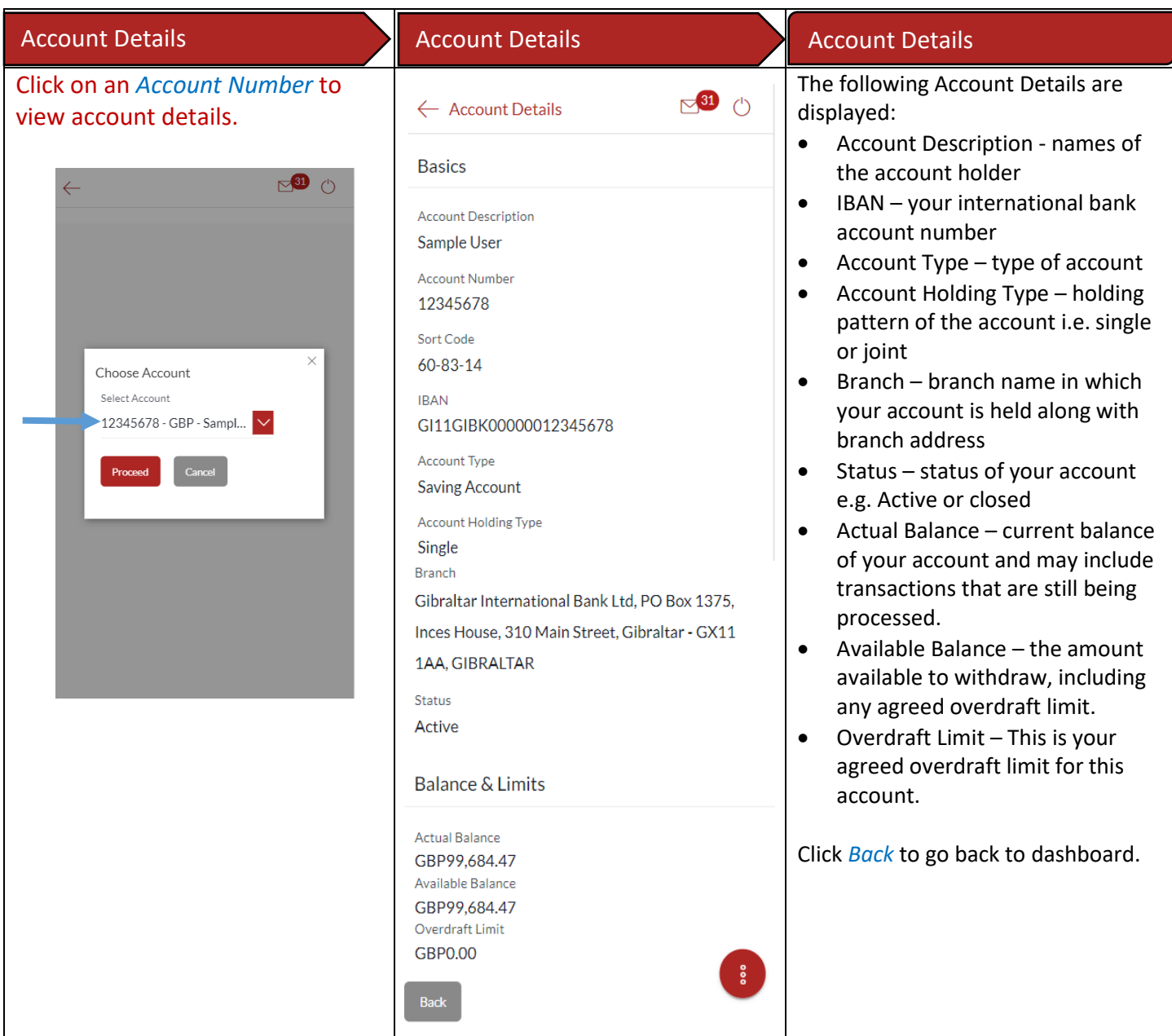

#### <span id="page-25-0"></span>13.1Current & Savings Transaction Statement through the *Dashboard*

You can view and download your account statements for the current month, previous month, previous quarter or a date range. Account statement can be downloaded in PDF & CSV (comma-separated values) format.

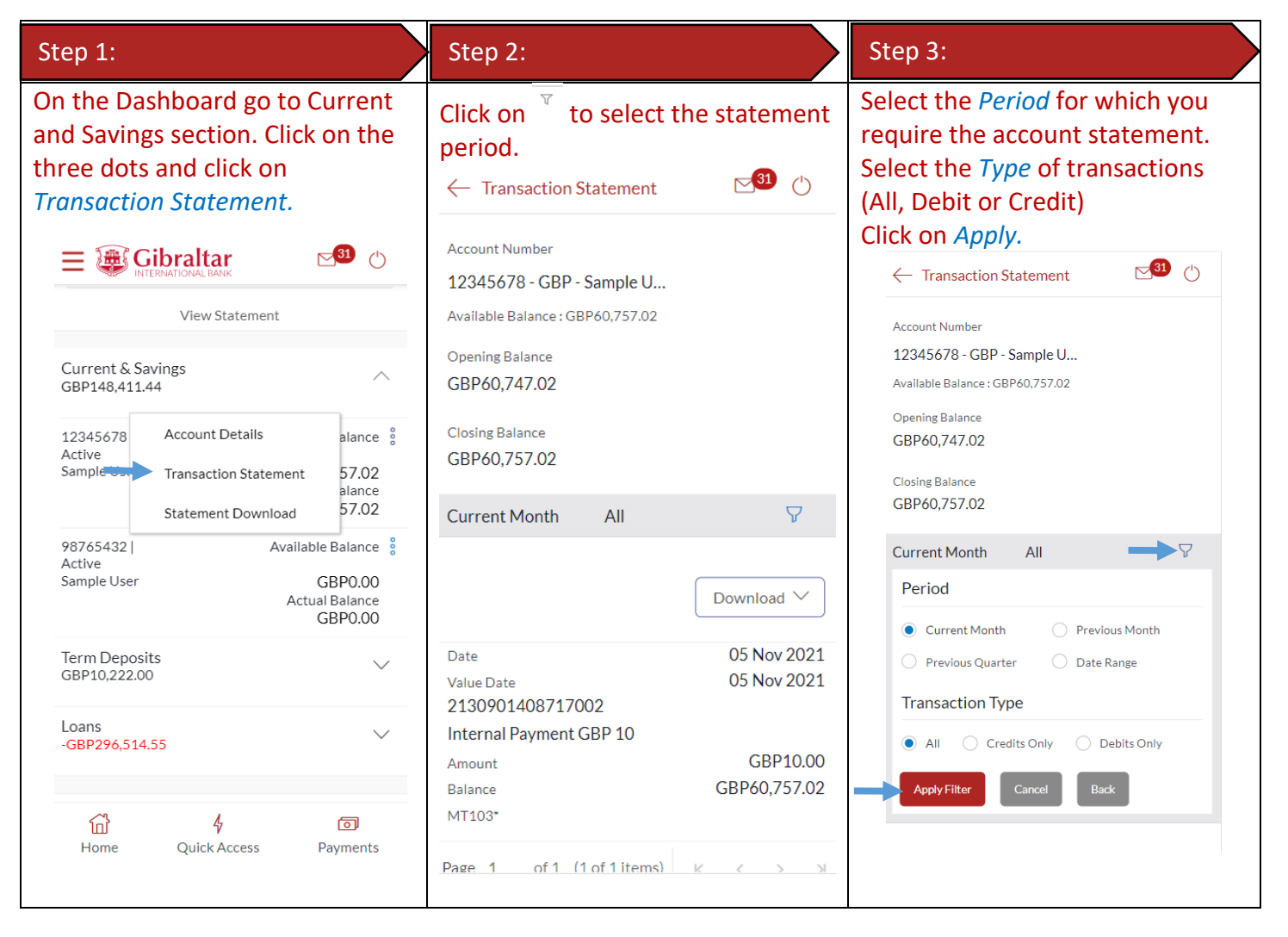

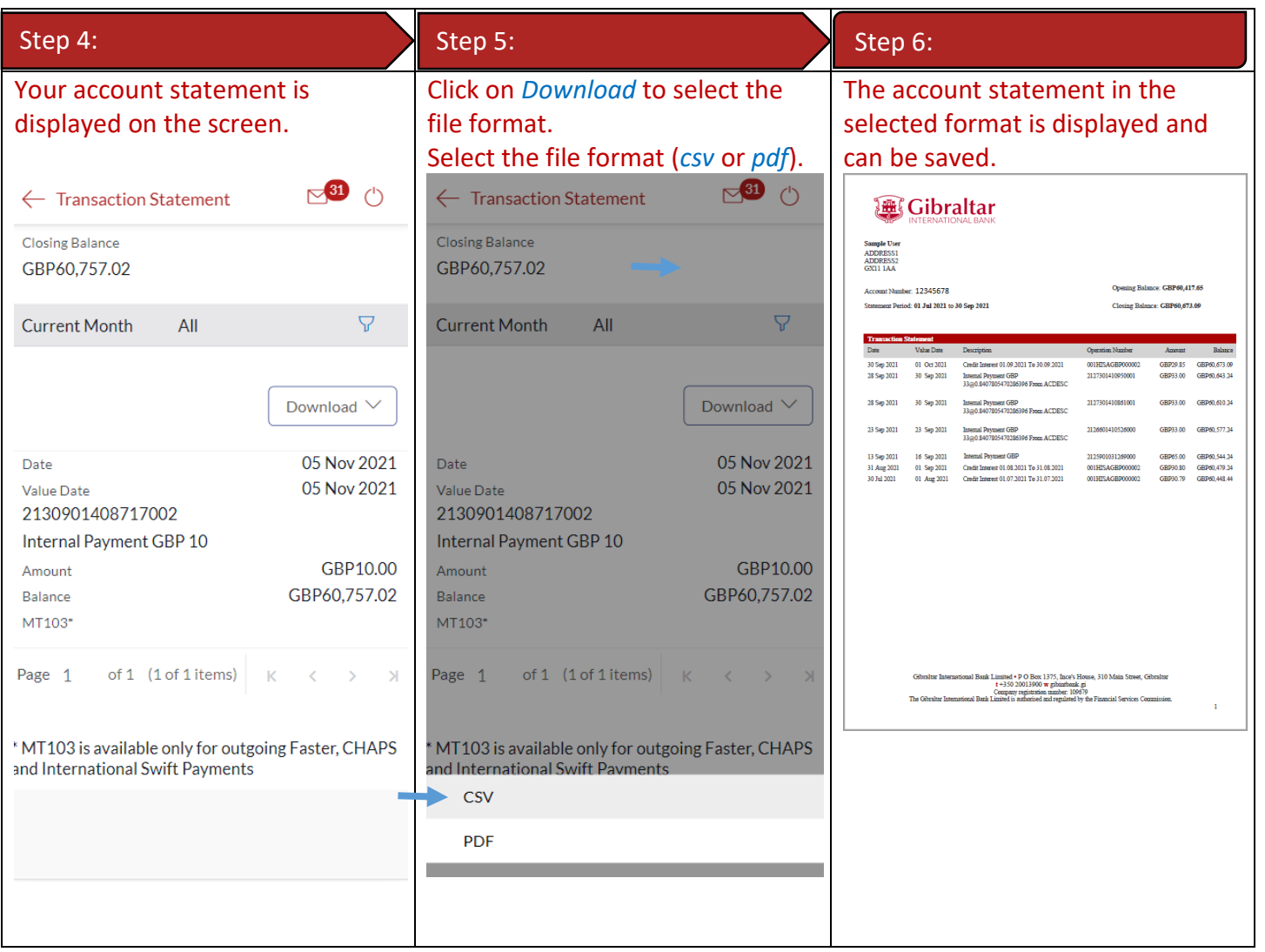

#### 13.2Current & Savings Transaction Statement through the *Accounts Menu*

You can access Transaction Statement through menu. Transaction Statement can be downloaded in PDF & CSV (commaseparated values) format.

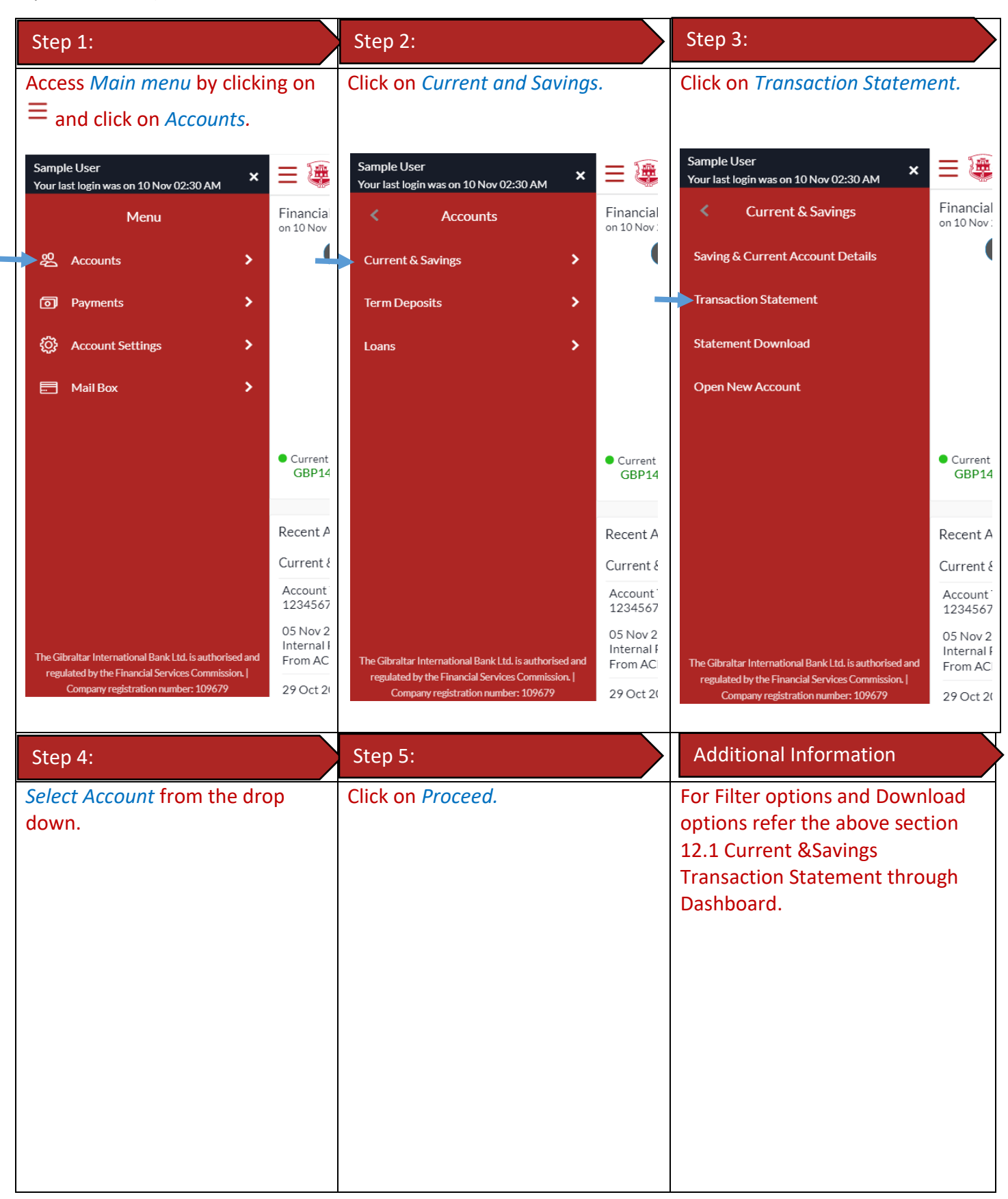

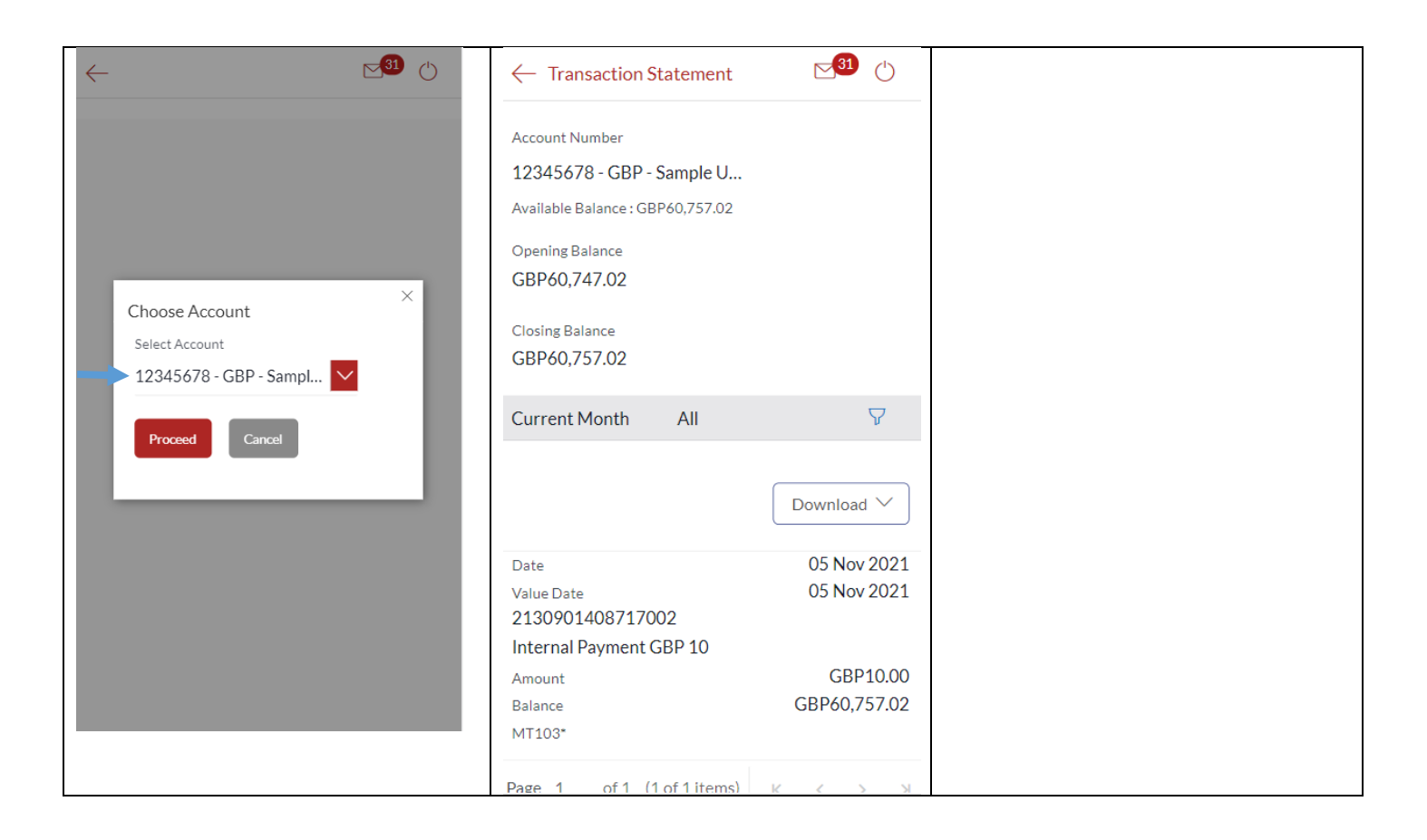

# 13.3Current & Savings Statement Download through the *Dashboard*

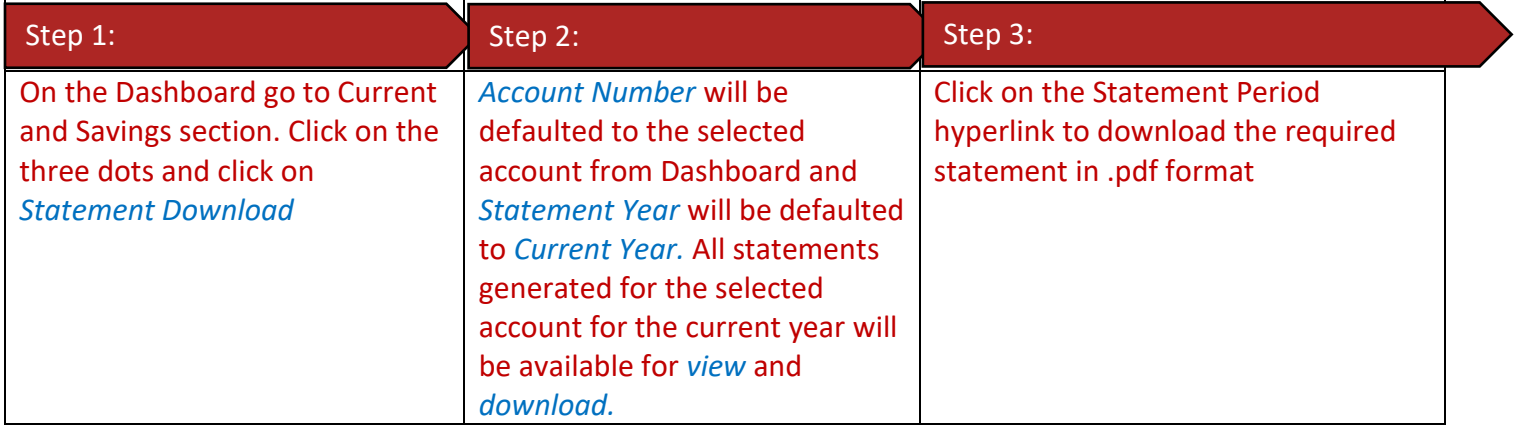

You can download periodic statements of your account in PDF format through the dashboard.

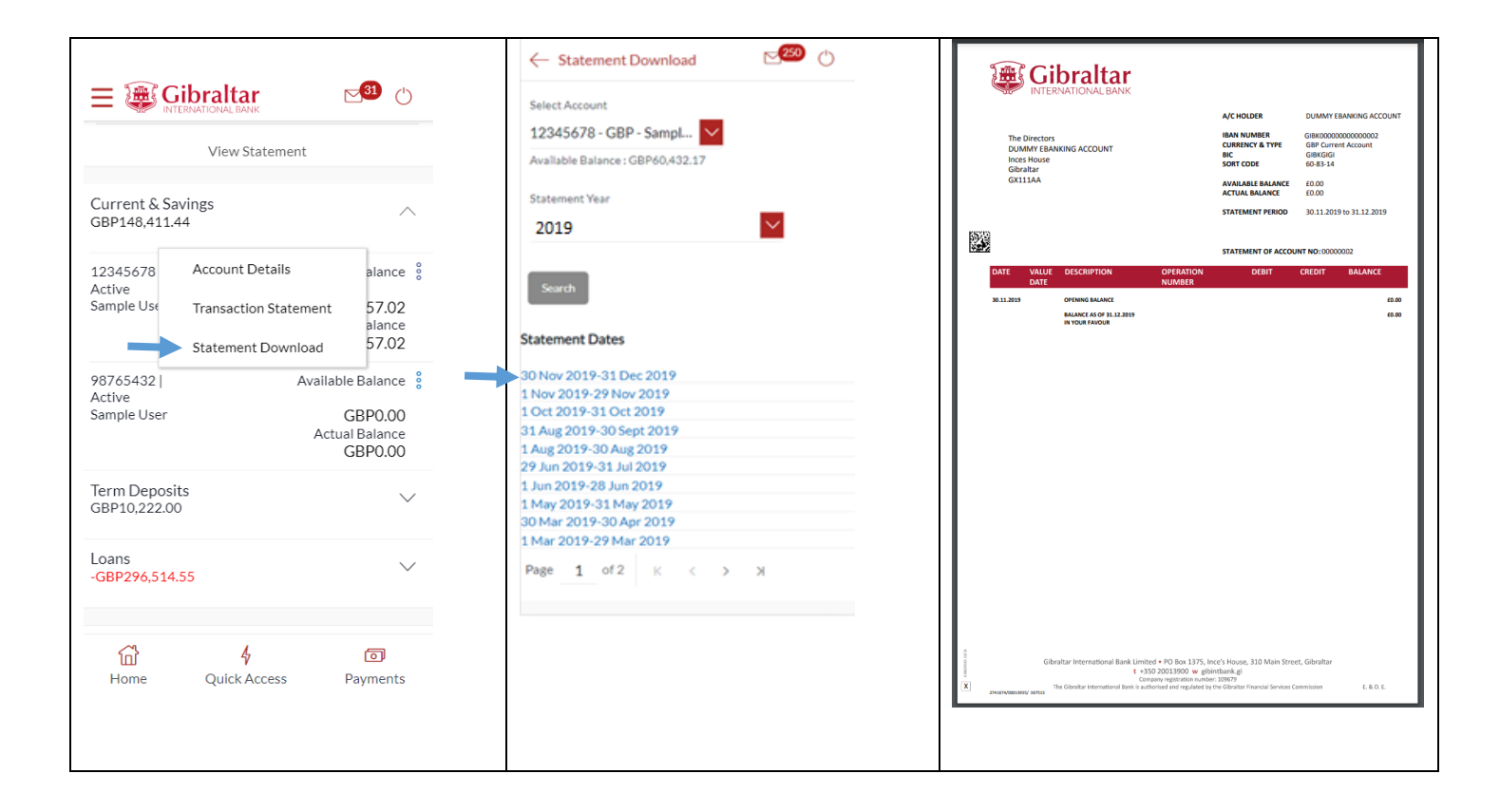

# 13.4Current & Savings Statement Download through the *Accounts Menu*

You can also access Statement Download through Accounts Menu and download the periodic statements.

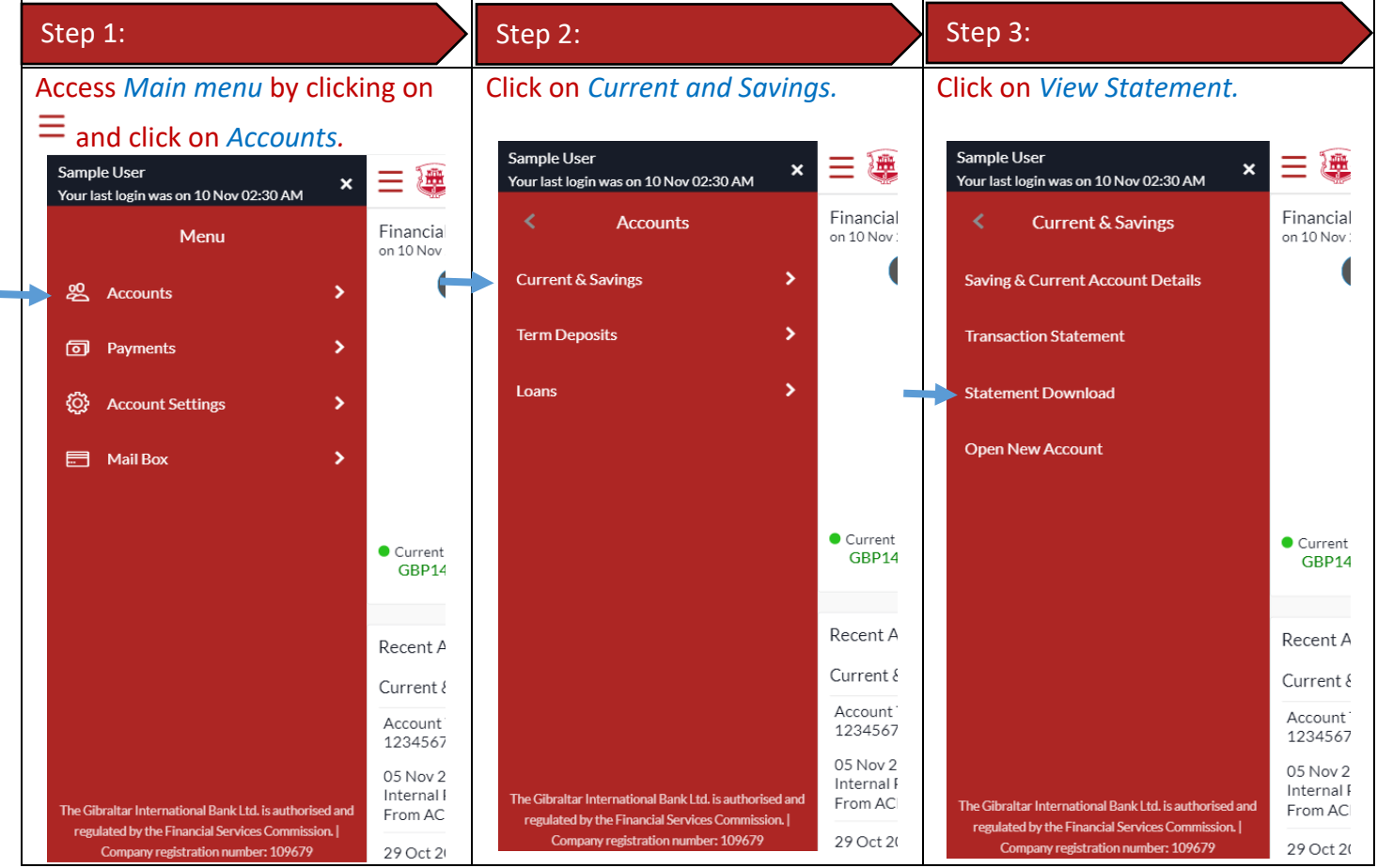

### <span id="page-30-0"></span>14.1Term Deposit details through the *Dashboard*

You can access your Term Deposit account details through the Dashboard. Go to the *Term Deposits* section of the dashboard. Click on the three dots and select *Term Deposit Details*.

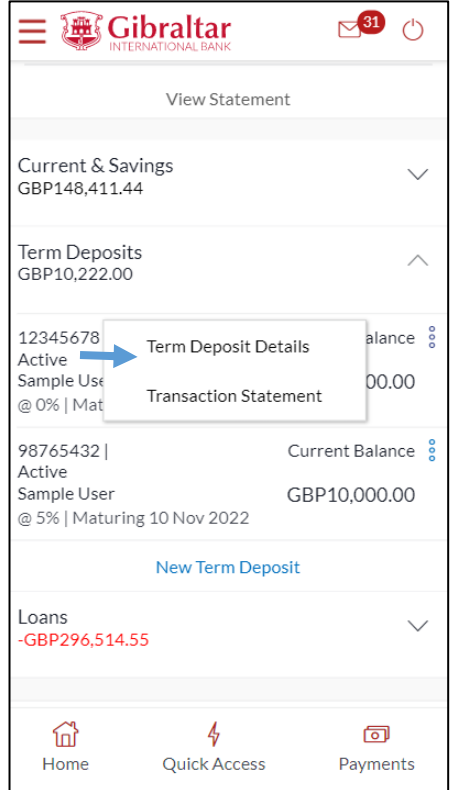

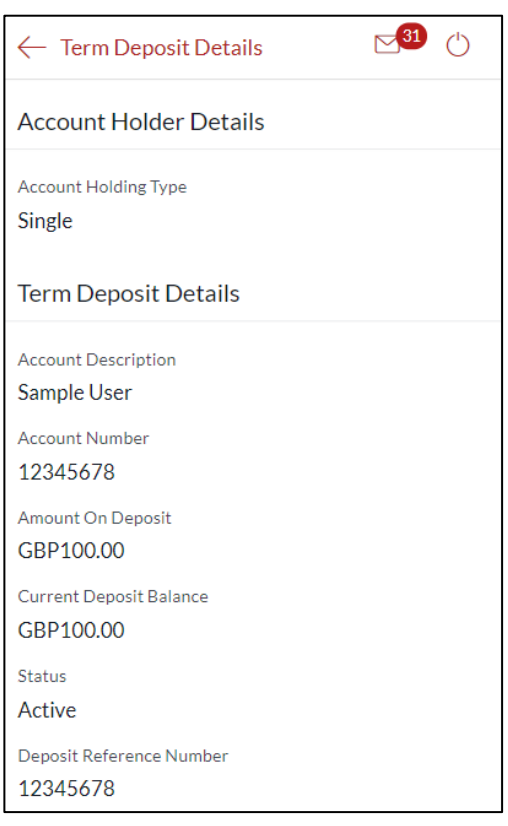

### 14.2Term Deposit details through the *Main Menu*

You can access your Term Deposit account details through the *Main Menu*.

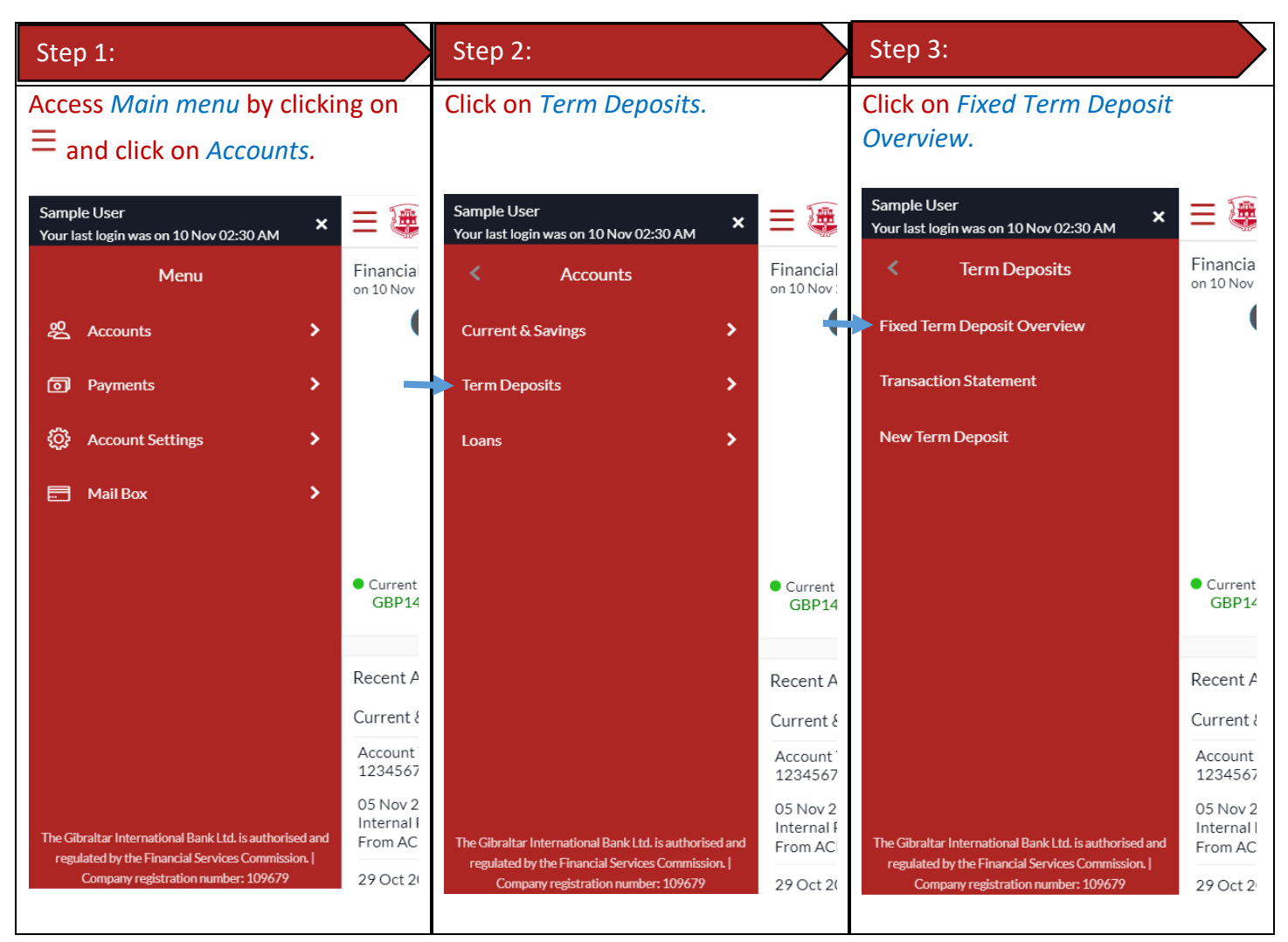

#### 14.3 Term Deposit details

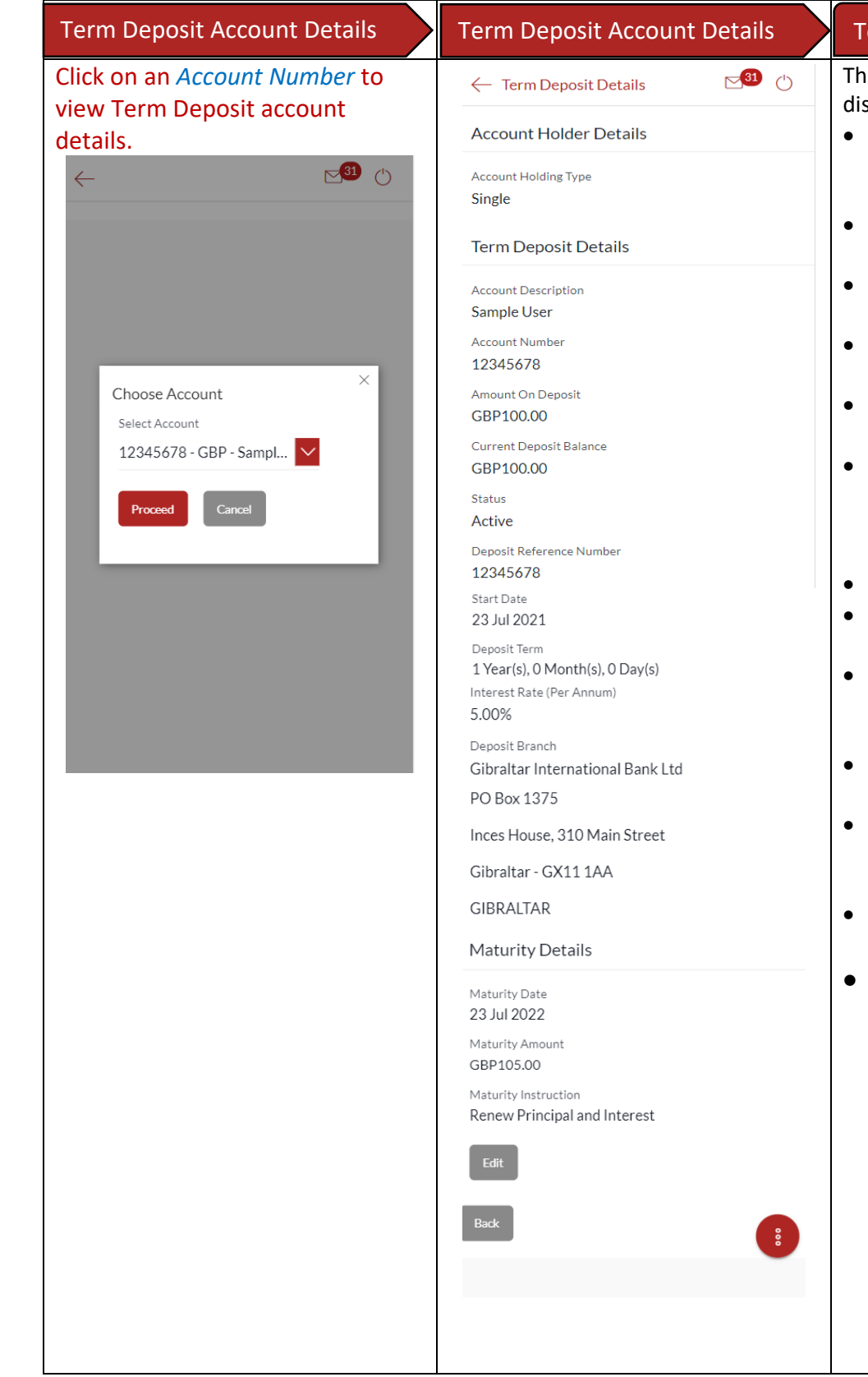

#### erm Deposit Account Details

e following **Deposit Details** are splayed:

- Account Holding Type holding pattern of the term deposit e.g. single or joint
- Account Description name of the account holder
- Status status of your account e.g. Active or closed
- Amount on Deposit amount for which the deposit was opened
- Interest Rate (Per Annum) rate of interest
- Current Deposit Balance current principal amount is the revised principal amount after top-up/partial redemption, if any
- Start Date deposit opening date
- Deposit Term term for which the deposit is maintained
- Deposit Reference number unique number for the respective term deposit
- Maturity Date date on which the term deposit will mature
- Maturity Amount value of the term deposit at the time of maturity
- Maturity Instruction maturity instruction for the deposit
- Pay to  $-$  account number to which the deposit amount will be transferred on maturity

# <span id="page-33-0"></span>15 How do I change my Term Deposit maturity instructions?

You can change the term deposit maturity instructions from the Term Deposit details page. Navigate to the Term Deposit details page of the deposit you wish to change maturity instructions for as described in Section 13.3 above.

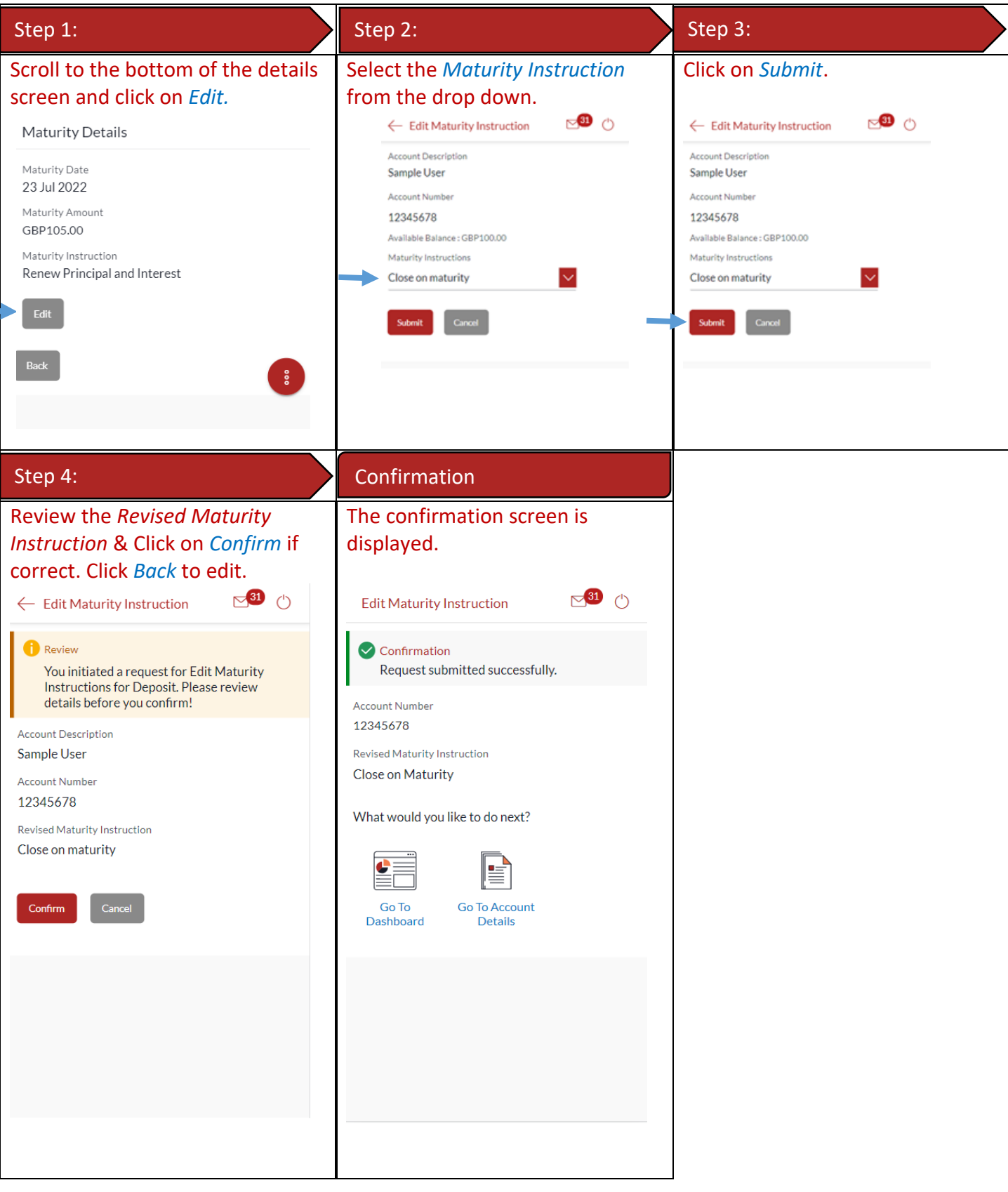

# <span id="page-34-0"></span>16 How do I view and download my Term Deposit Account statement?

You can view and download your TD statements for the current month, previous month, previous quarter or a date range. Account statement can be downloaded in PDF & CSV (comma-separated values) format.

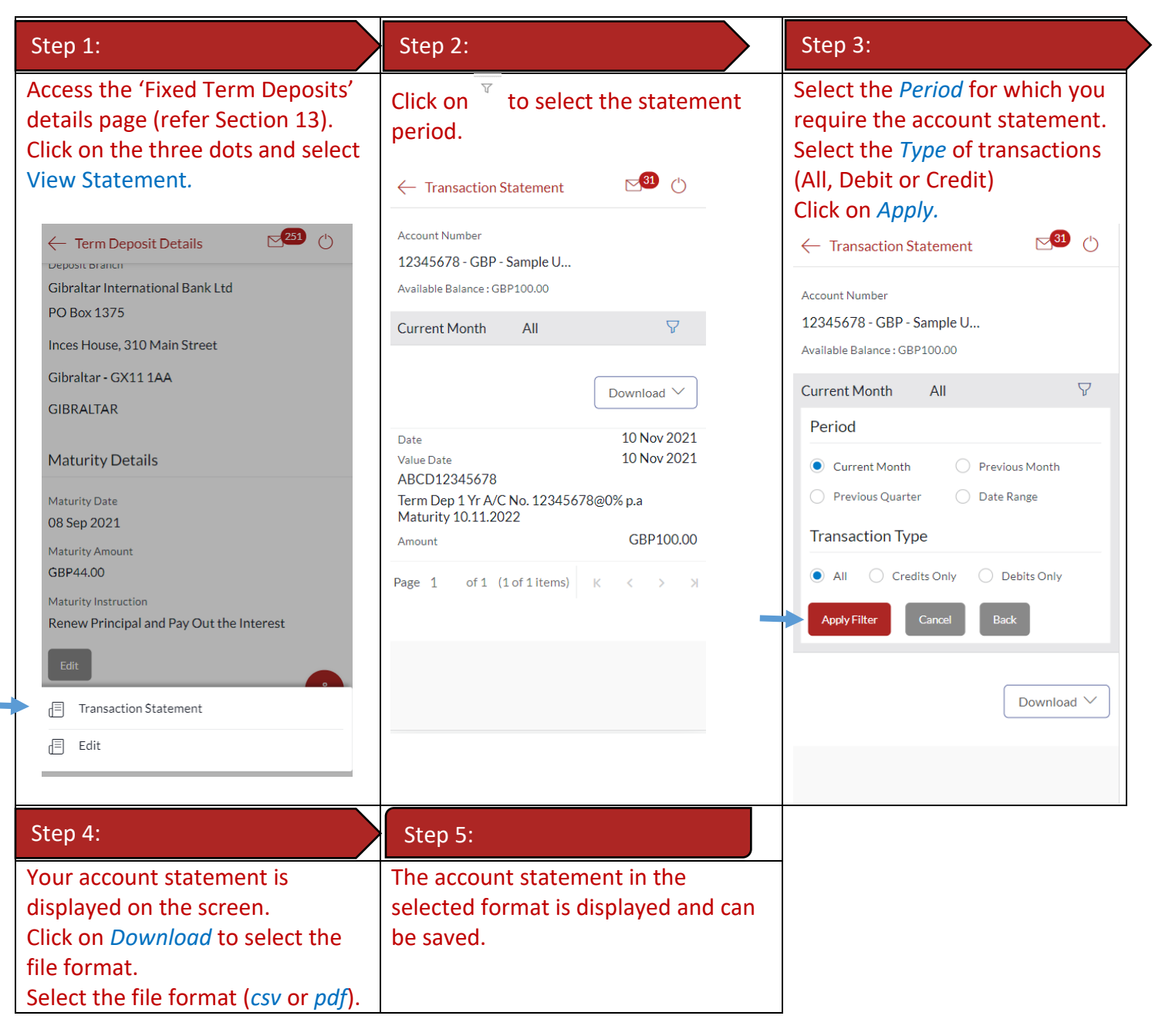

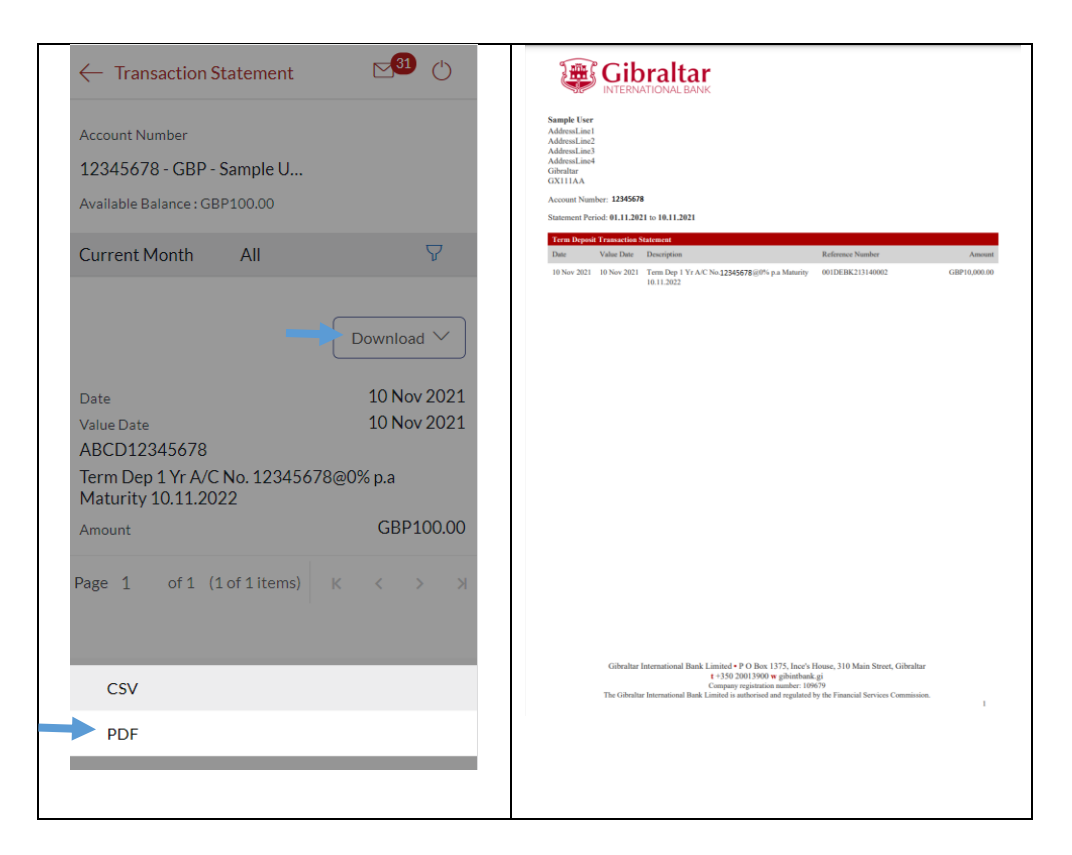

# <span id="page-35-0"></span>17 How do I book a new Term Deposit?

You can book a new term deposit by debit to your Savings or Current account through the GIB app.

#### 17.1Book a new Term Deposit through the *Dashboard*

#### Dashboard

Scroll down to Term Deposits section, click *New Term Deposit*.
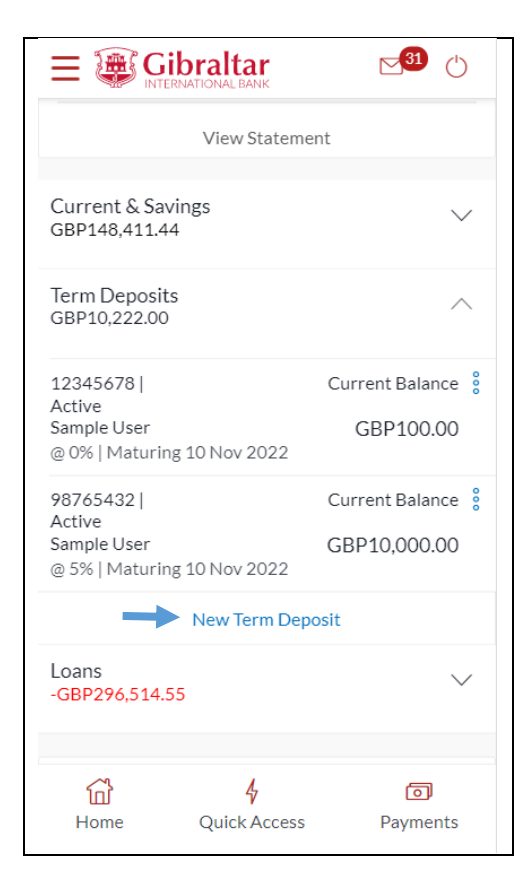

## 17.2Book a new Term Deposit through the *Accounts Menu*

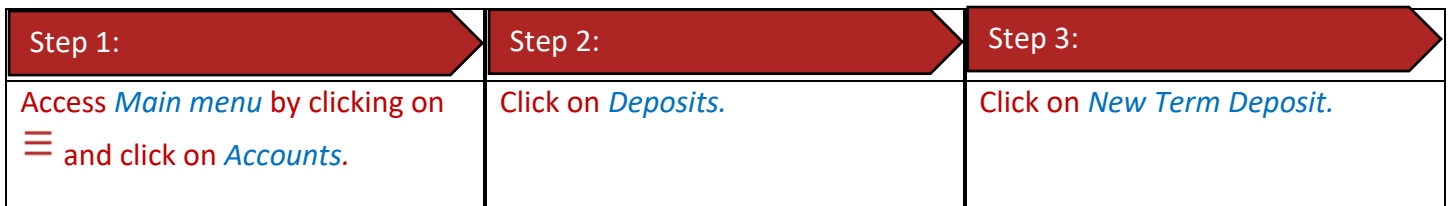

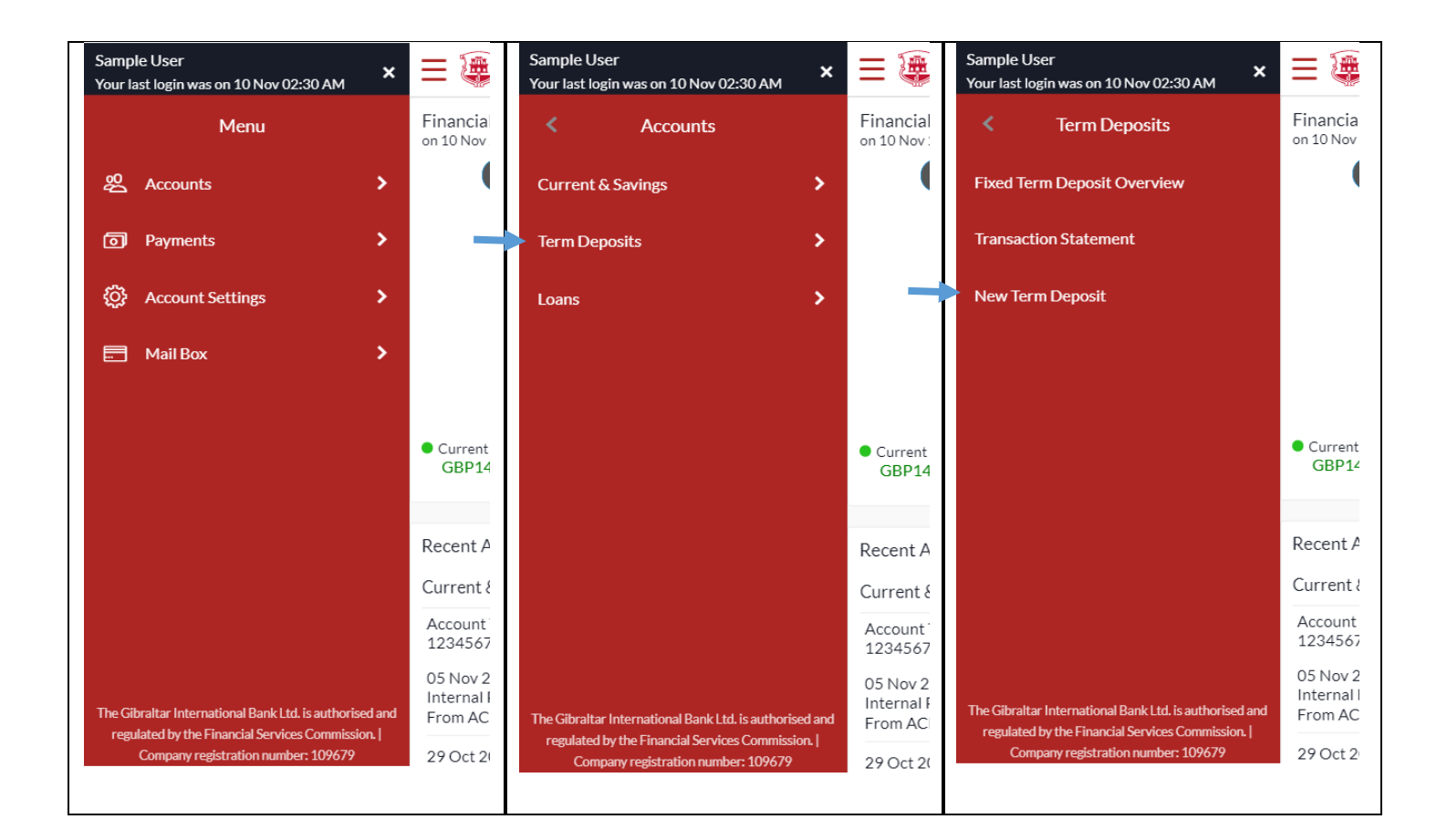

## 17.3 Book a new Term Deposit

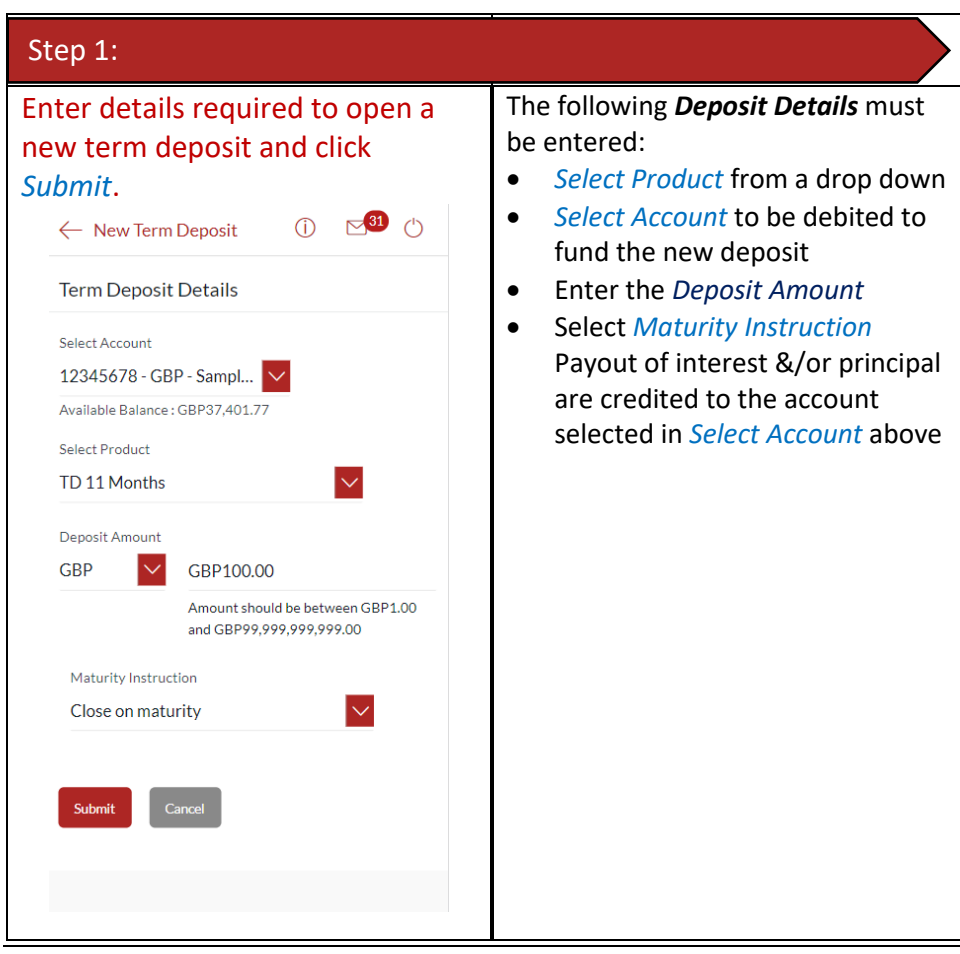

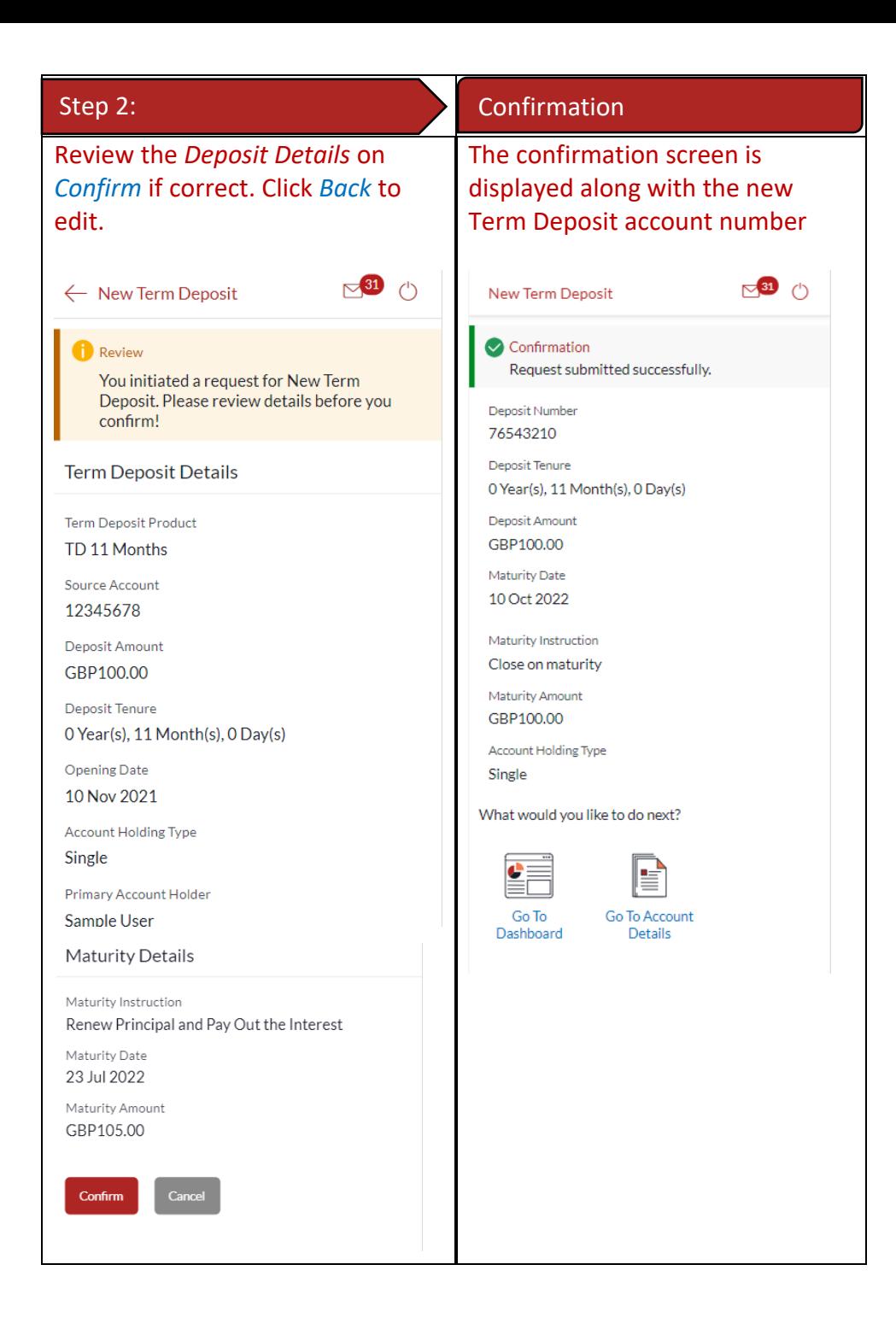

### 18.1Loan Account Details through the *Dashboard*

You can access your Loan Accounts details through the Dashboard.

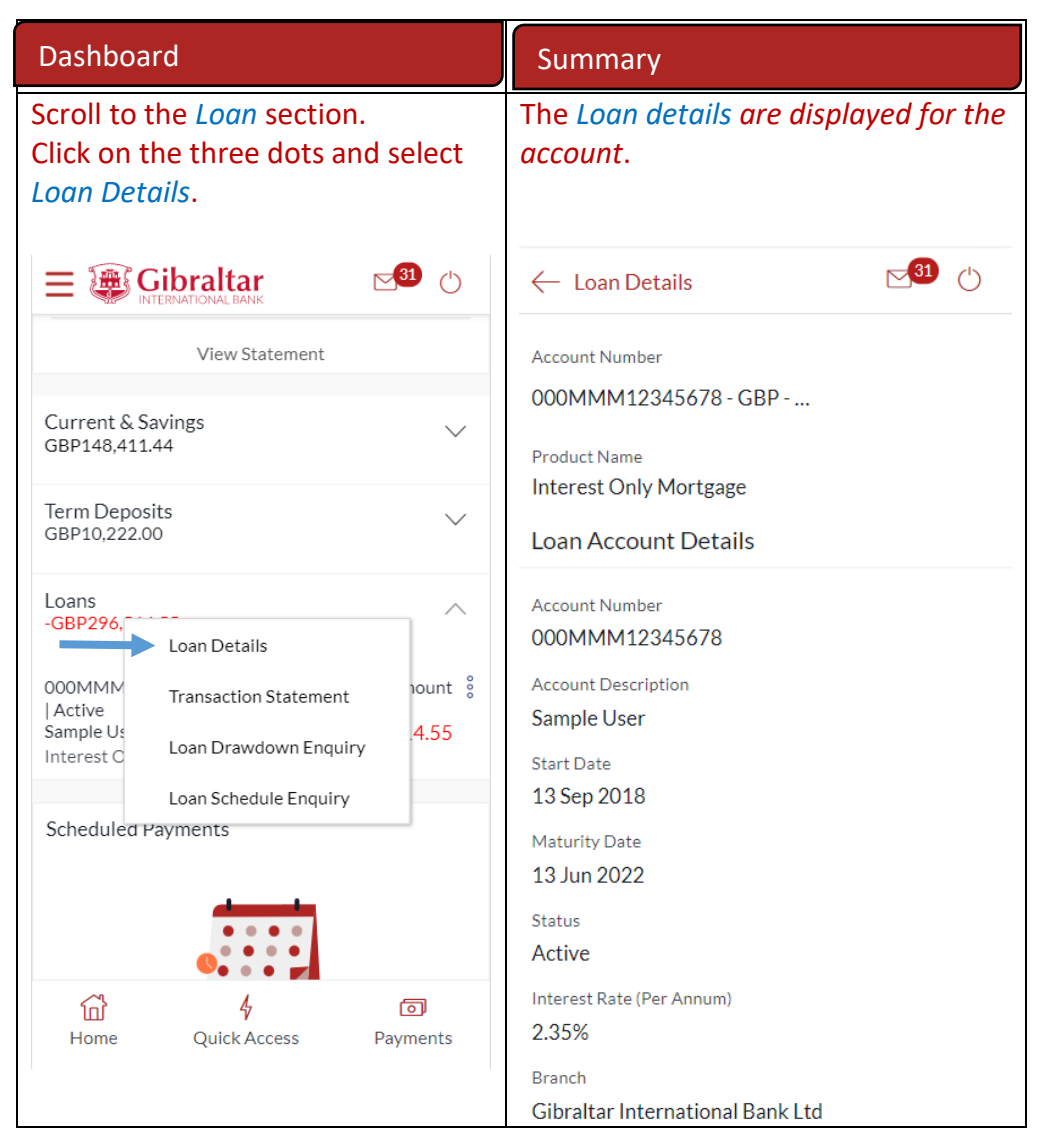

### 18.2Loan Account Details through the *Main Menu*

You can access your Loan Account through the Accounts Menu.

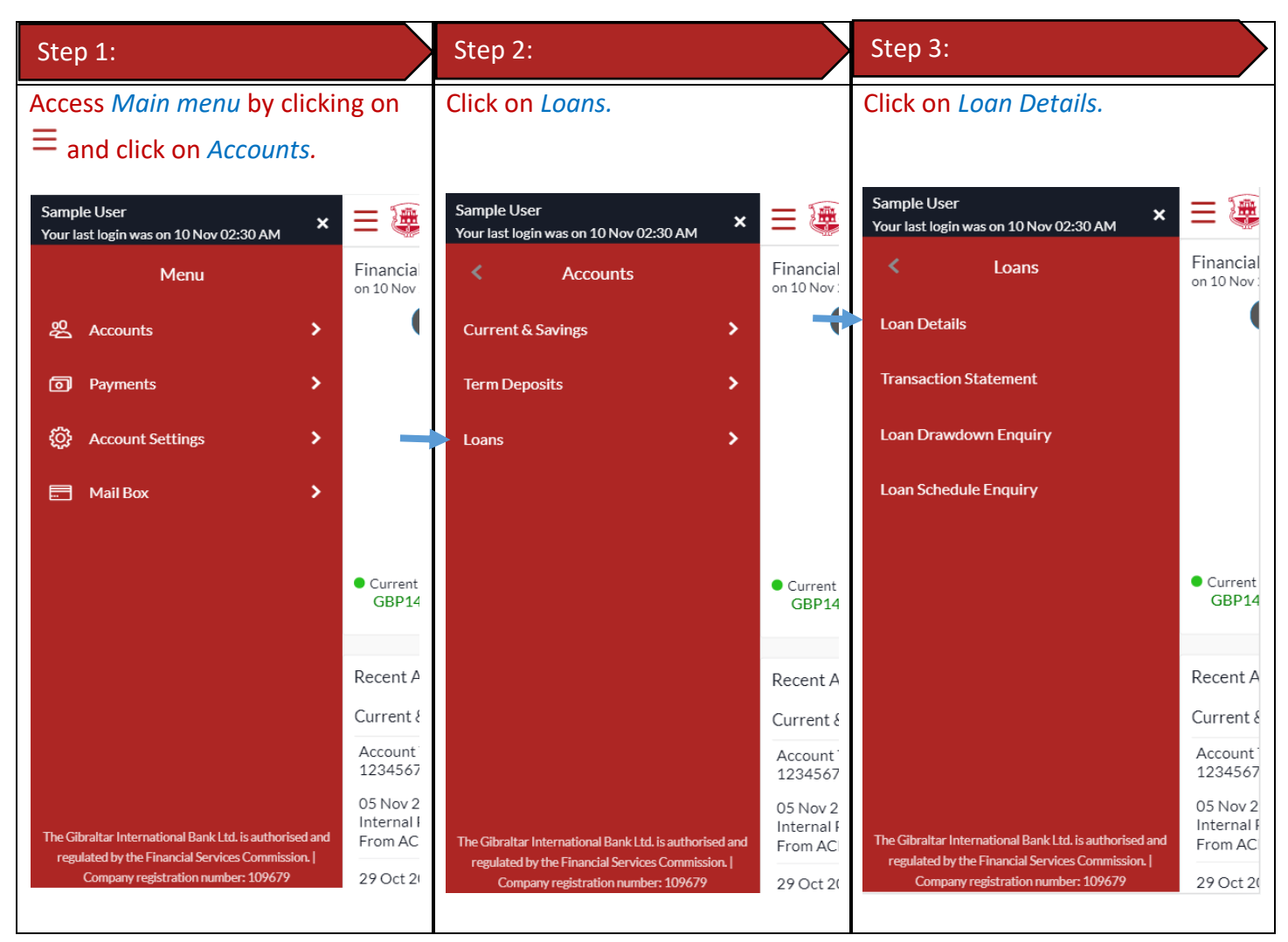

### 18.3Loan Account Details

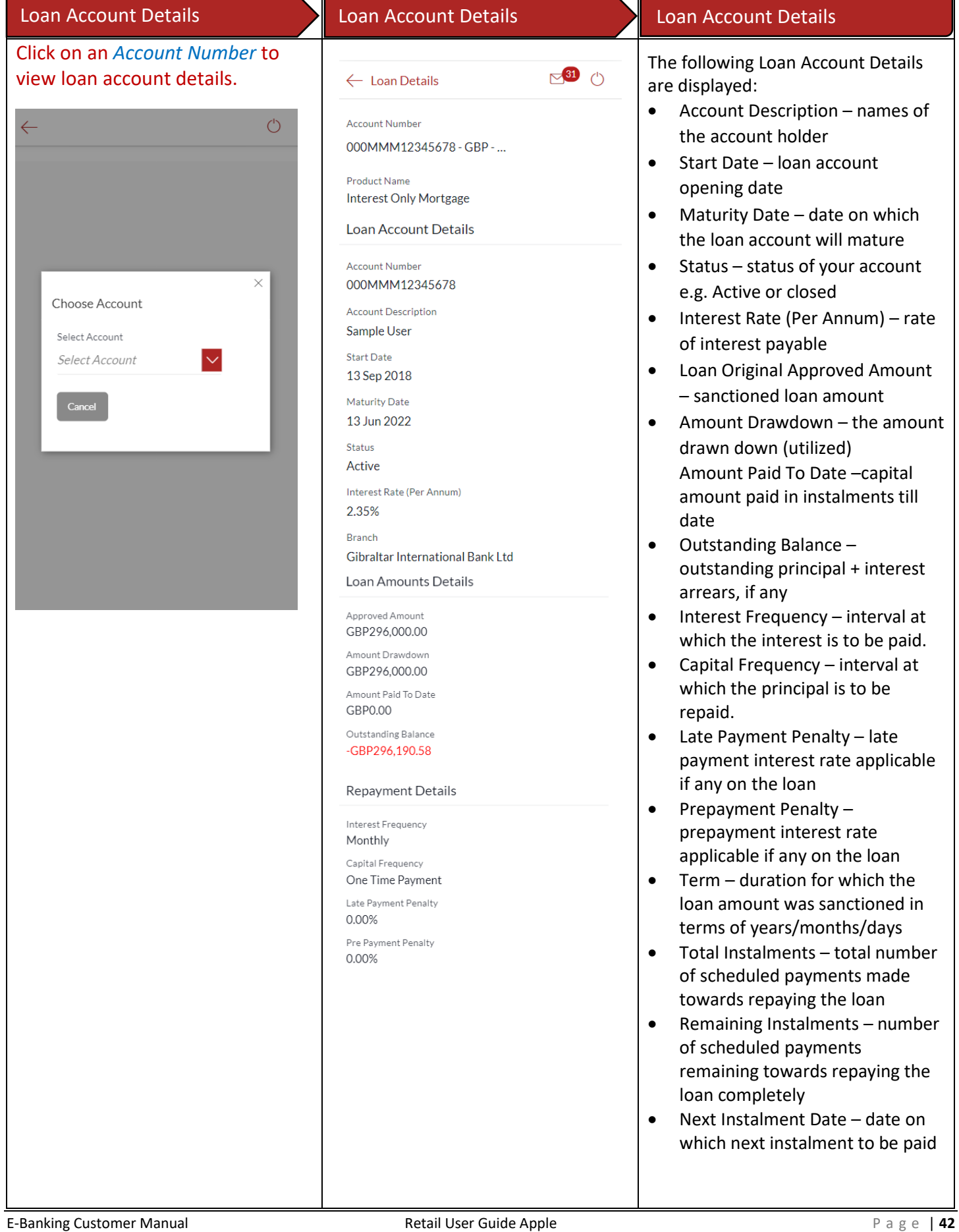

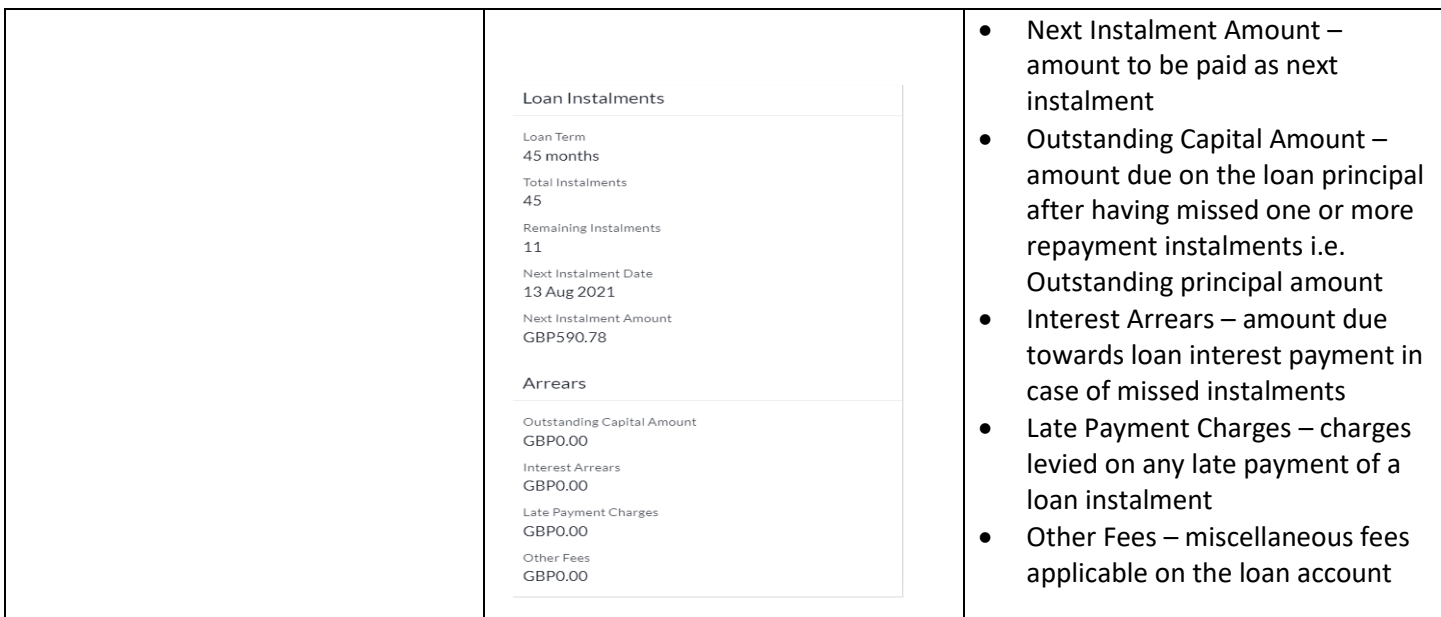

## 19 How do I view and download my Loan Account statement?

You can view and download your loan statements for the current month, previous month, previous quarter or a date range. Account statement can be downloaded in PDF & CSV (comma-separated values) format.

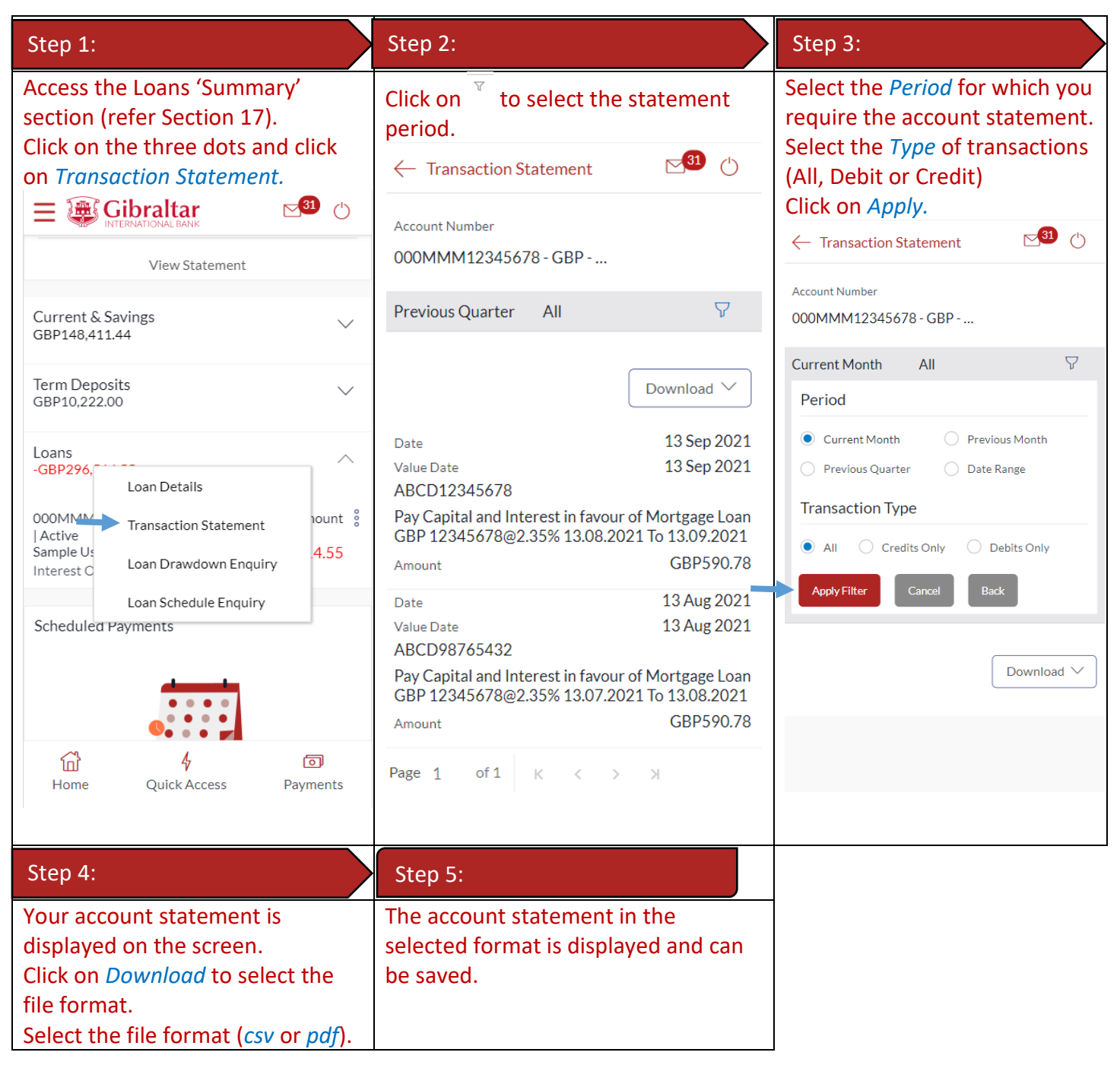

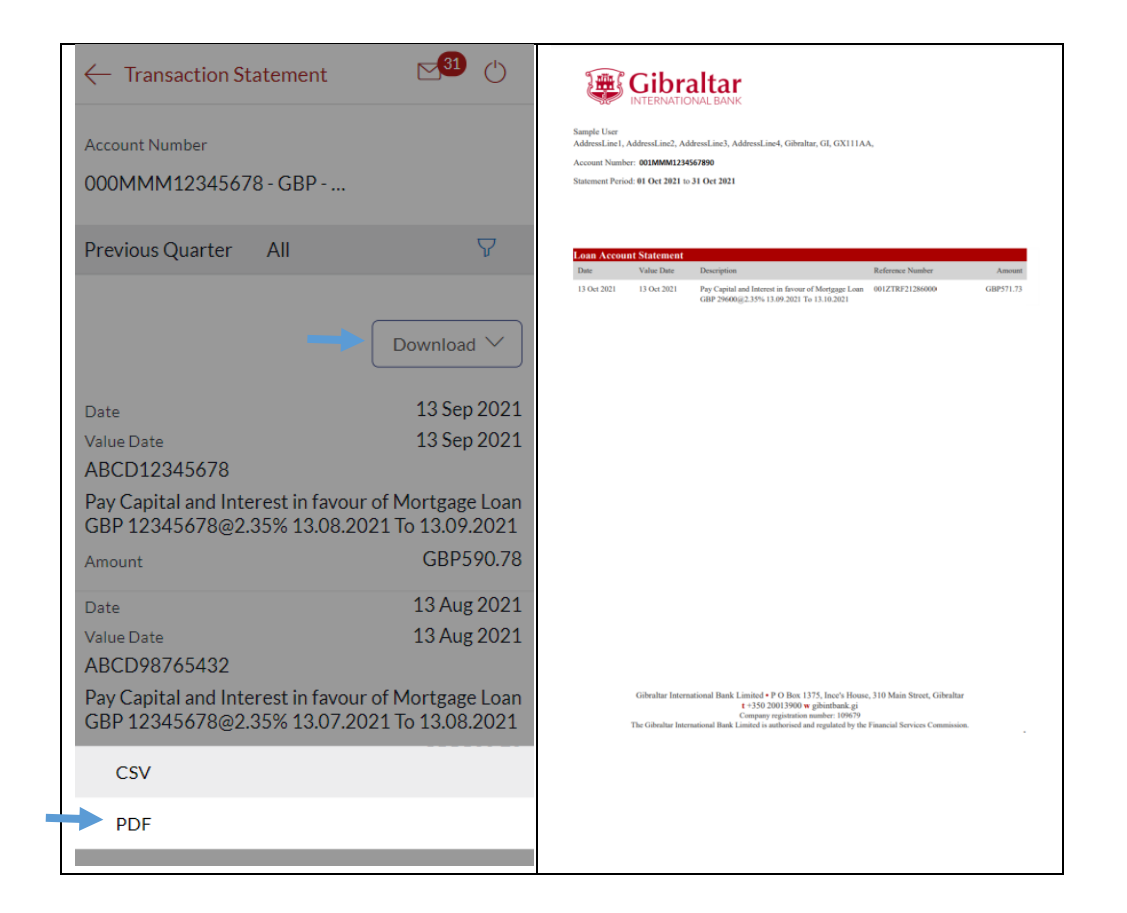

## 20 How do I view the amount of loan I have utilized (loan drawdown)?

#### 20.1Loan Account Drawdown through *Dashboard*

You can view the Loan account drawdown (amount of loan utilized) from the Dashboard.

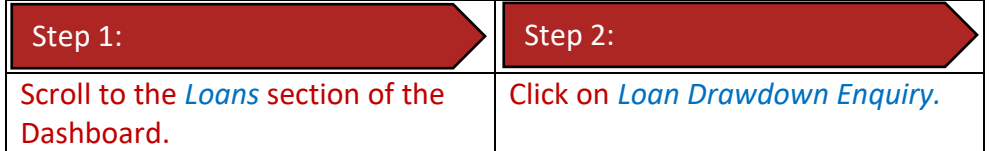

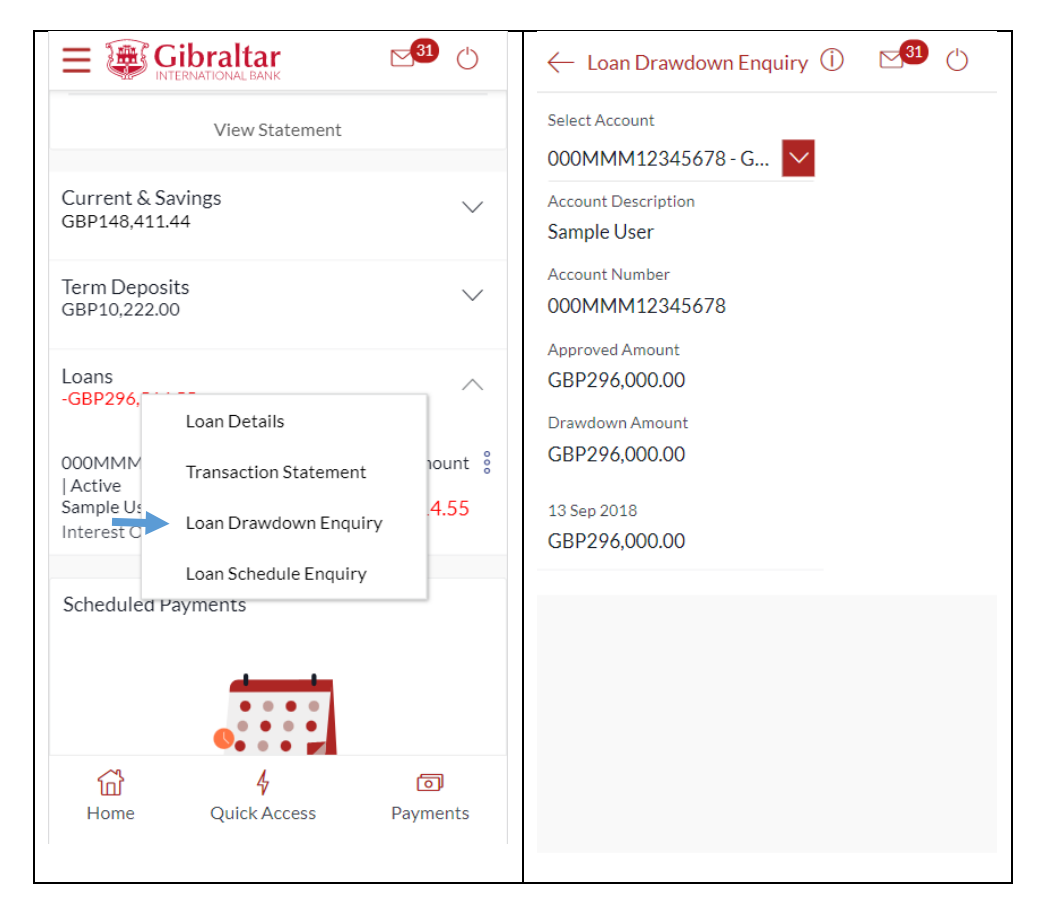

## 20.2Loan Account Drawdown through the *Main Menu*

You can view the loan drawdown details through the Main Menu.

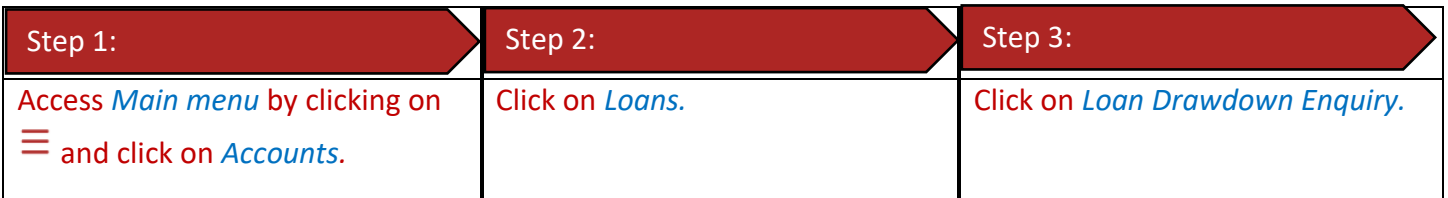

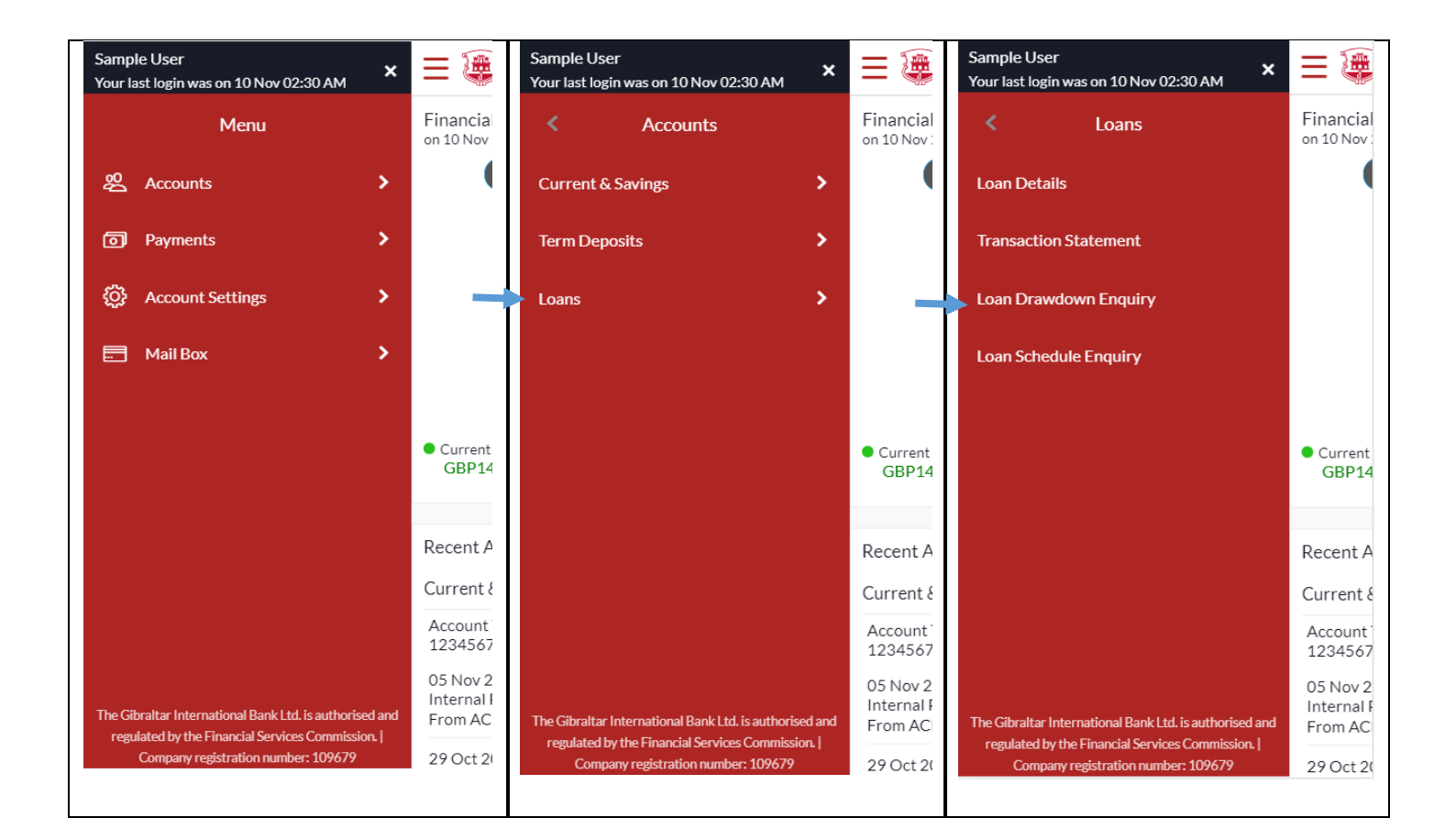

### 20.3Loan Account Drawdown Details

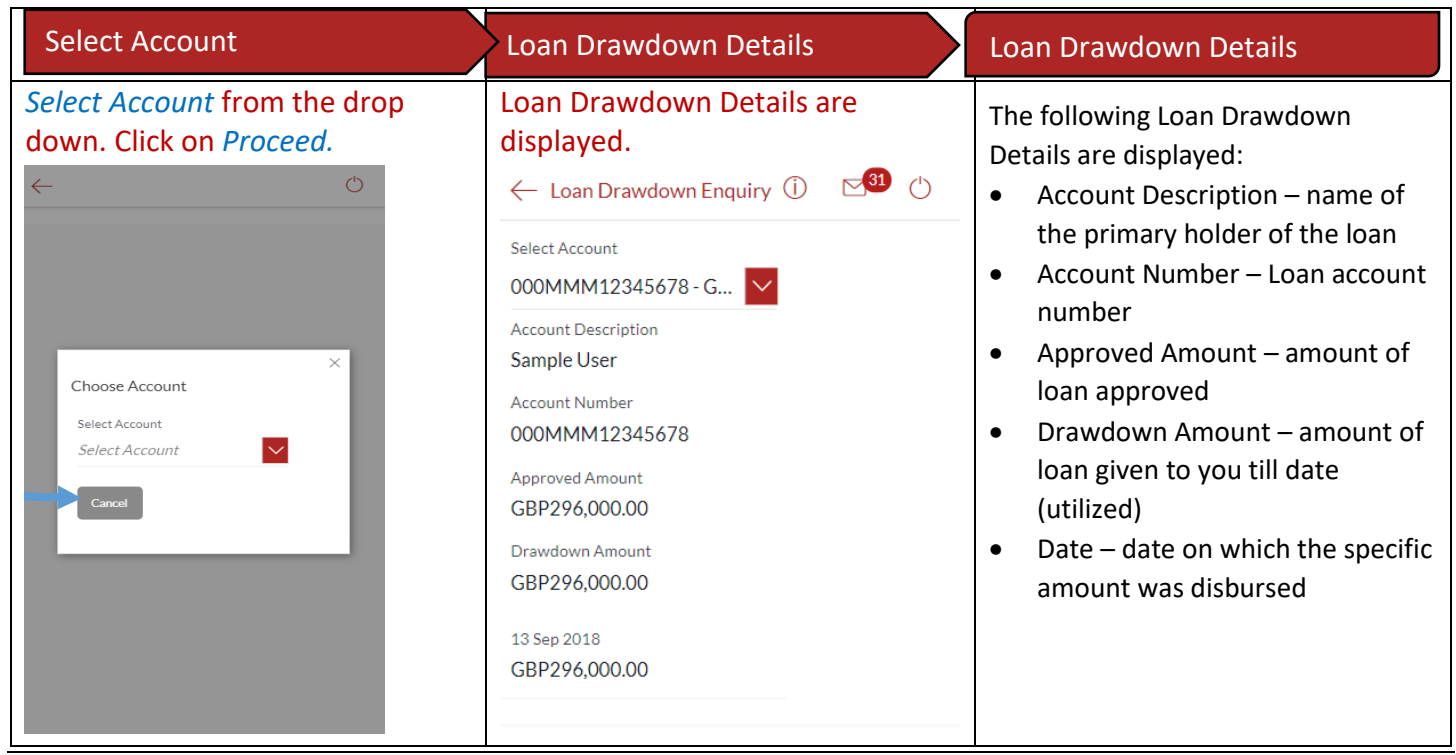

Loan Schedule provides the repayment schedule for the loan.

## 21.1Loan Schedule Enquiry through *Dashboard*

You can view the Loan schedule from the Dashboard.

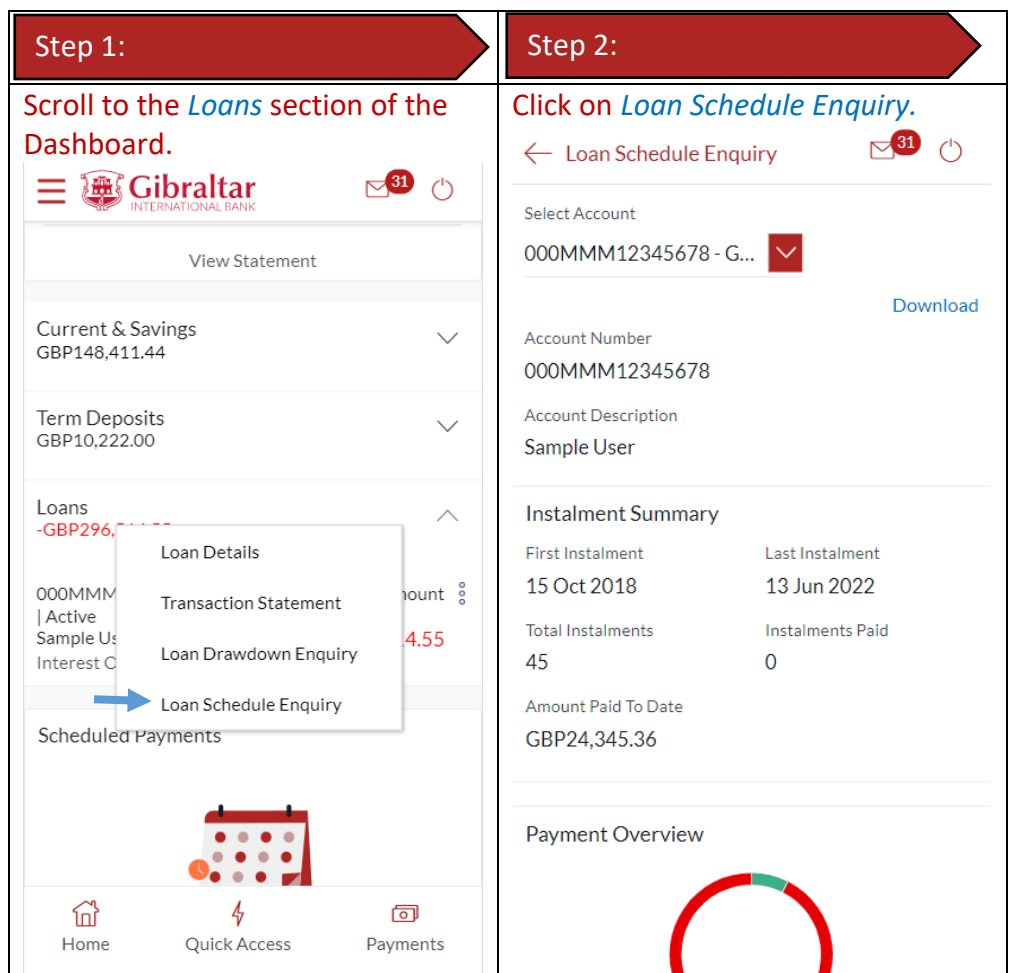

### 21.2Loan Schedule Enquiry through the *Main Menu*

You can view the amount of loan utilized (loan drawdown) details through the Accounts Menu

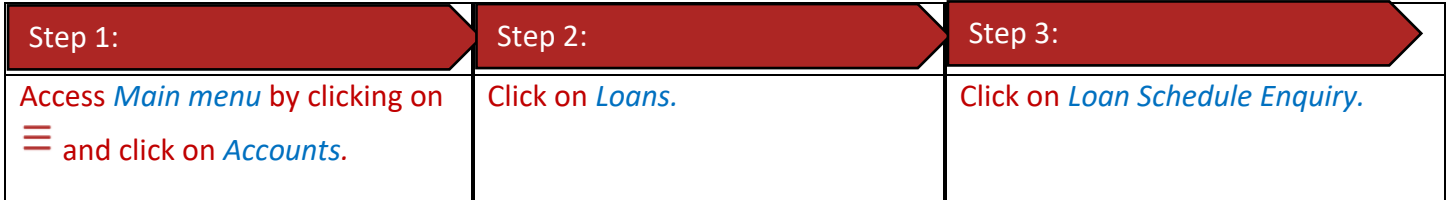

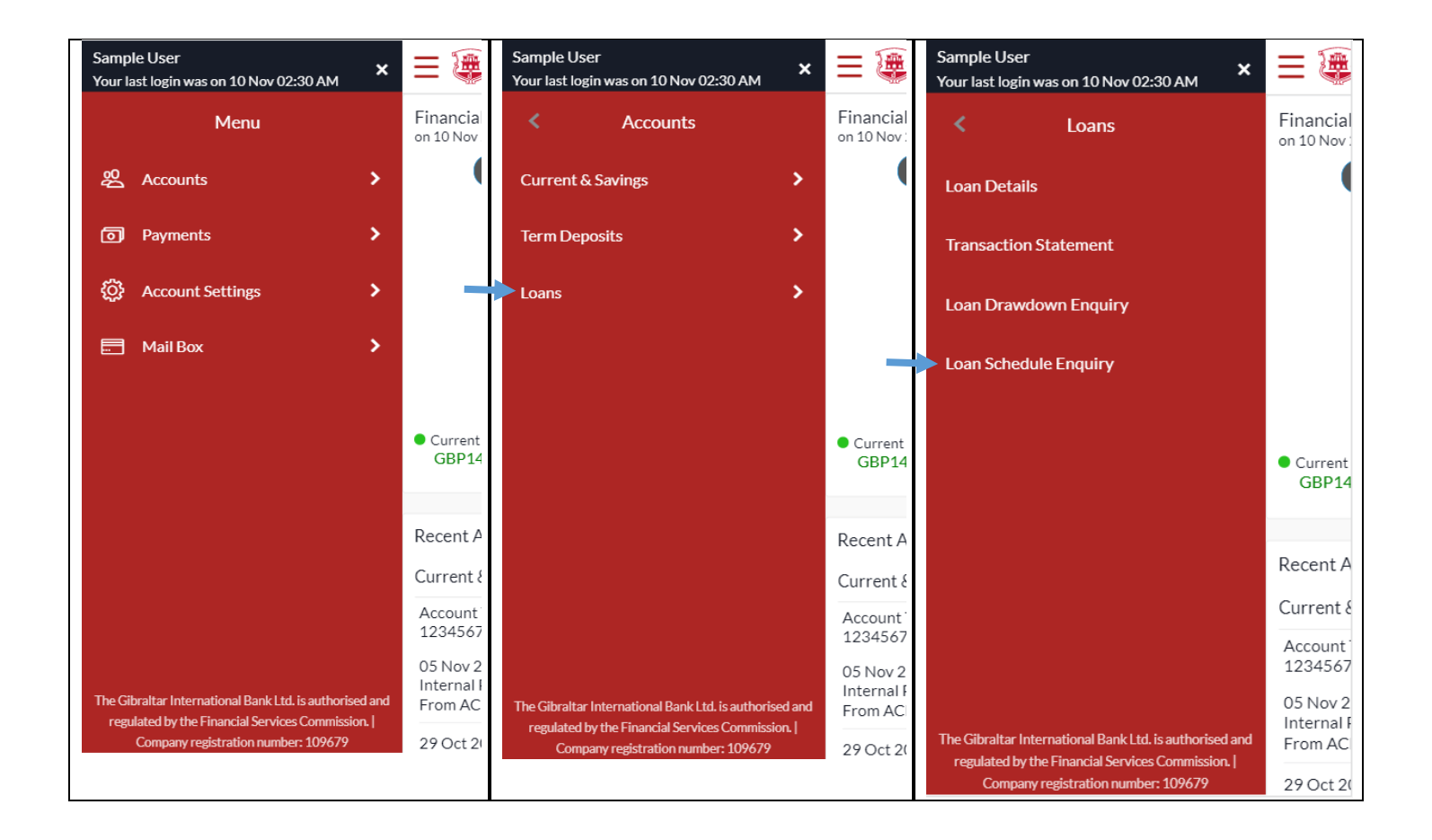

## 21.3Loan Schedule Details

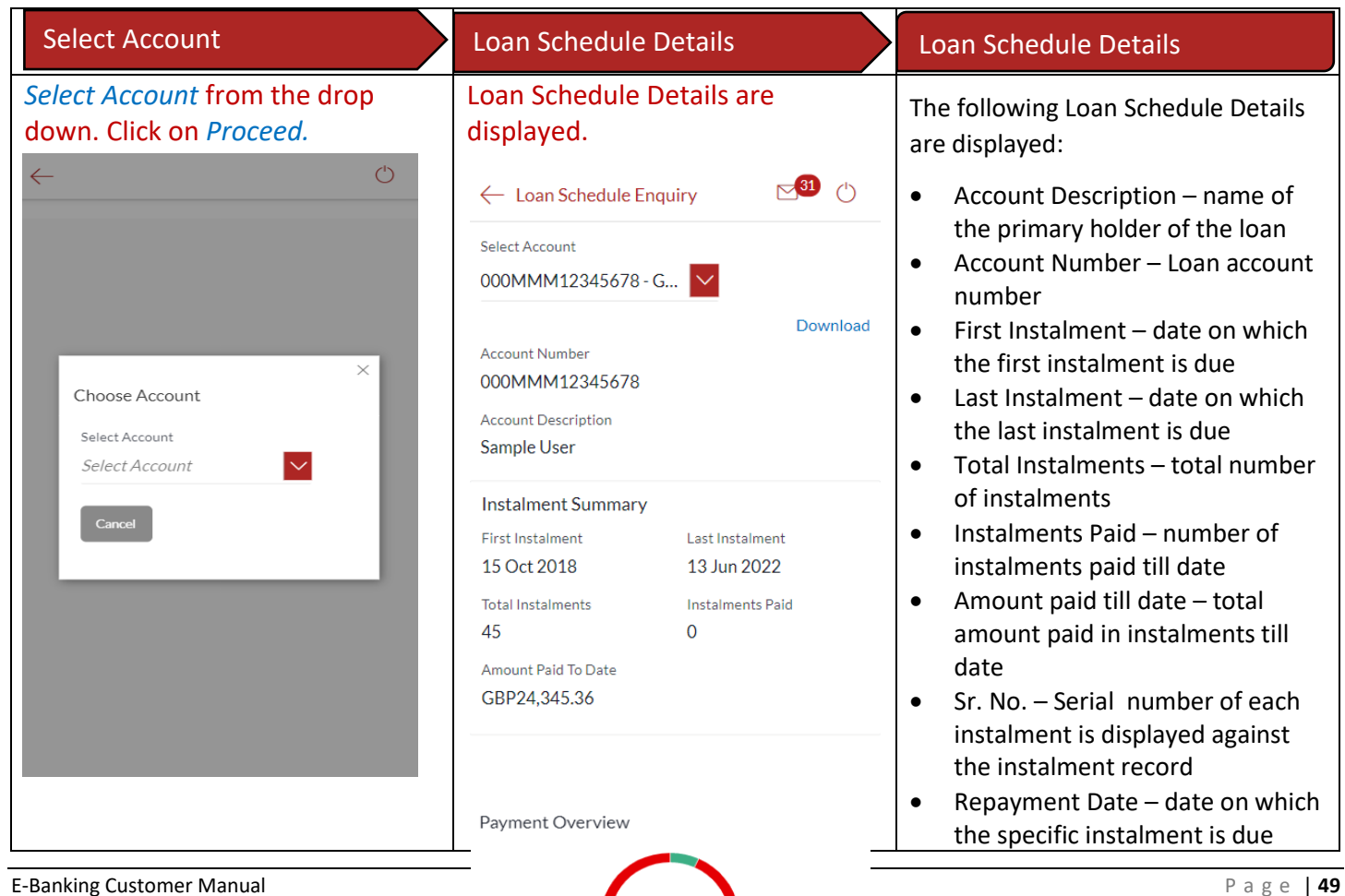

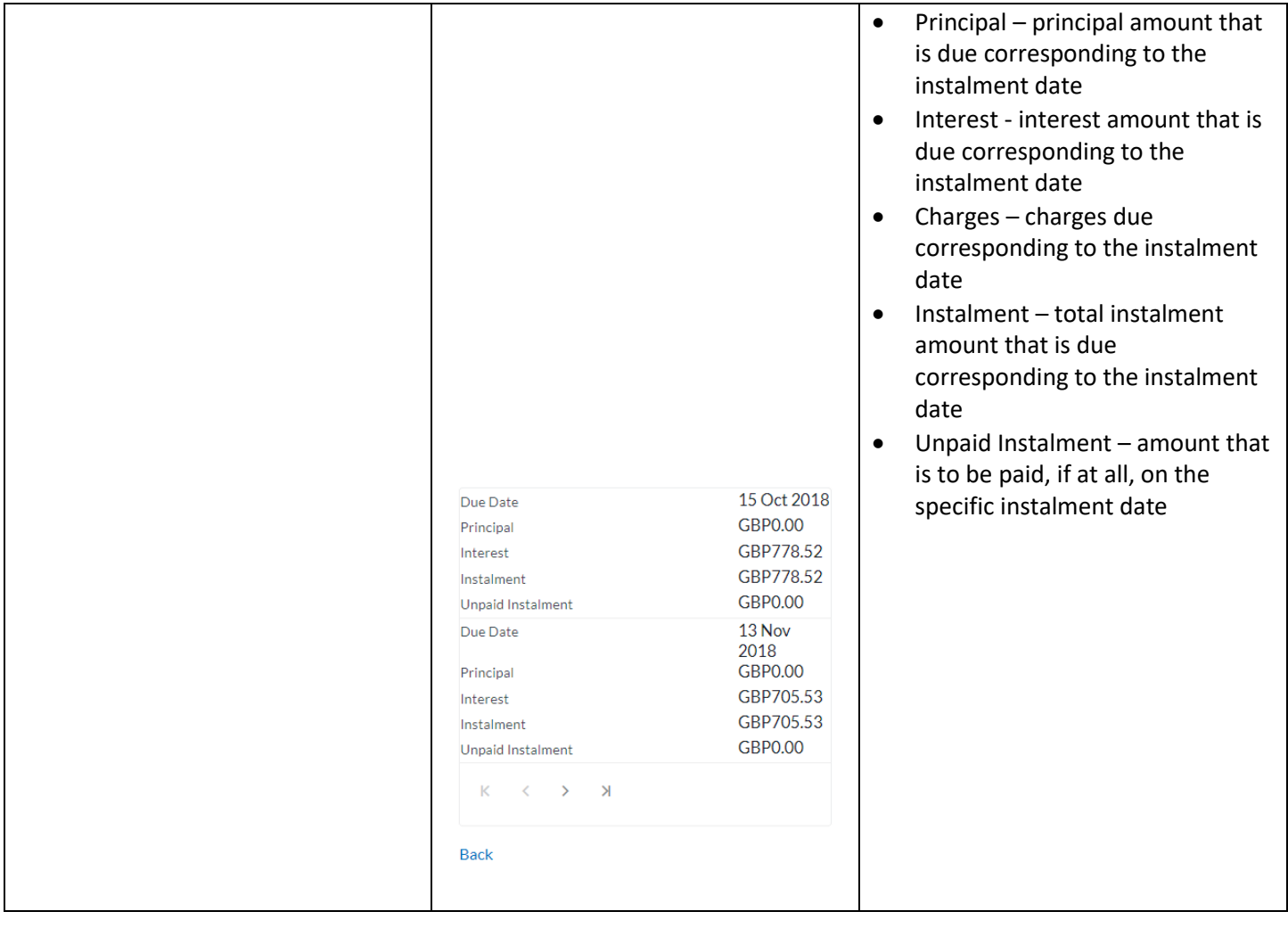

## 22 How do I add a Beneficiary?

You can add beneficiaries through the *Dashboard* and *Payments Menu*.

#### 22.1Add a new Beneficiary through *Dashboard*

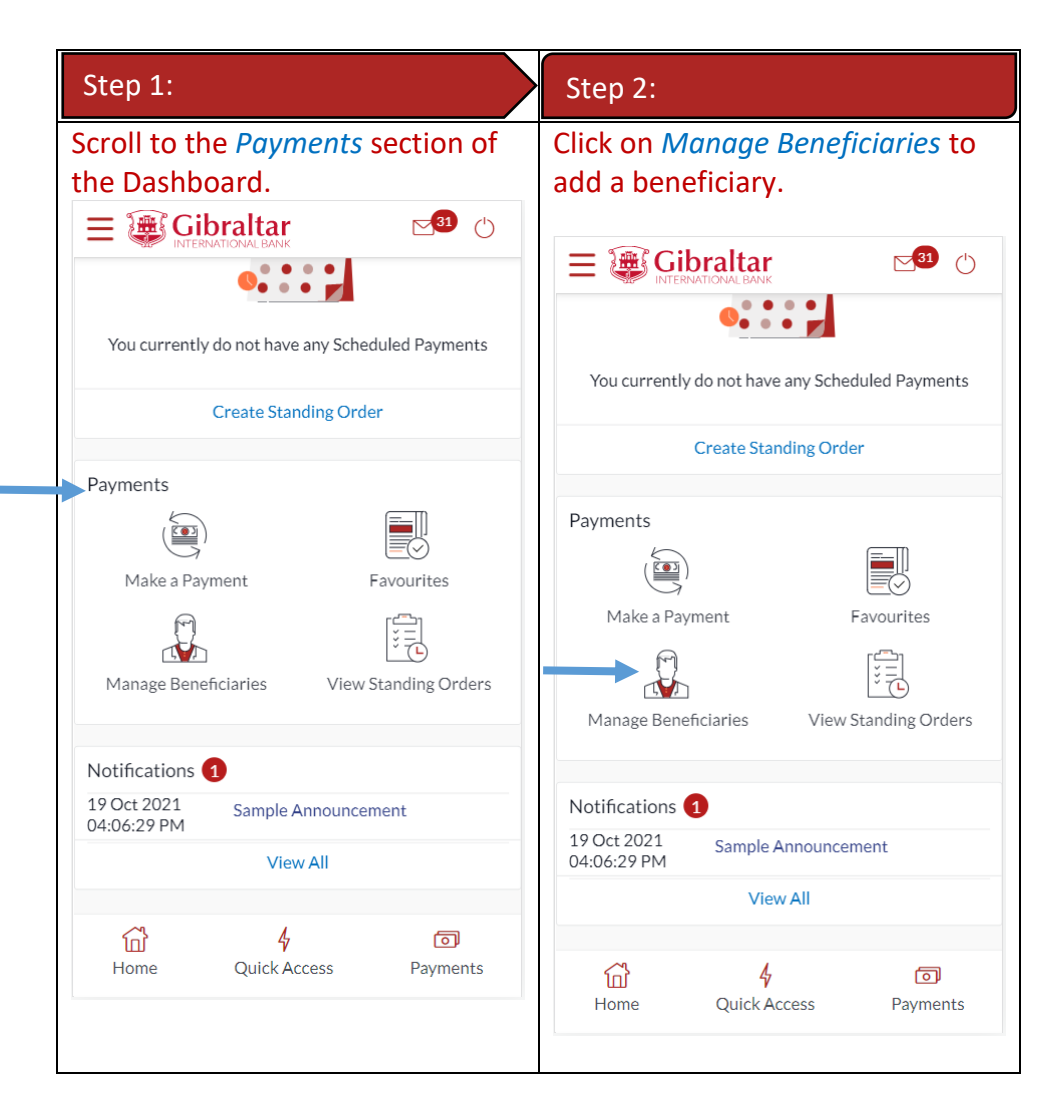

#### 22.2Add a new Beneficiary through *Payments Menu*

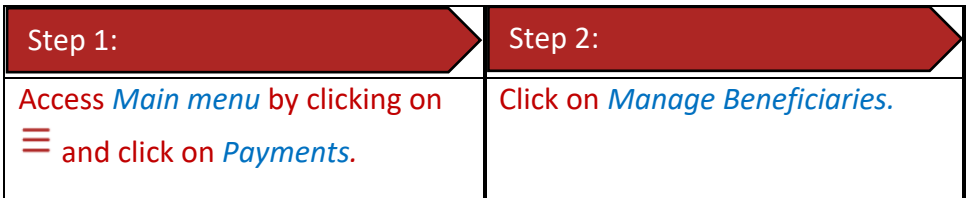

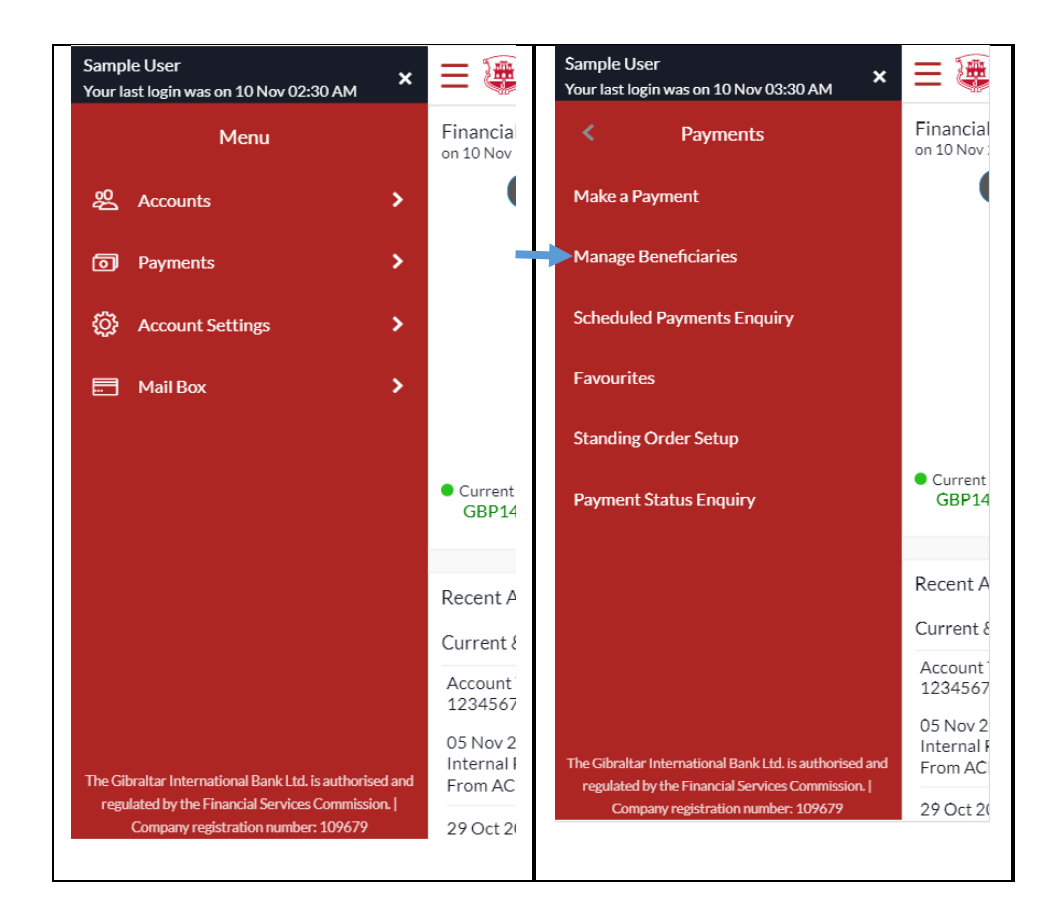

### 22.3New Beneficiary (Internal)

Internal – create beneficiaries holding accounts within Gibraltar International Bank.

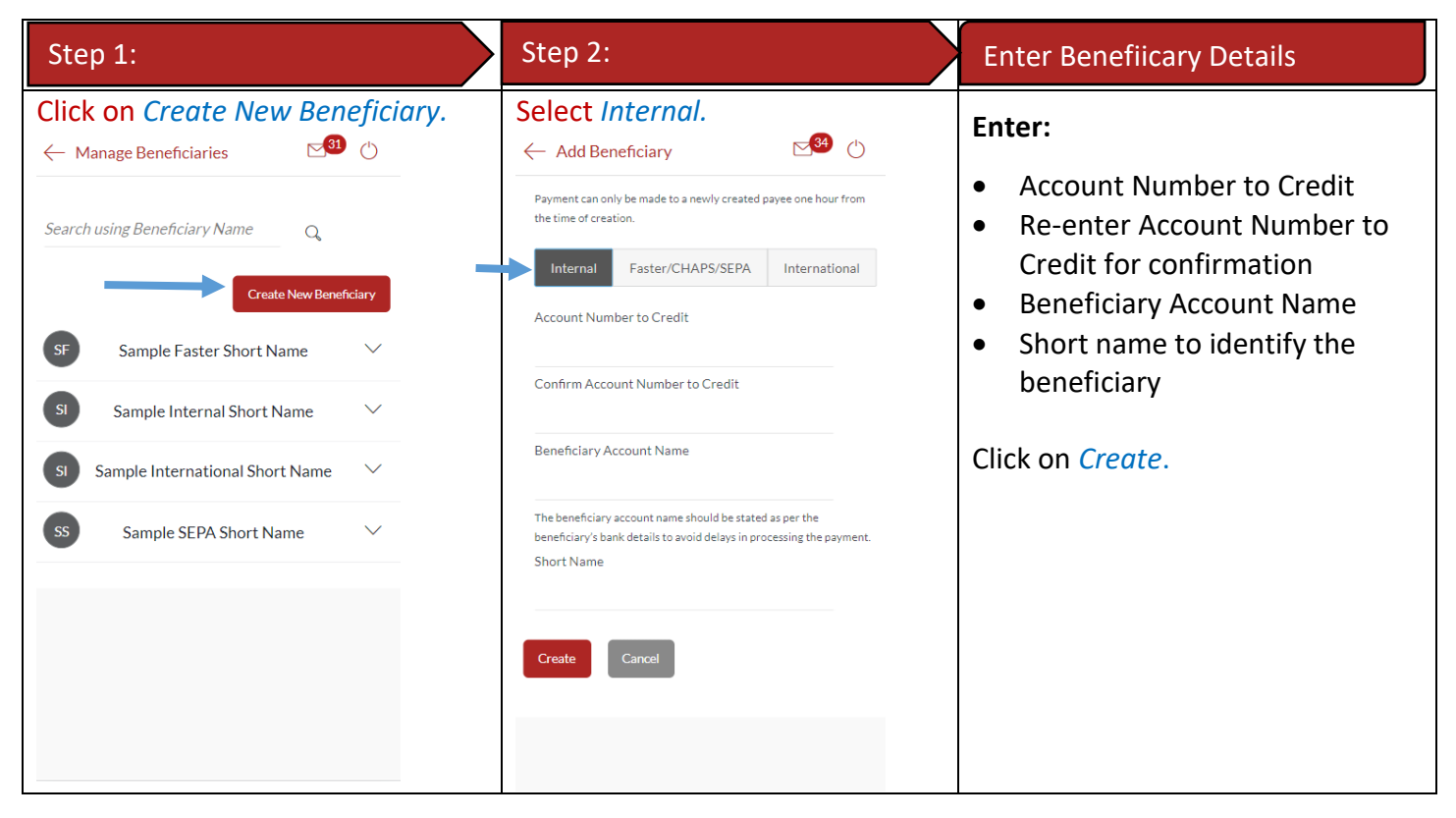

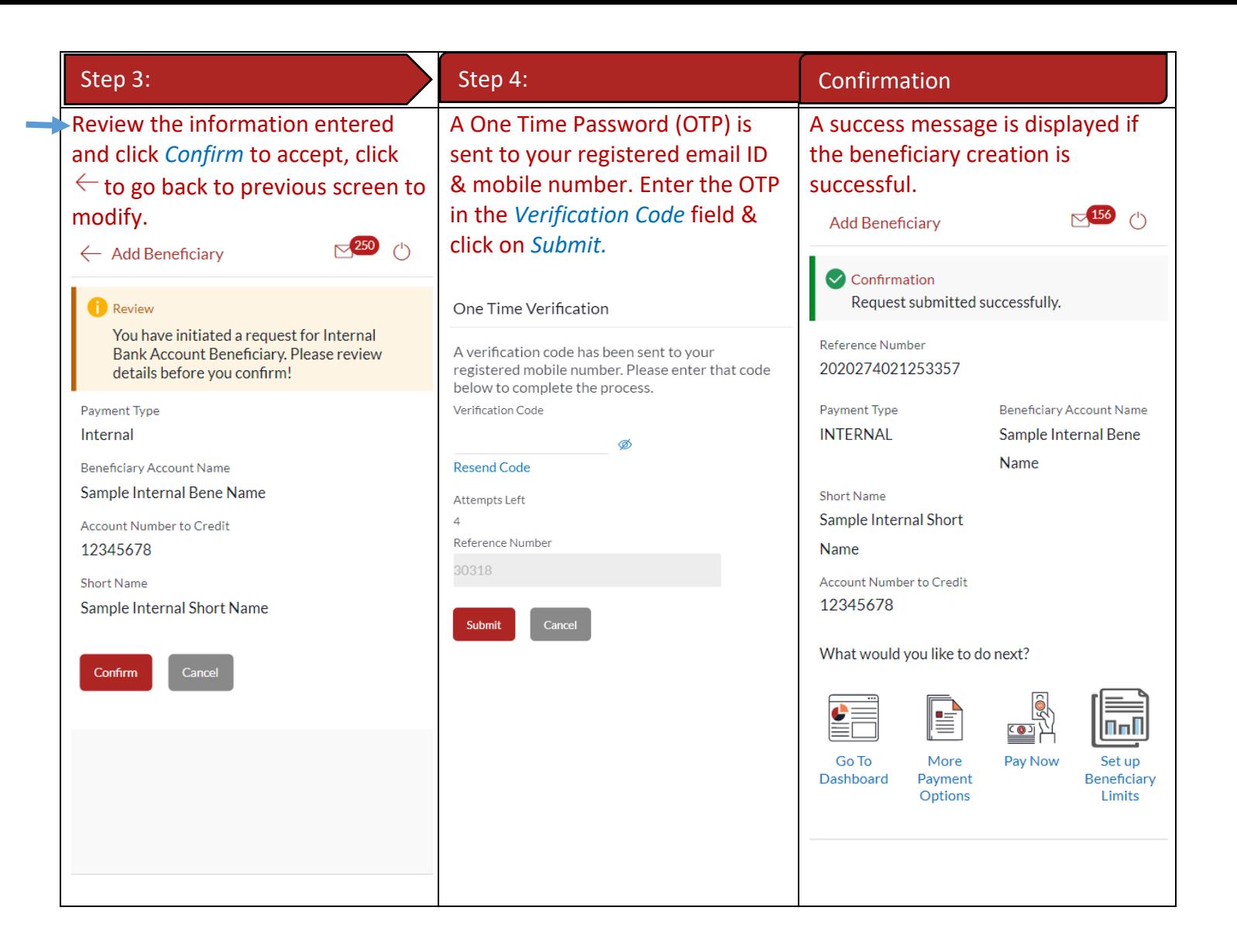

Faster/CHAPS – create beneficiaries holding accounts within the U.K. outside Gibraltar International Bank.

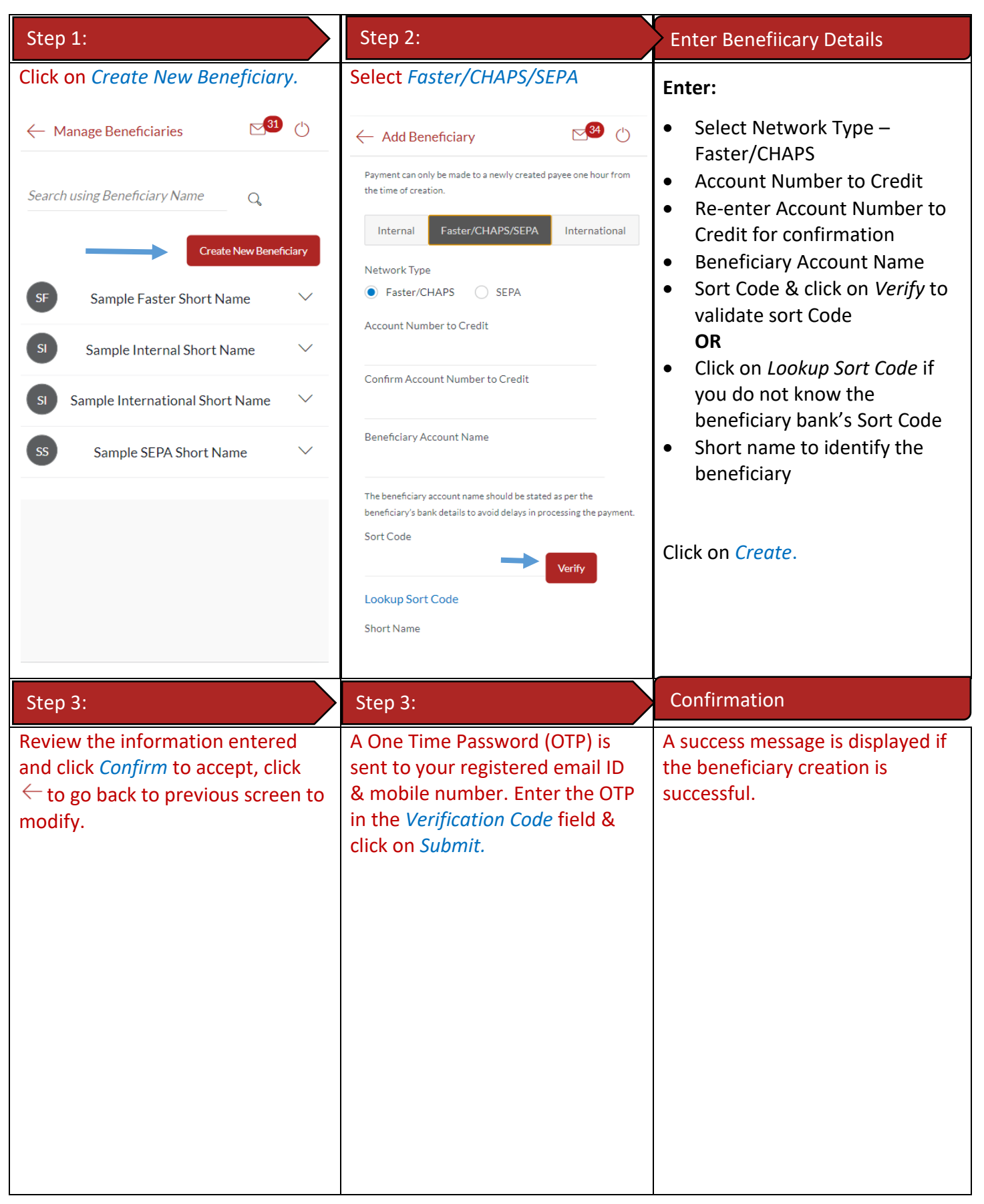

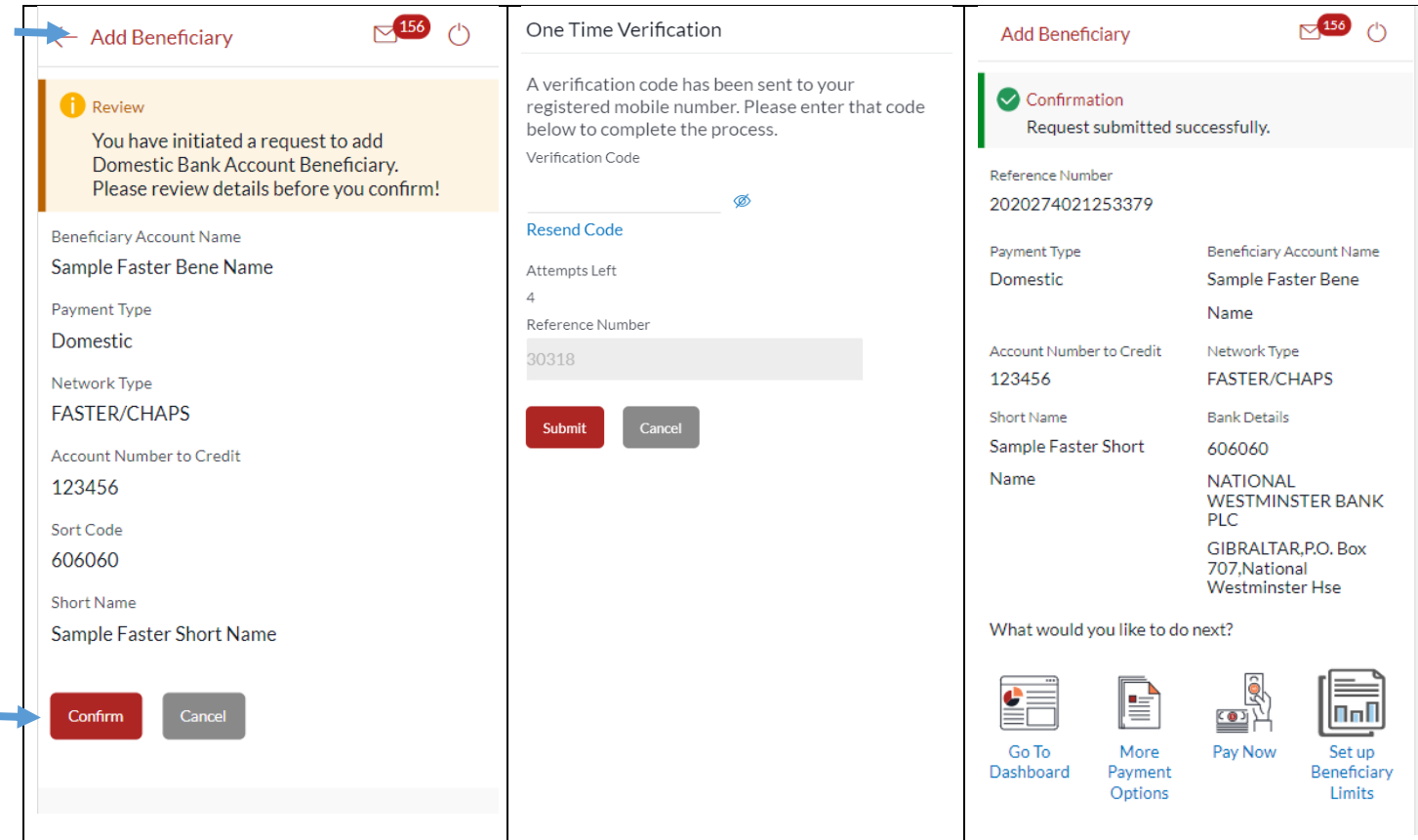

### 22.5New Beneficiary (International)

International – for beneficiaries holding accounts outside the U.K. and outside SEPA countries.

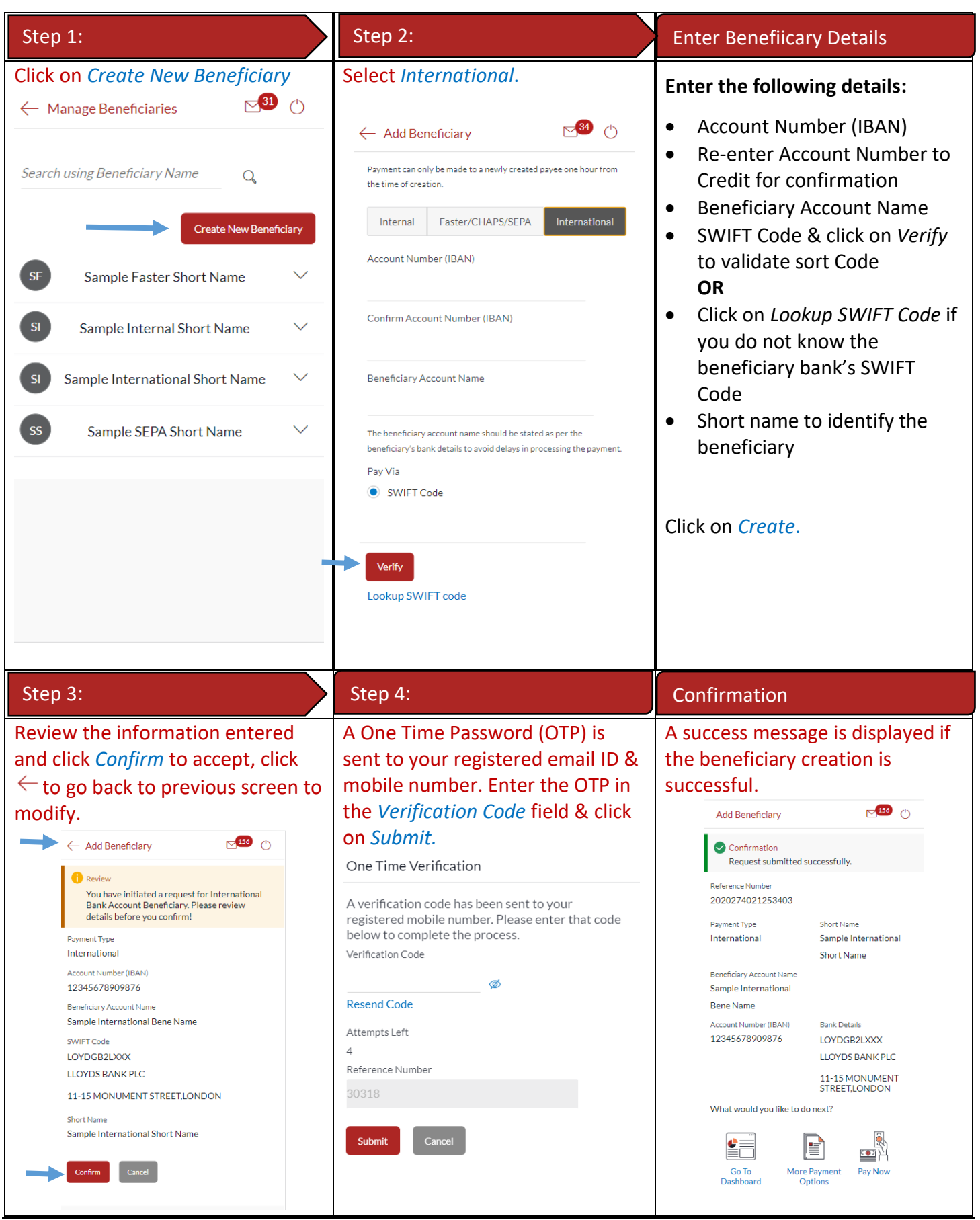

E-Banking Customer Manual **Retail User Guide Apple Retail User Guide Apple Retail User Guide Apple P a g e | 56** 

### 22.6 New Beneficiary (SEPA)

SEPA – create beneficiaries holding accounts within SEPA zone outside Gibraltar International Bank.

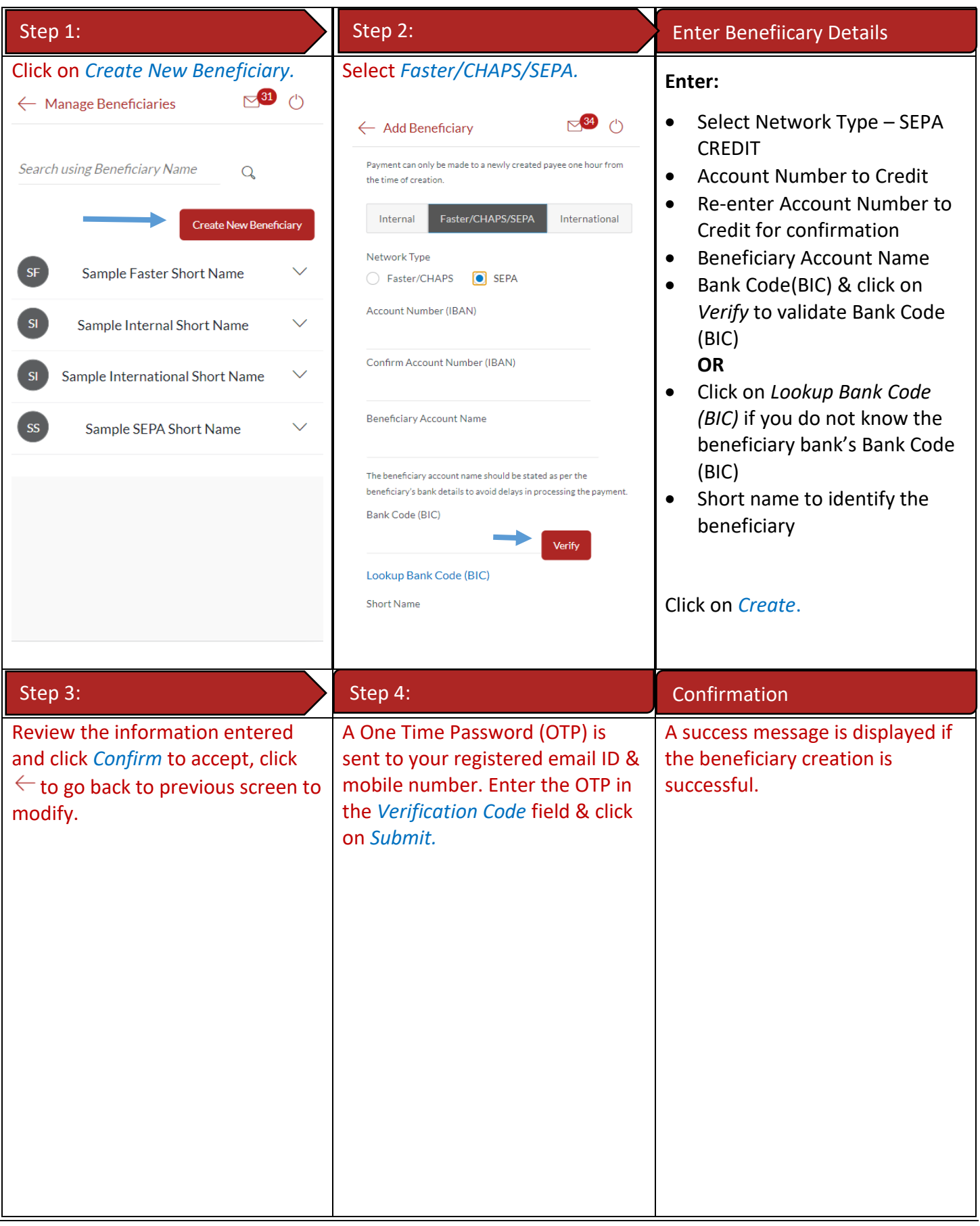

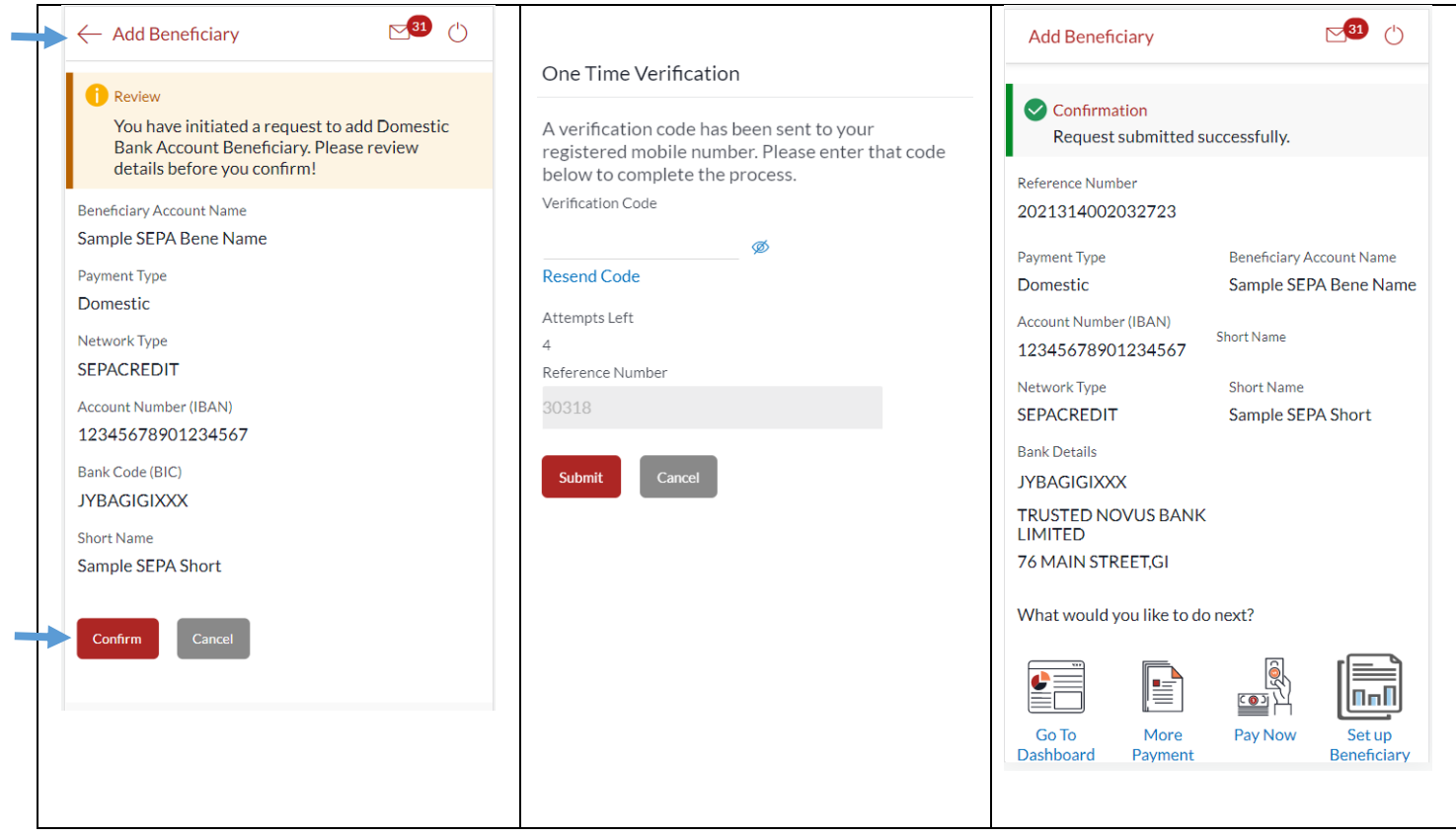

.

## 23 How do I edit an existing Beneficiary?

You can edit an existing beneficiary (i.e. update the transaction limit) through the *Dashboard* and *Payments Menu*.

#### 23.1Edit an existing beneficiary through *Dashboard*

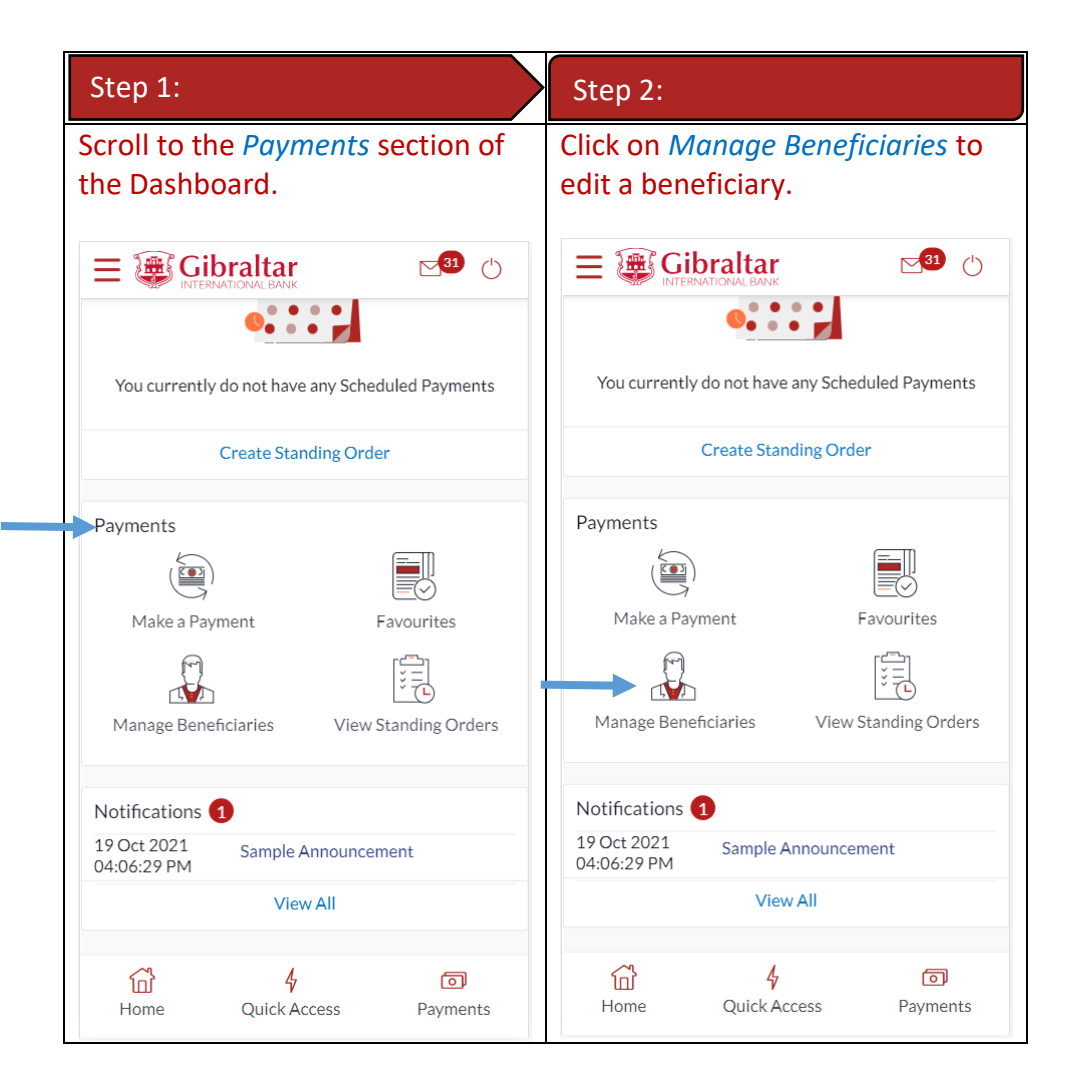

### 23.2Edit an existing Beneficiary through *Main Menu*

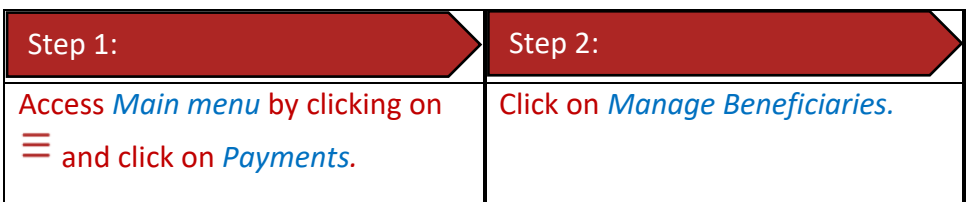

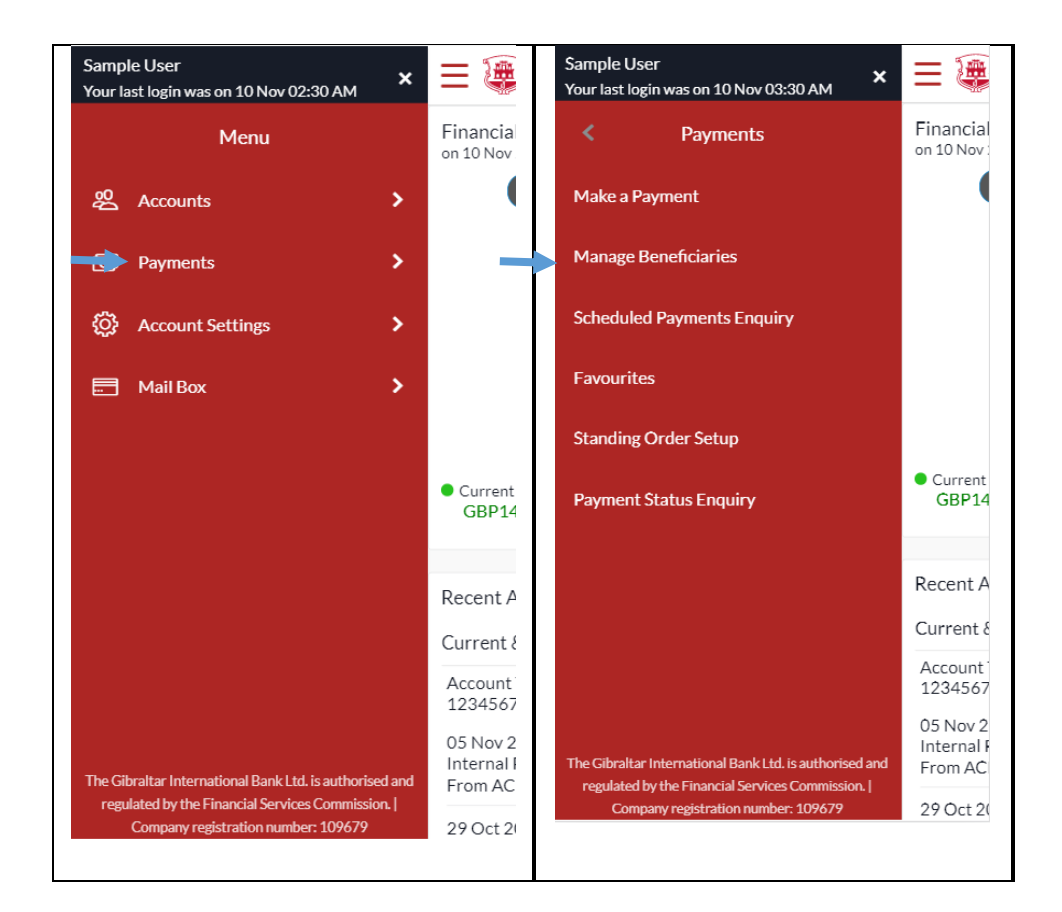

### 23.3Edit Beneficiary (update daily transaction limit)

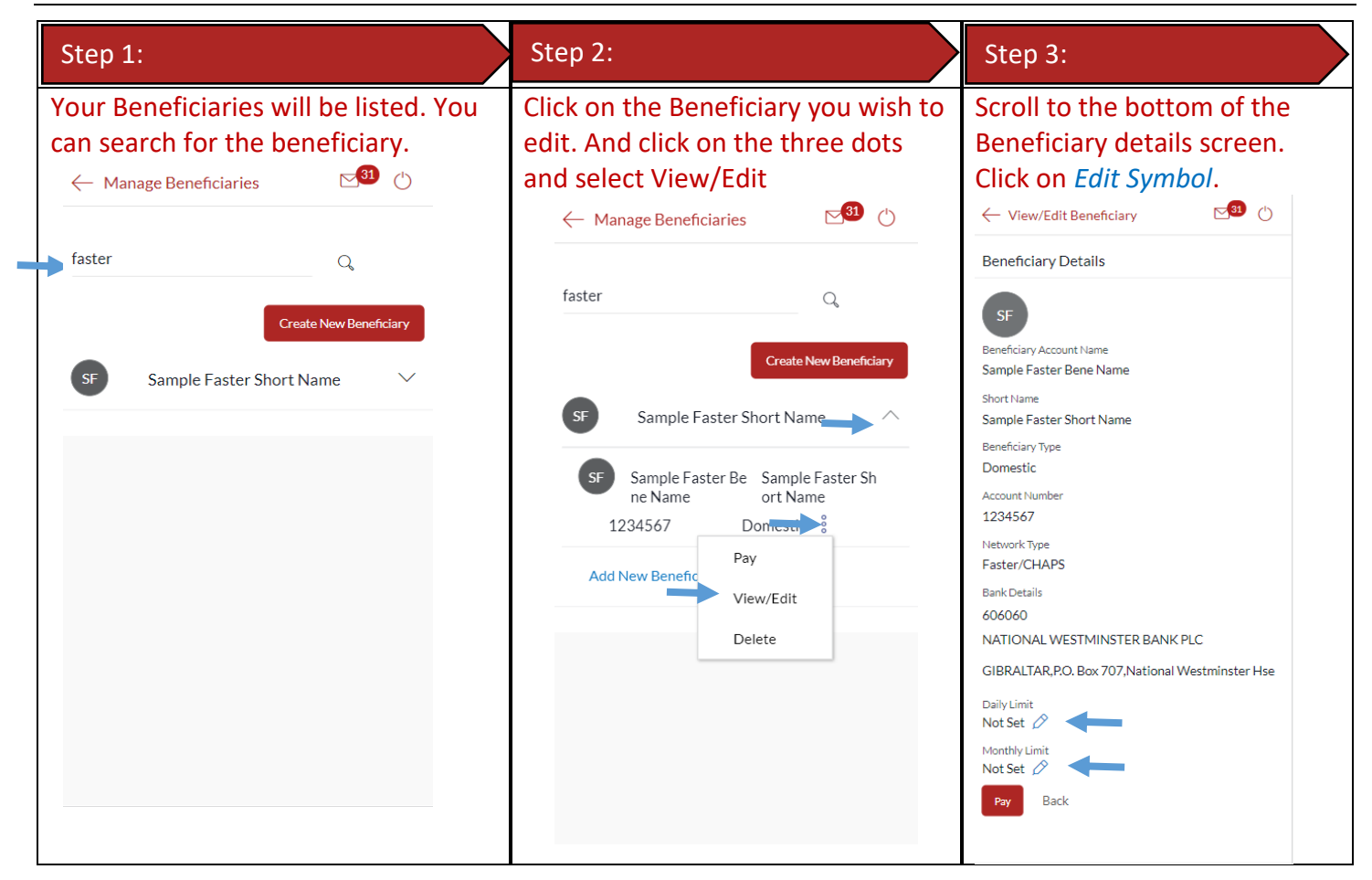

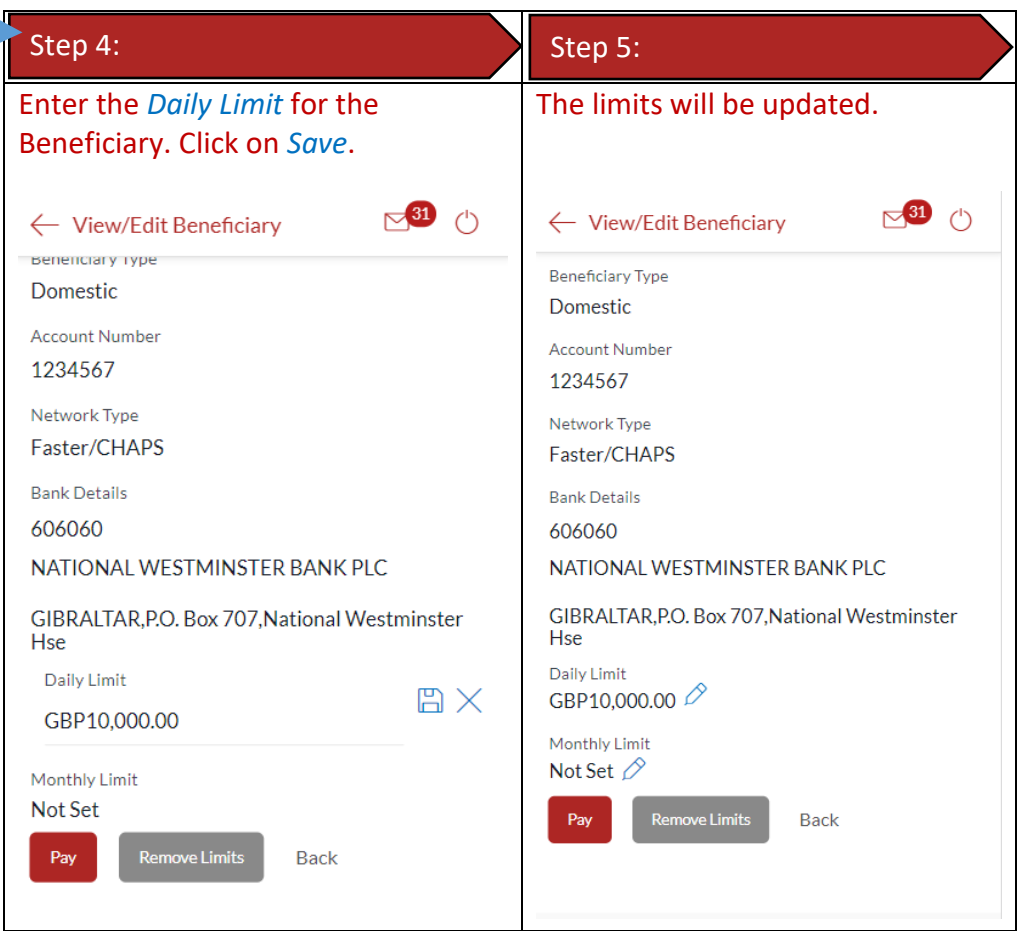

.

You can delete an existing beneficiary through the *Dashboard* and *Payments Menu*.

#### 24.1Delete an existing beneficiary through *Dashboard*

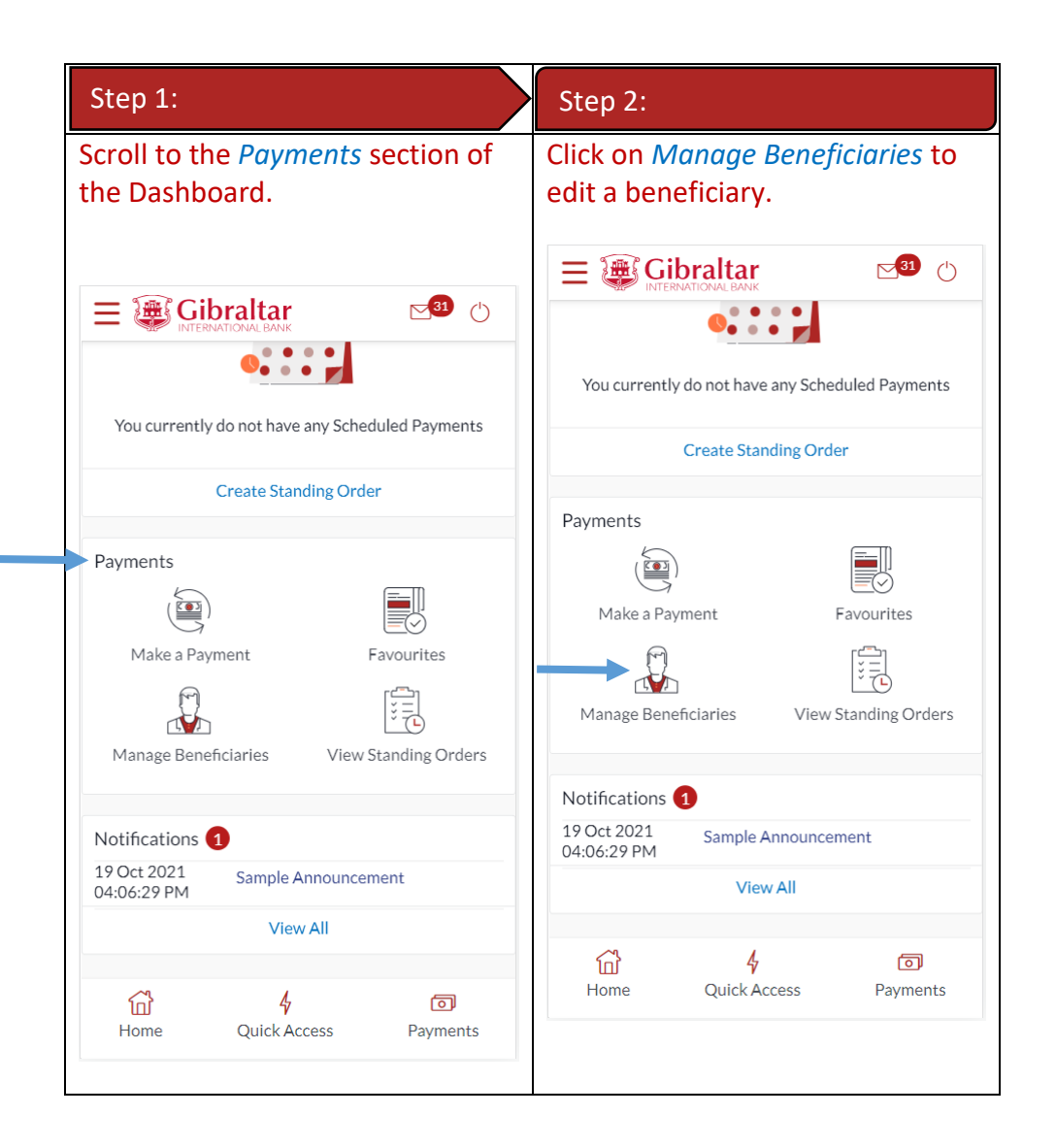

#### 24.2Delete an existing Beneficiary through *Main Menu*

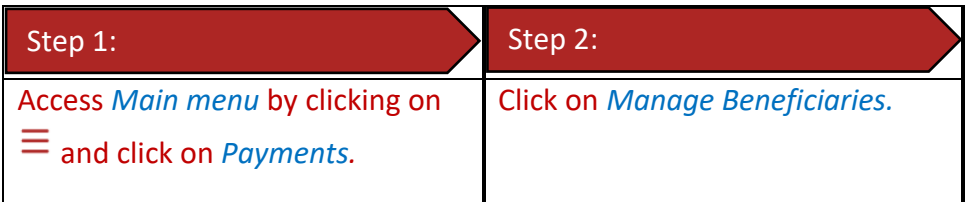

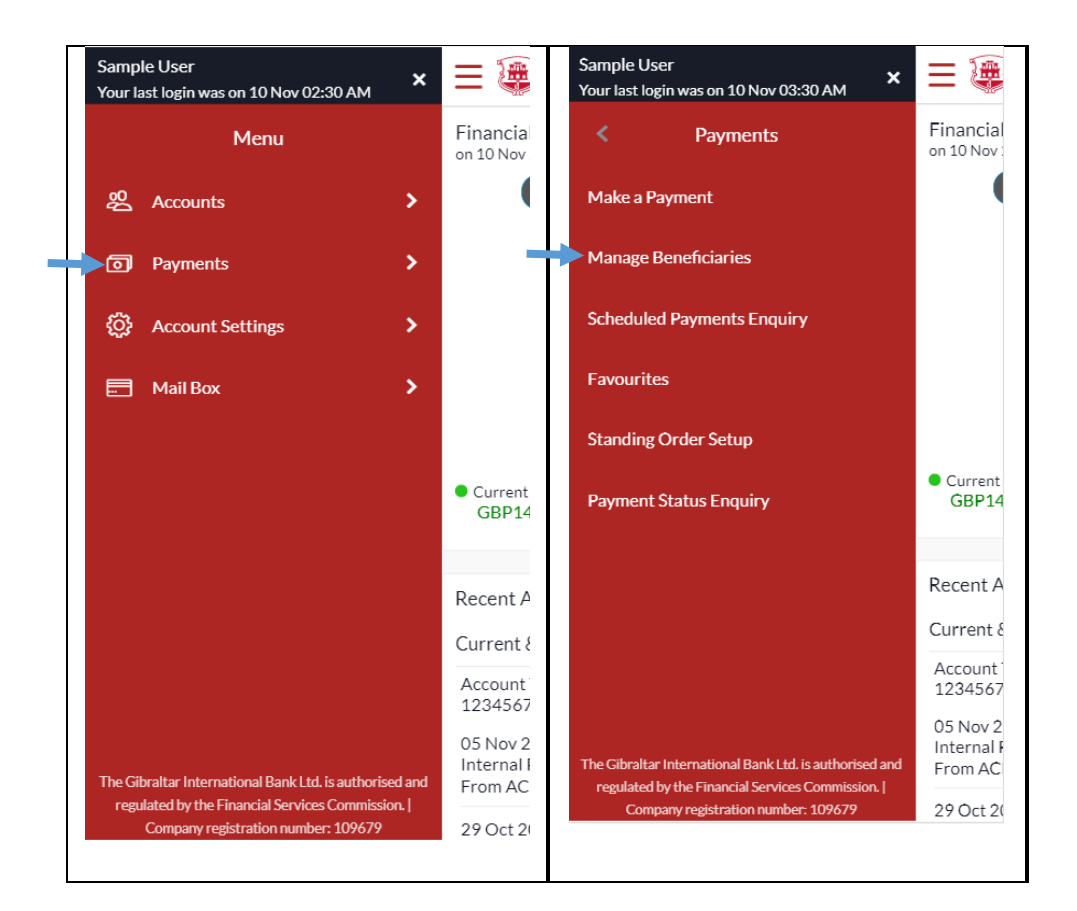

#### 24.3 Delete Beneficiary

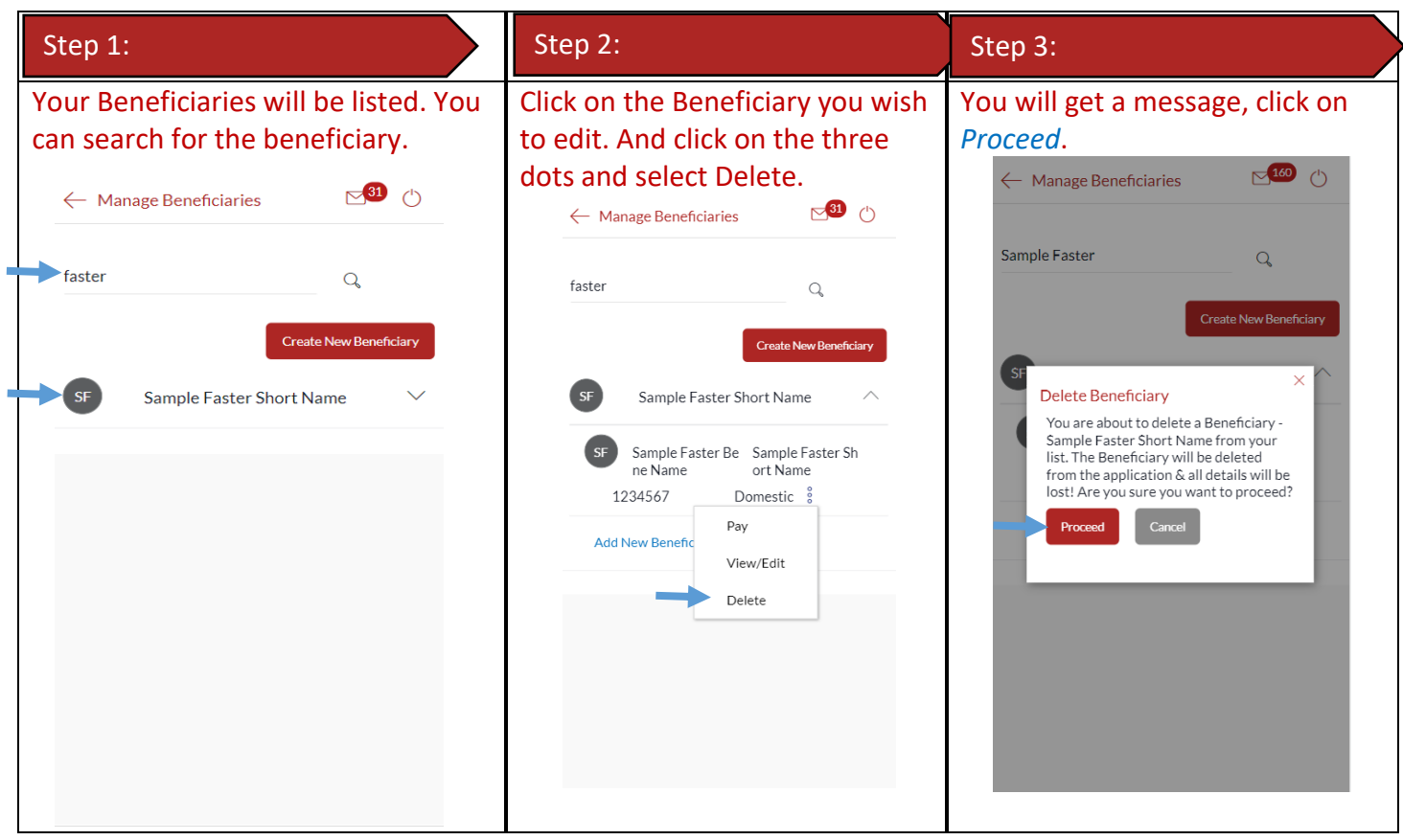

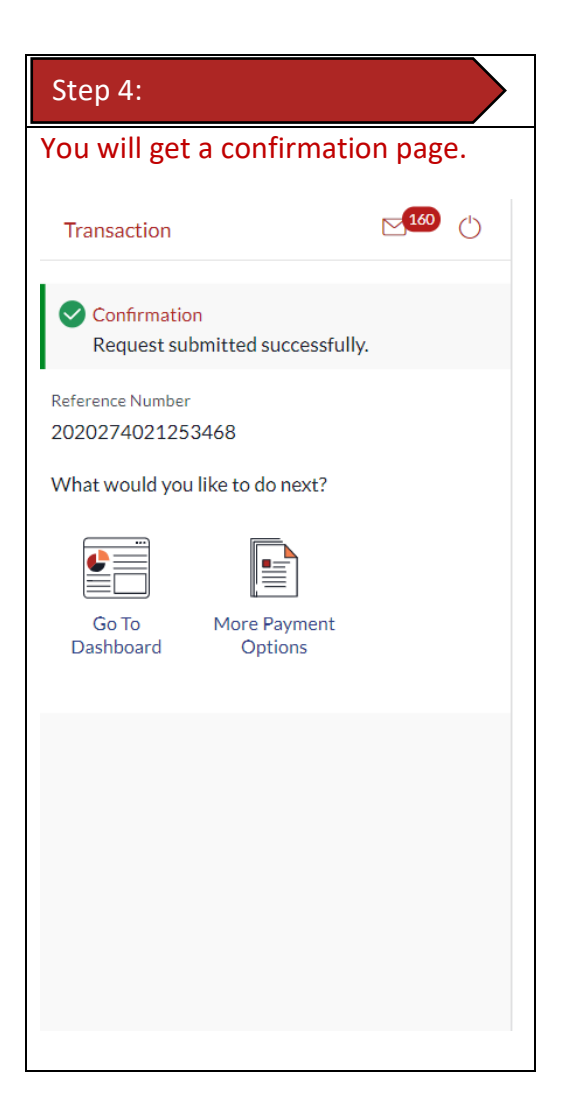

## 25 How do I make a Payment?

You can make a payment through the *Dashboard* and *Payments Menu*.

#### 25.1Make a Payment through *Dashboard*

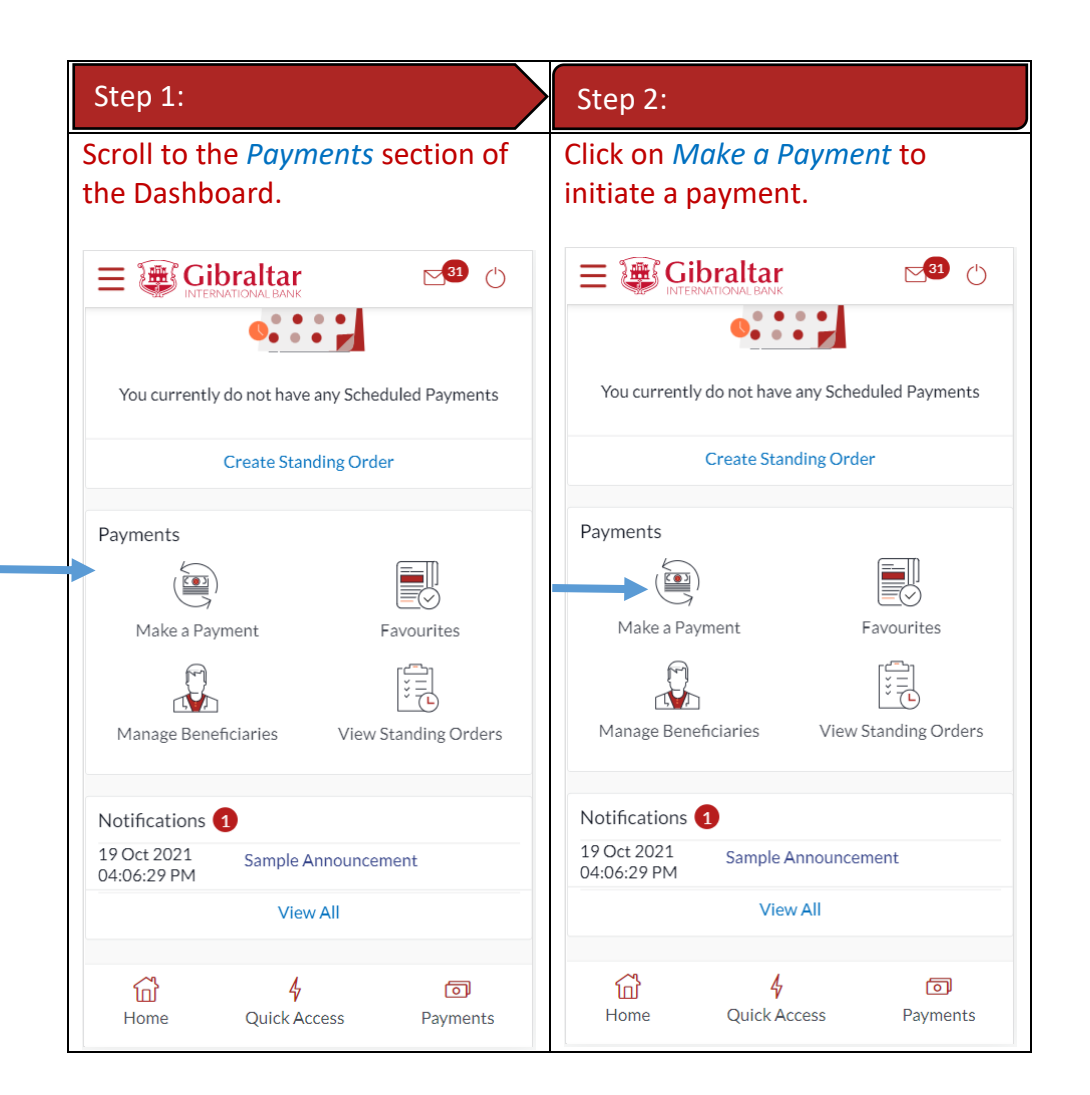

#### 25.2Make a Payment through *Main Menu*

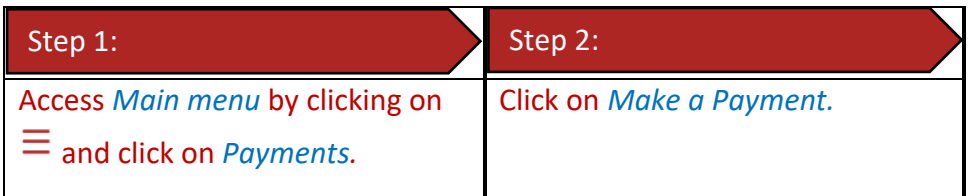

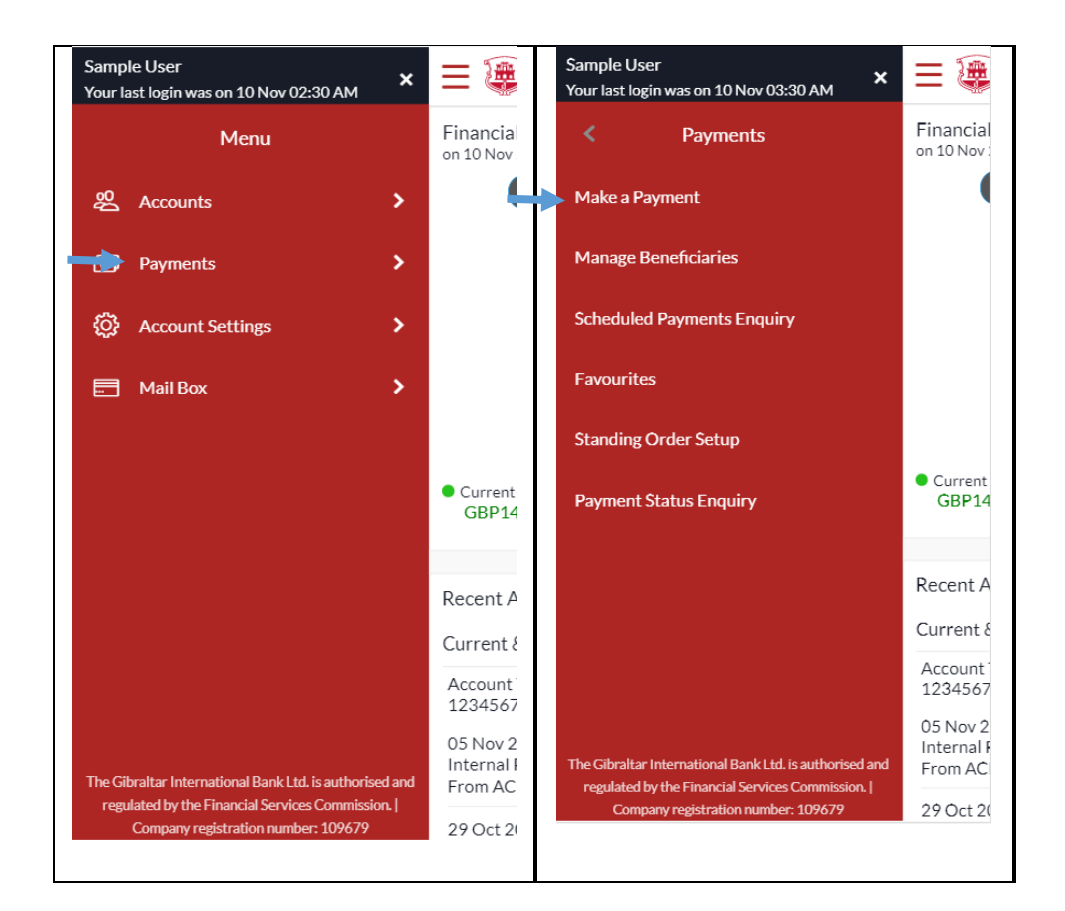

#### 25.3Make a Payment

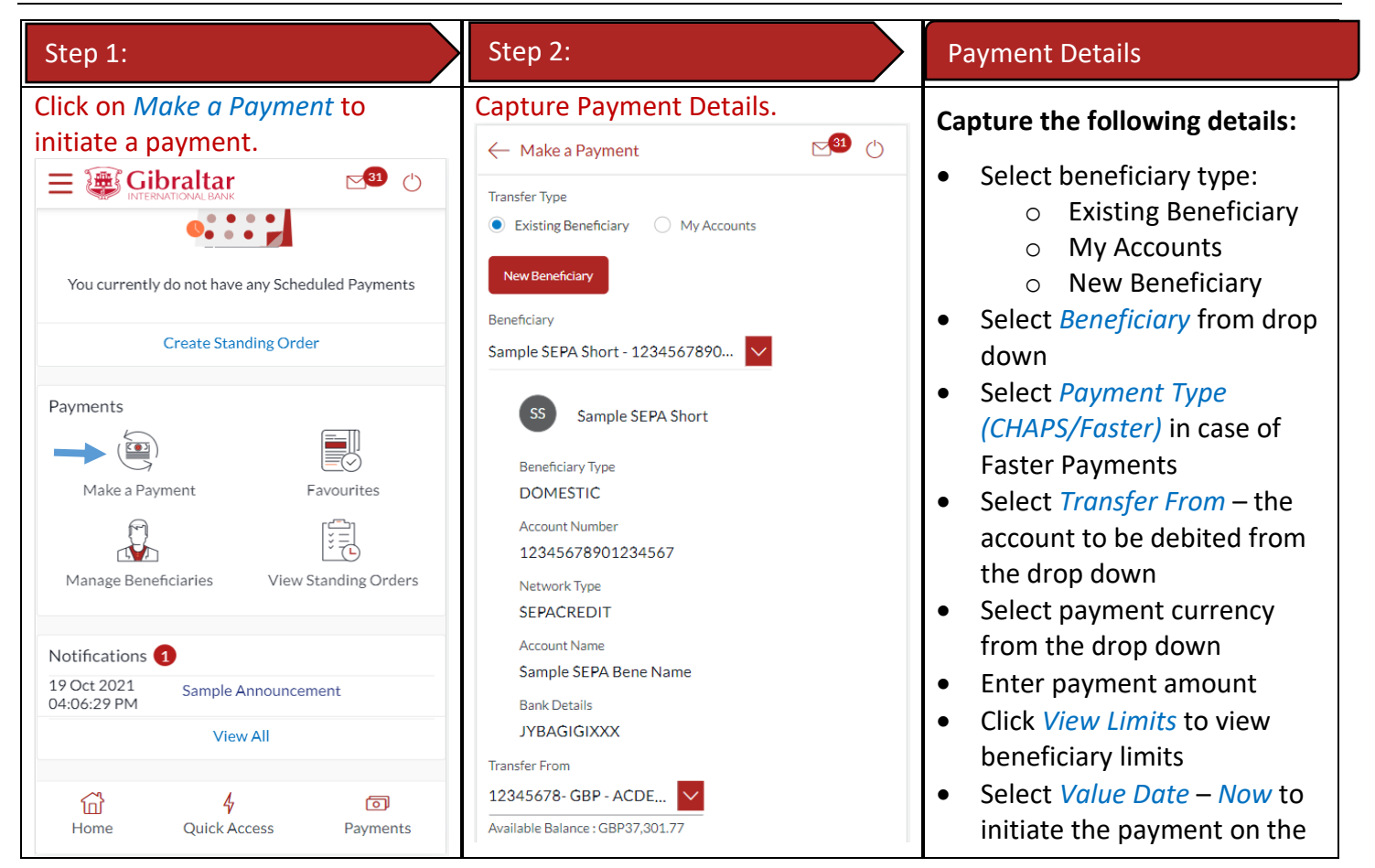

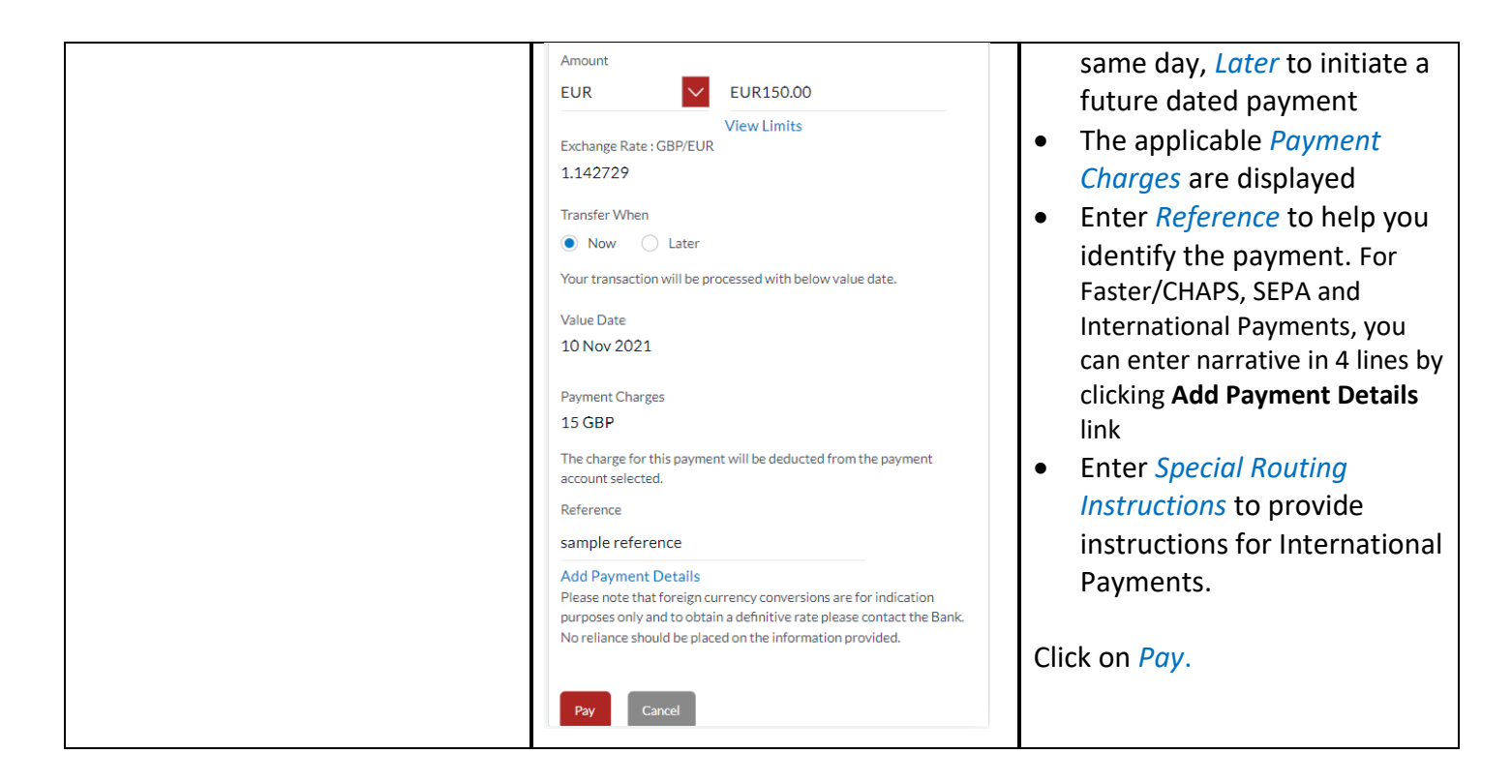

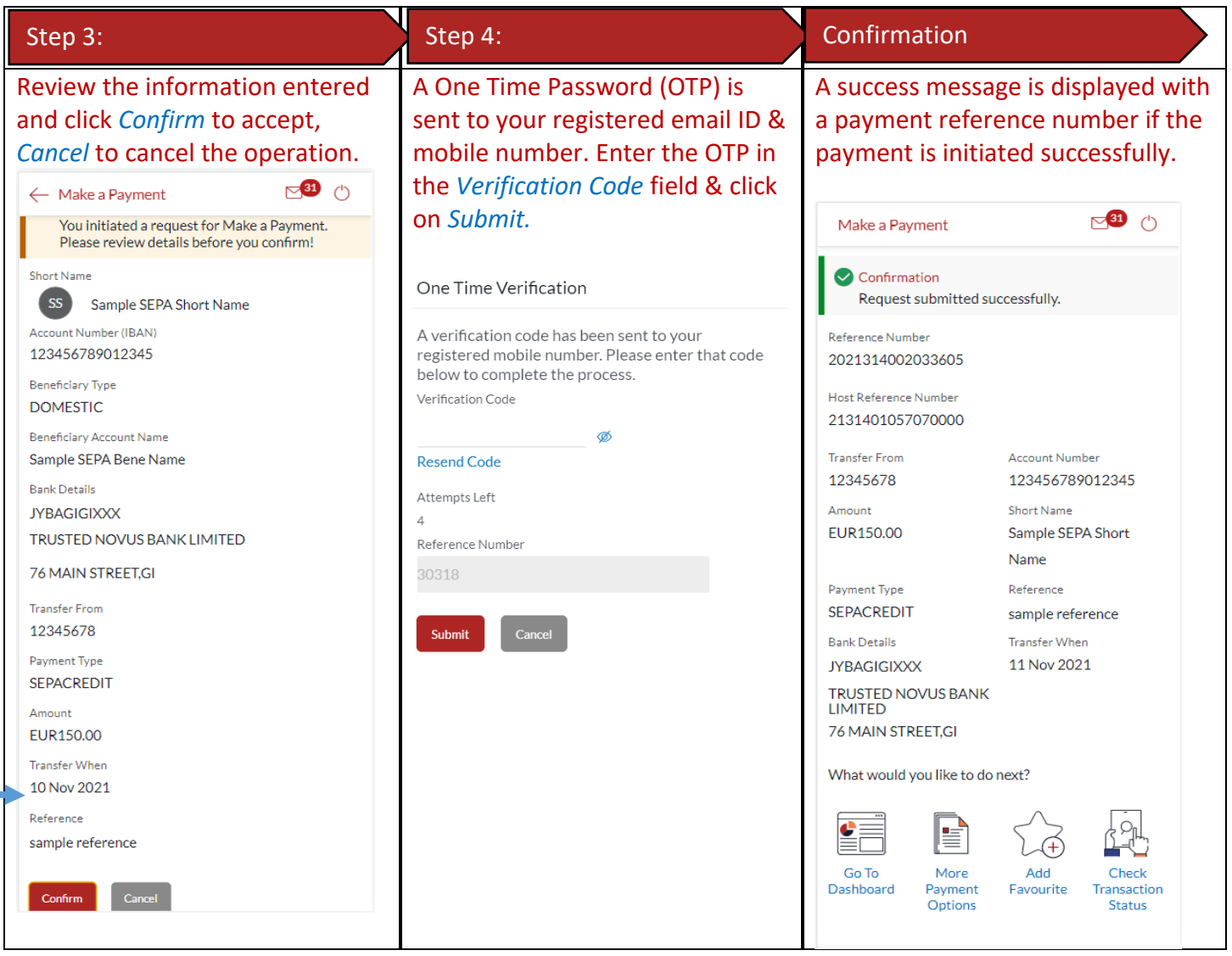

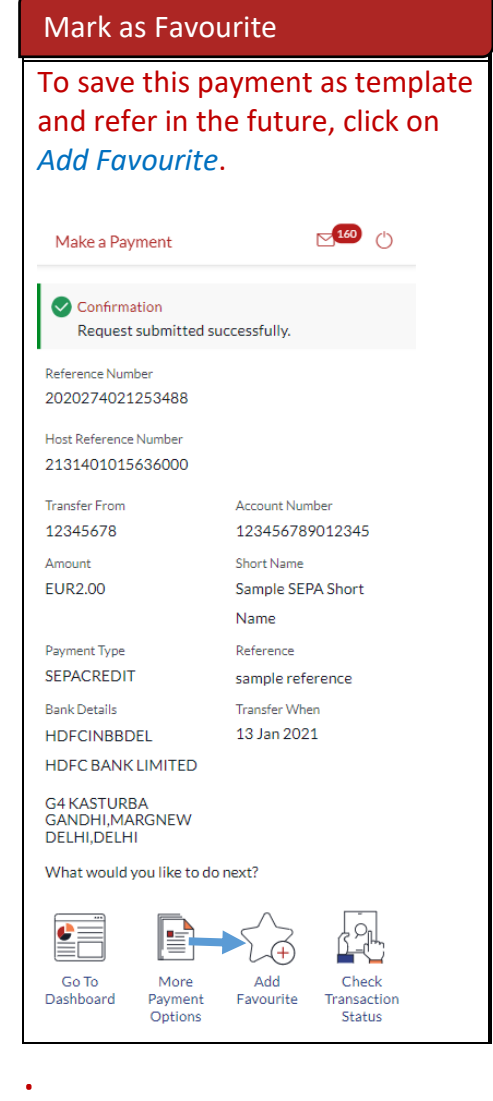

## 26 How do I setup a Standing Order?

You can setup a repetitive payment instruction (a Standing Order) through the *Dashboard* and *Payments Menu*.

#### 26.1Setup a Standing Order through *Dashboard*

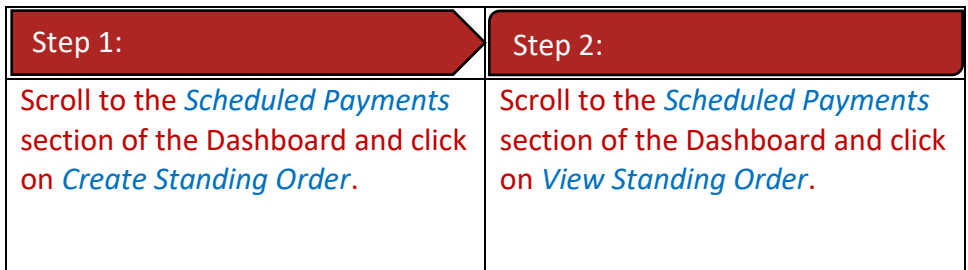

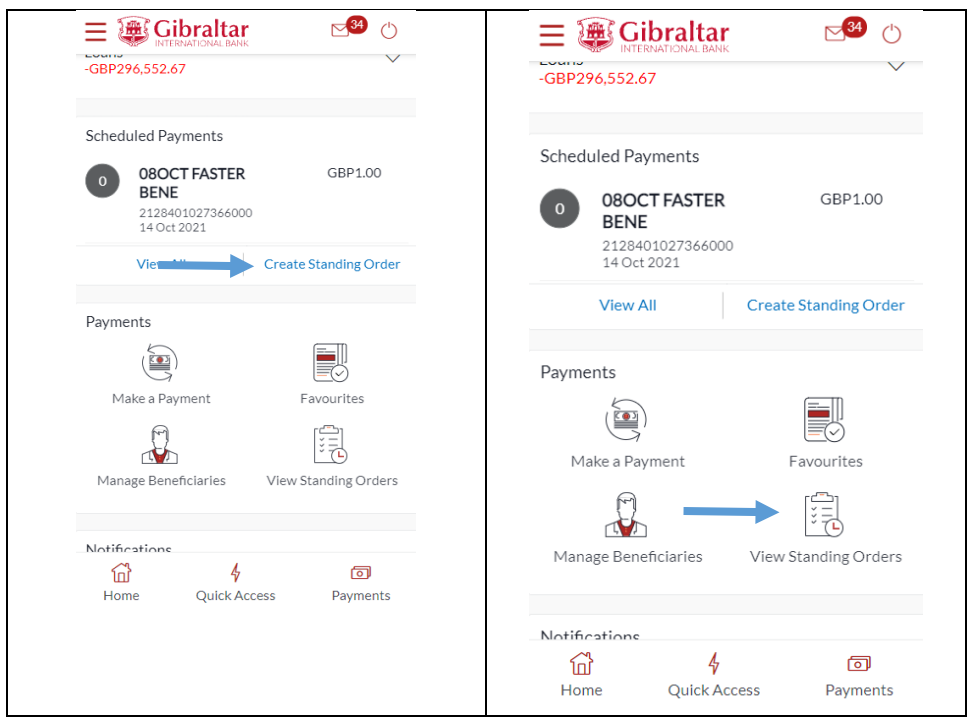

# 26.2Setup a Standing Order through *Main Menu*

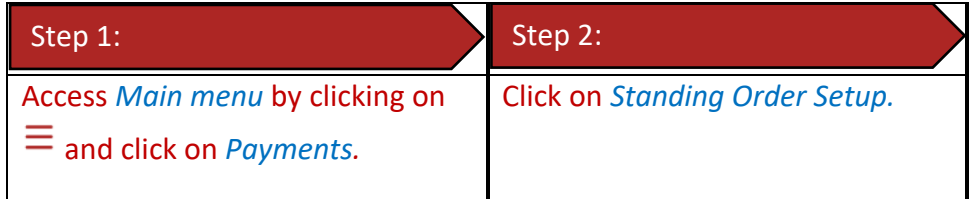

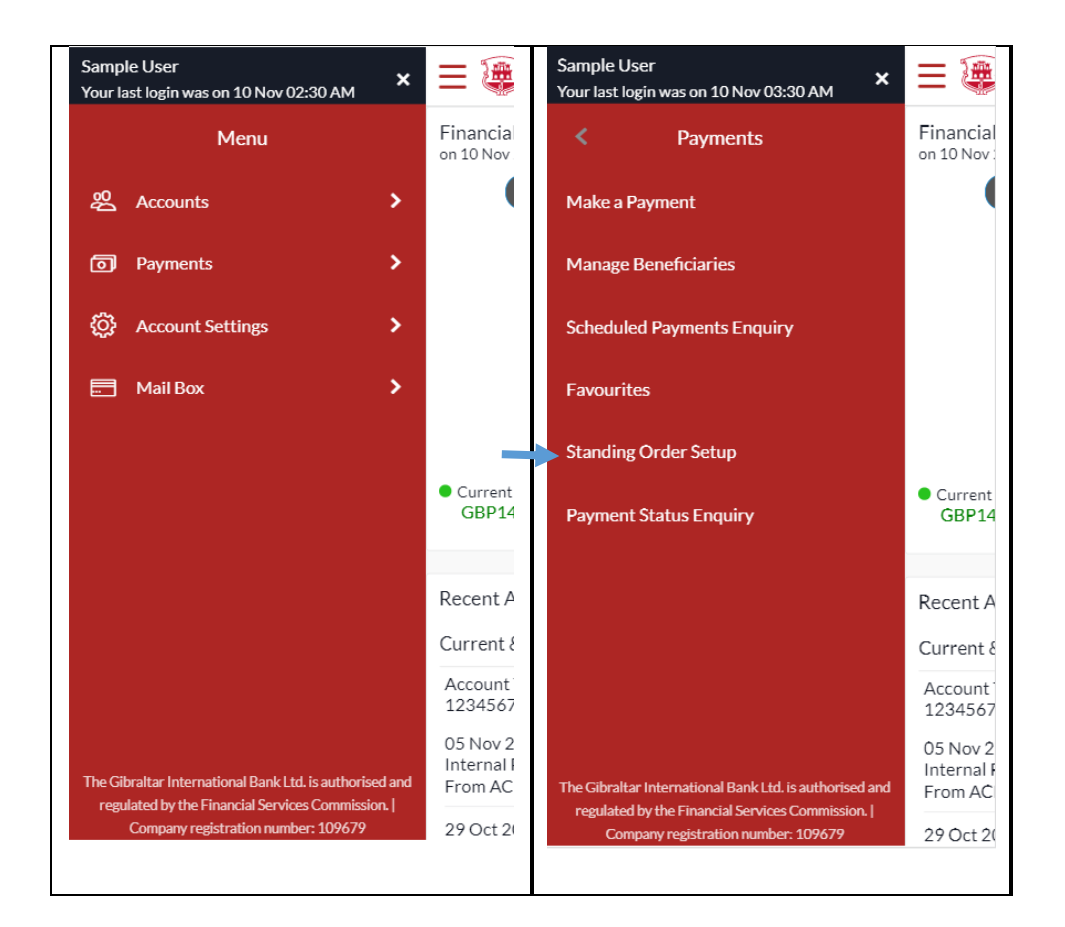

## 26.3 Setup a Standing Order

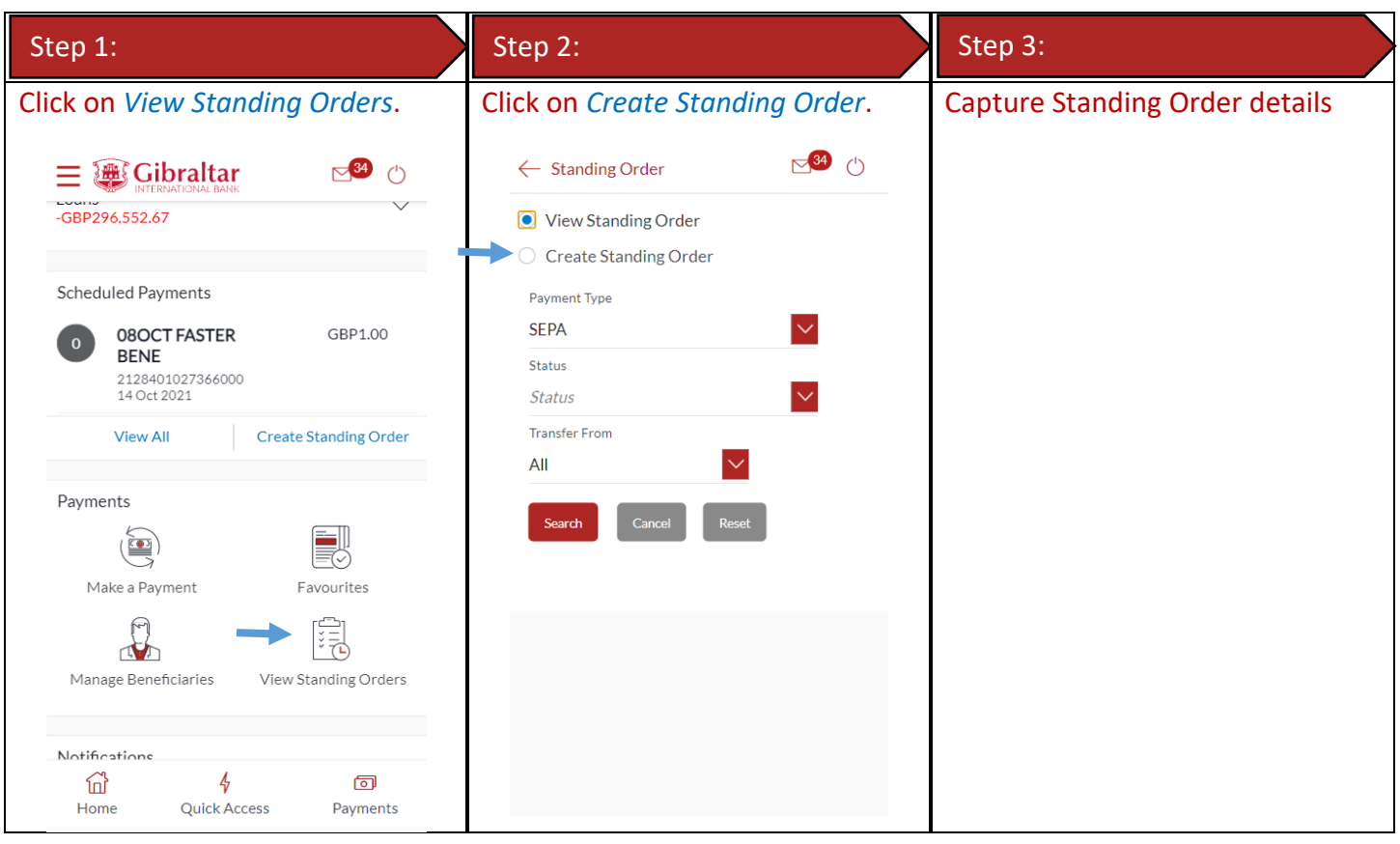

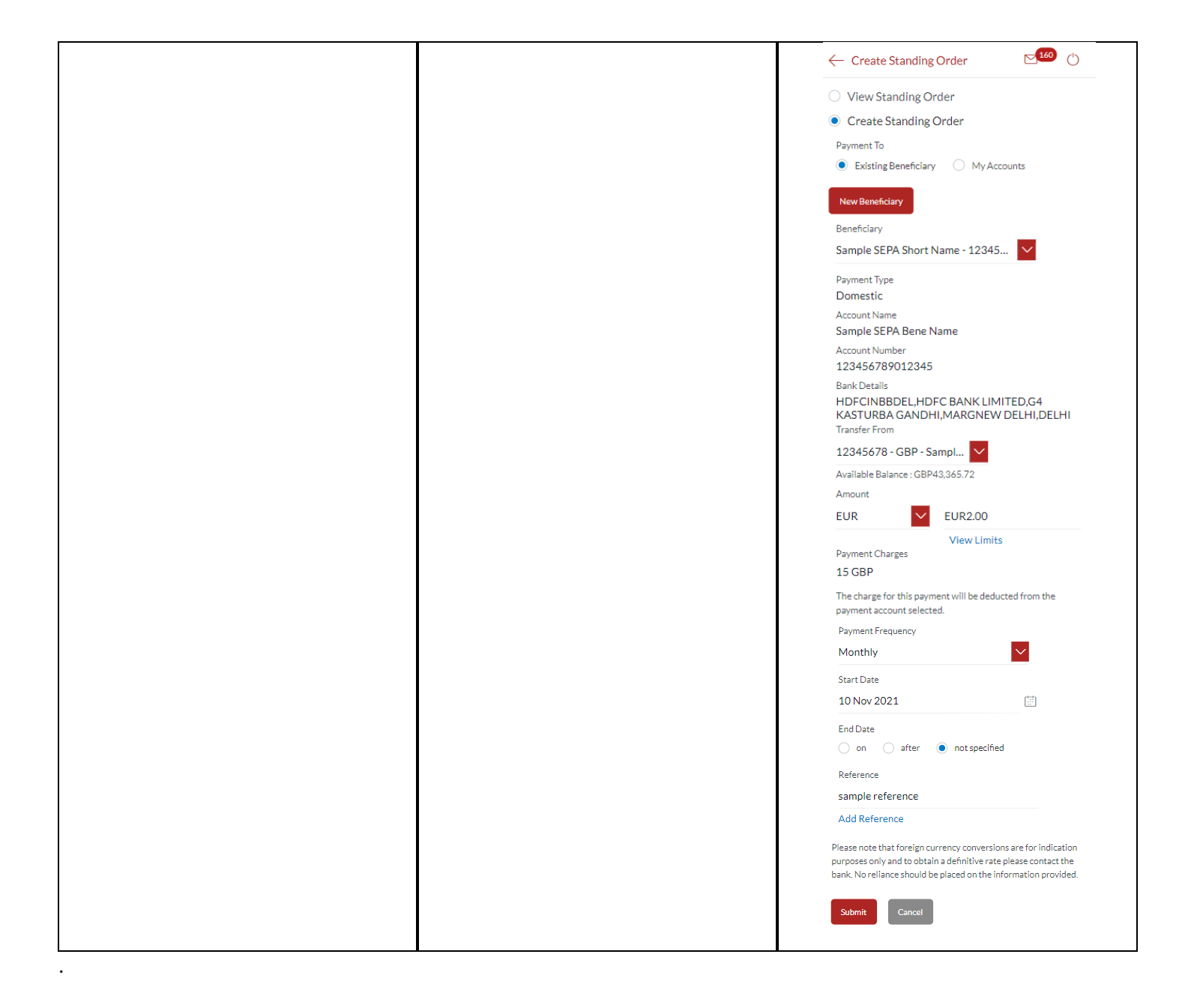

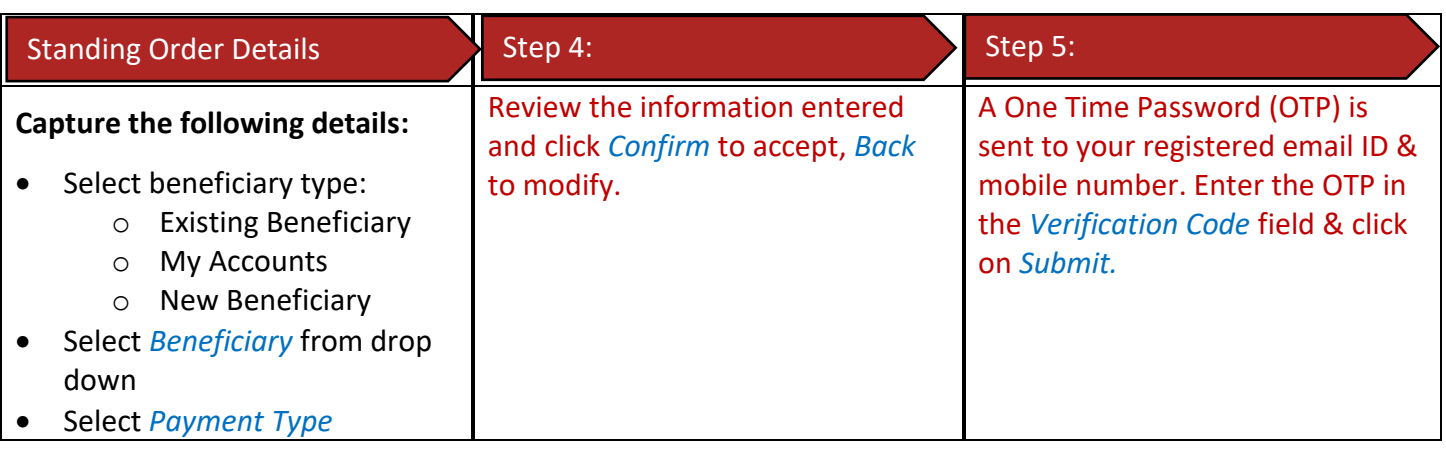

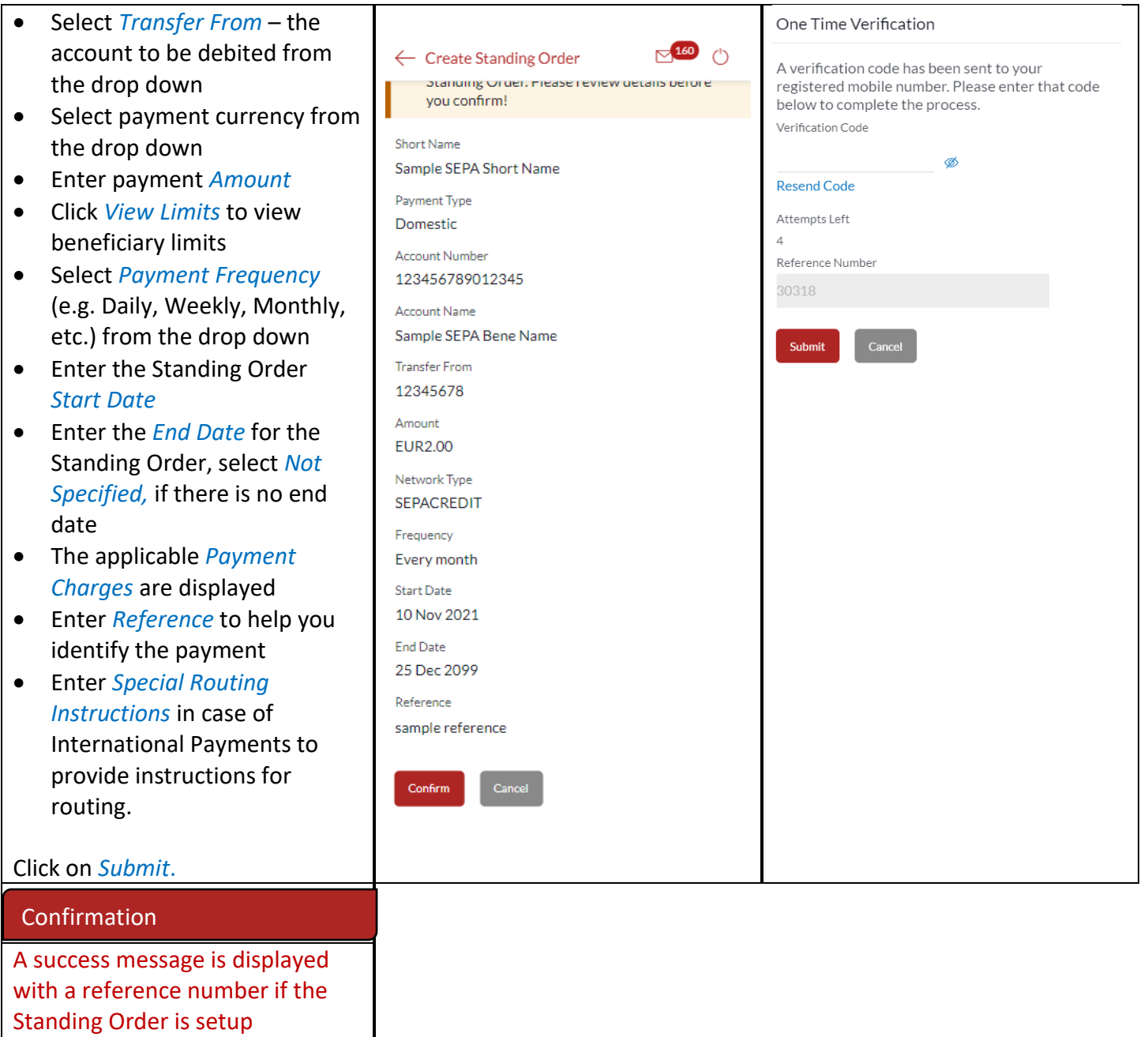

successfully.
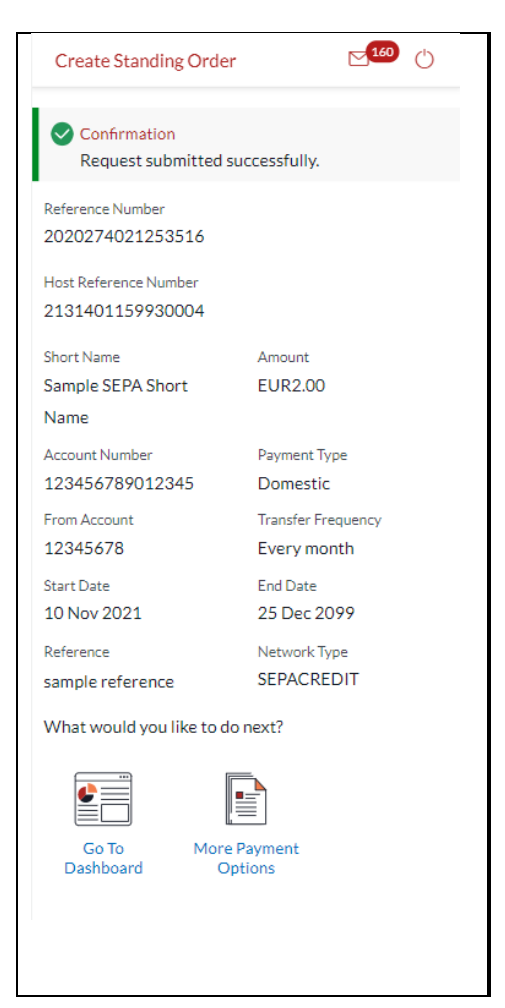

# 27 How do I modify a Standing Order?

You can modify a Standing Order through the *Dashboard* and *Payments Menu*.

### 27.1Modify a Standing Order through *Dashboard*

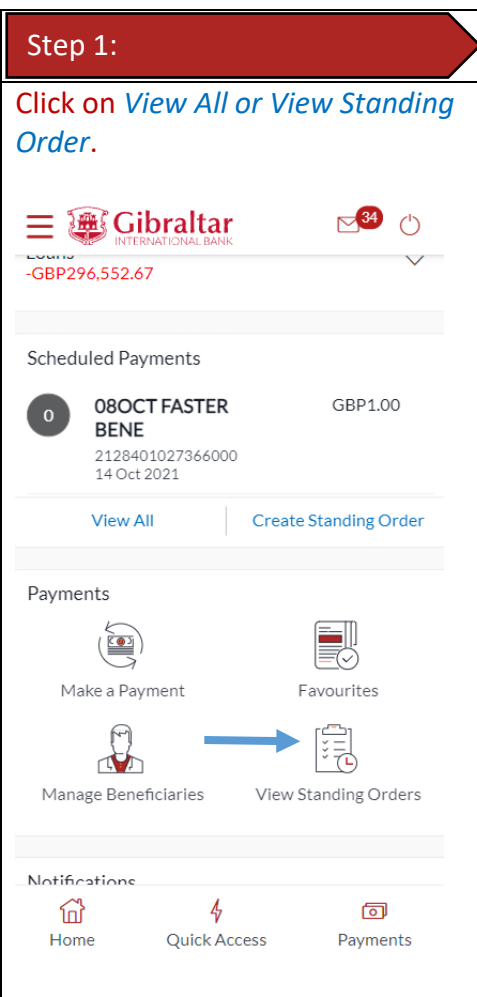

## 27.2Modify a Standing Order through *Main Menu*

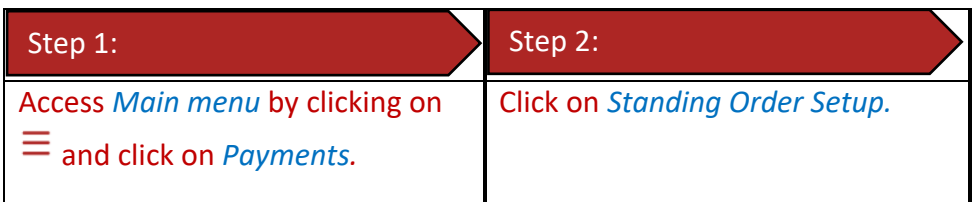

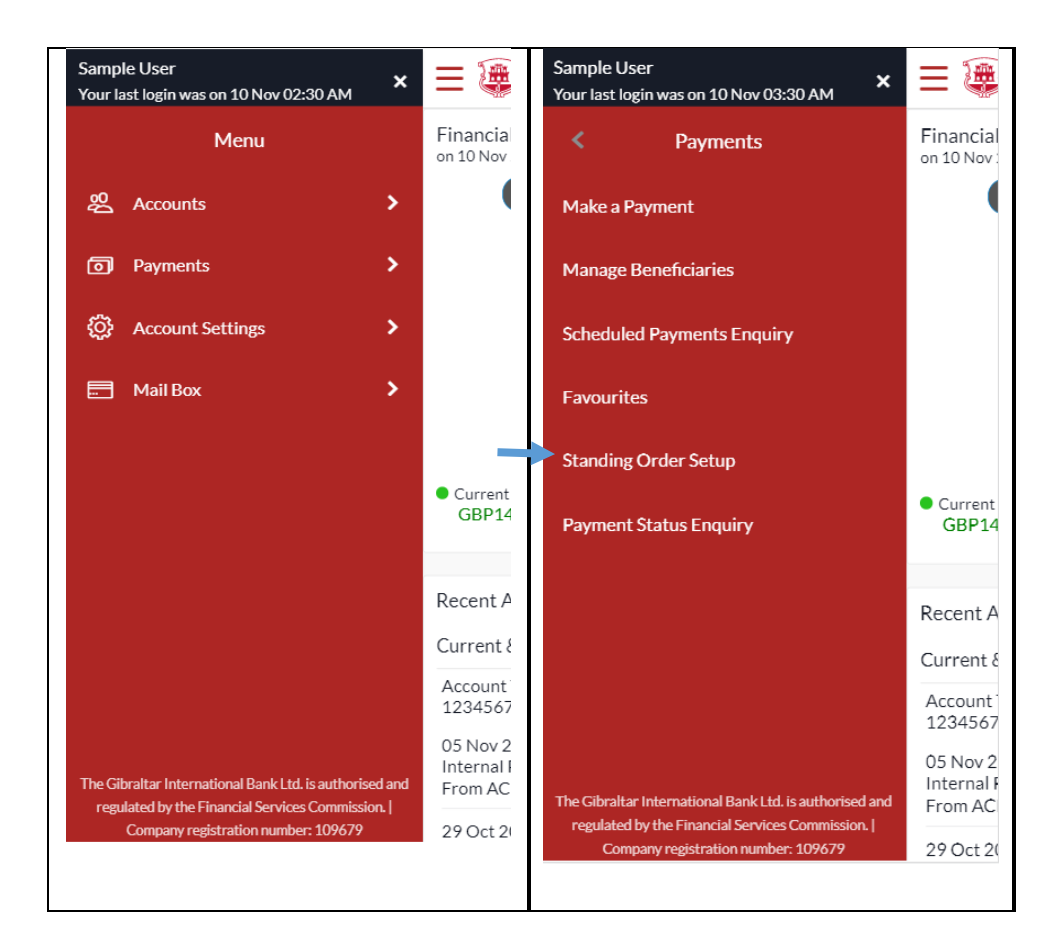

## 27.3Modify a Standing Order

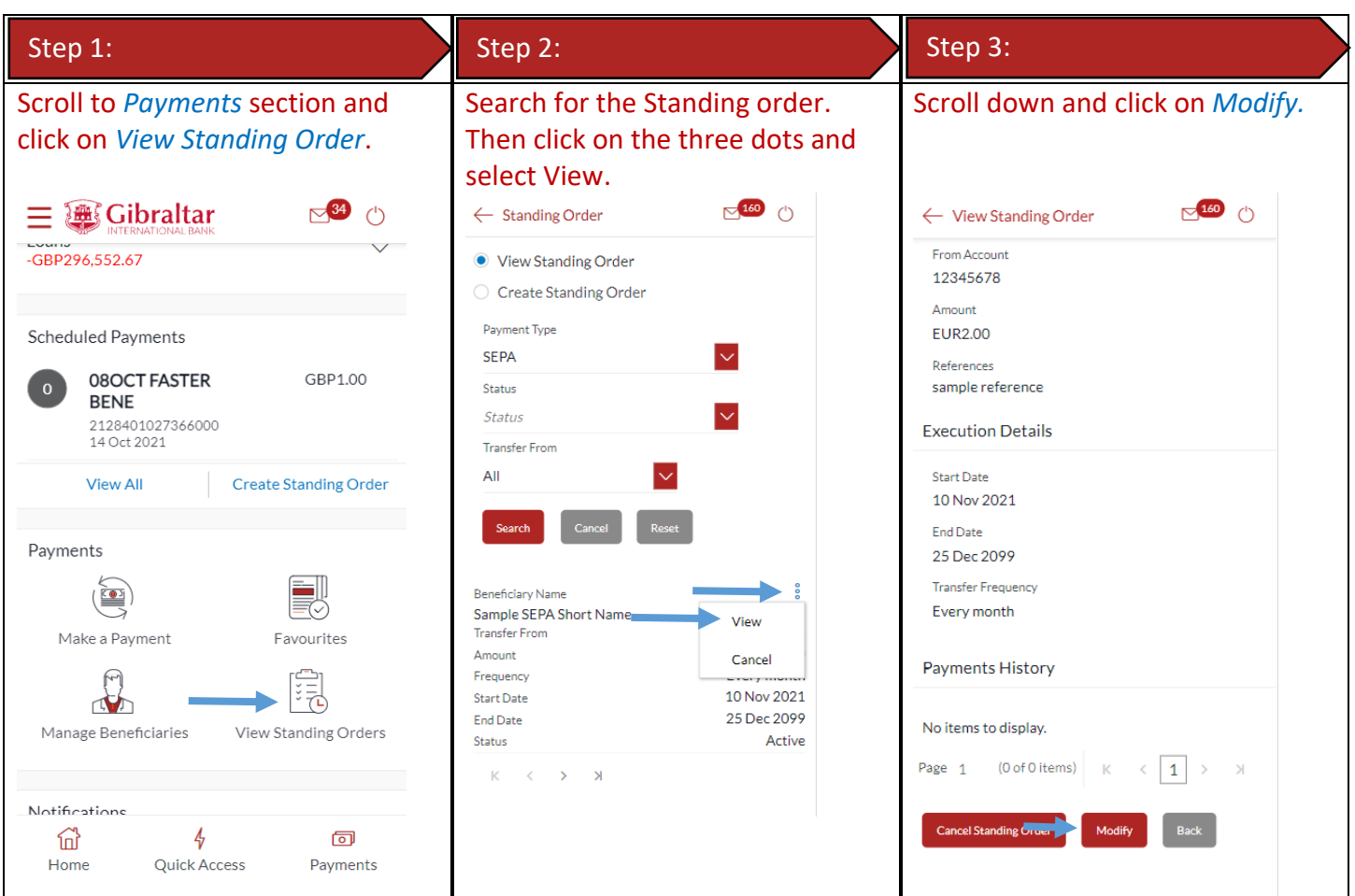

E-Banking Customer Manual **Retail User Guide Apple Retail User Guide Apple P** a g e | 75

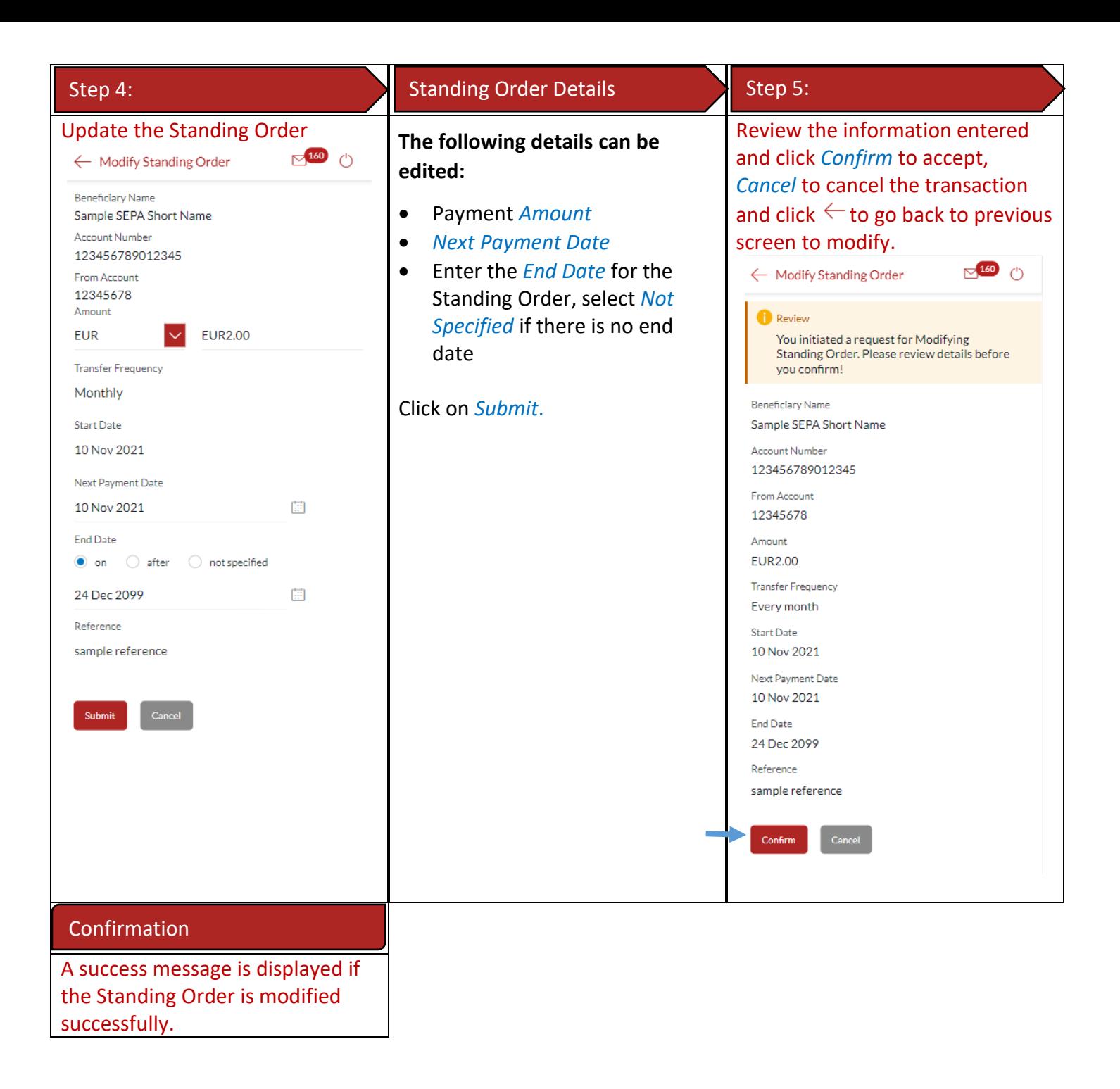

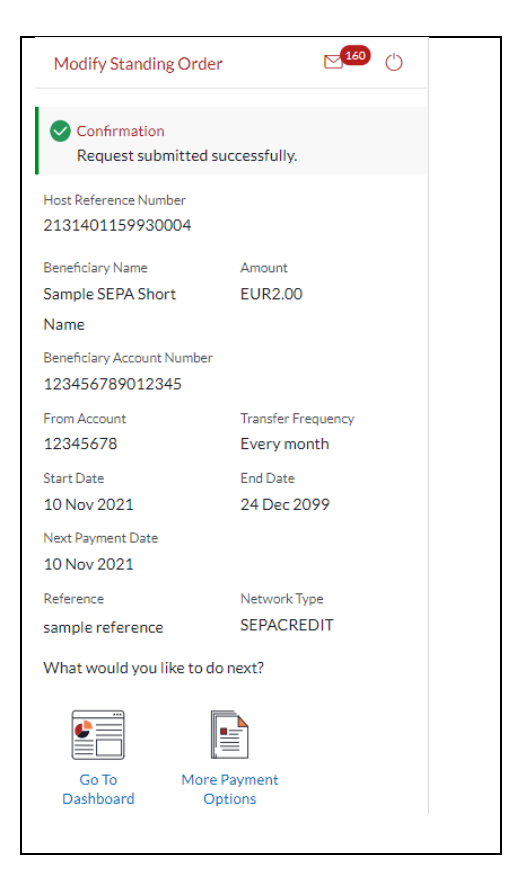

# 28 How do I delete a Standing Order?

You can delete a Standing Order through the *Dashboard* and *Payments Menu*.

#### 28.1Delete a Standing Order through *Dashboard*

Step 1:

Scroll to the *Payments* section of the Dashboard and Click *View Standing Orders*.

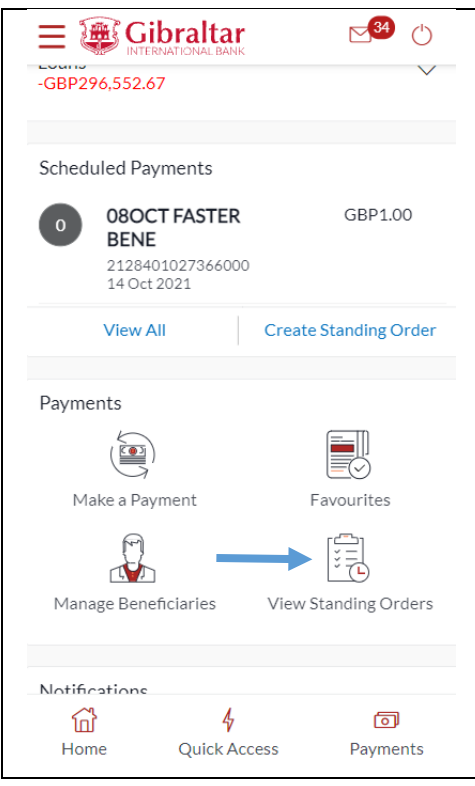

# 28.2Delete a Standing Order through *Main Menu*

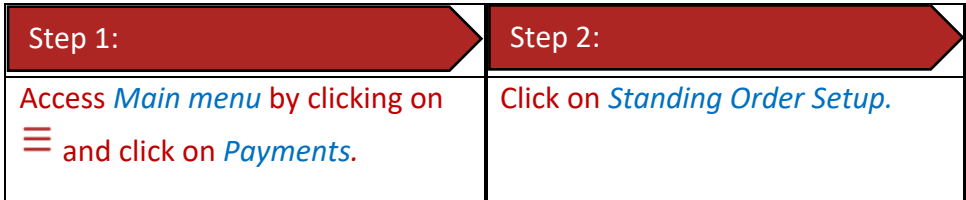

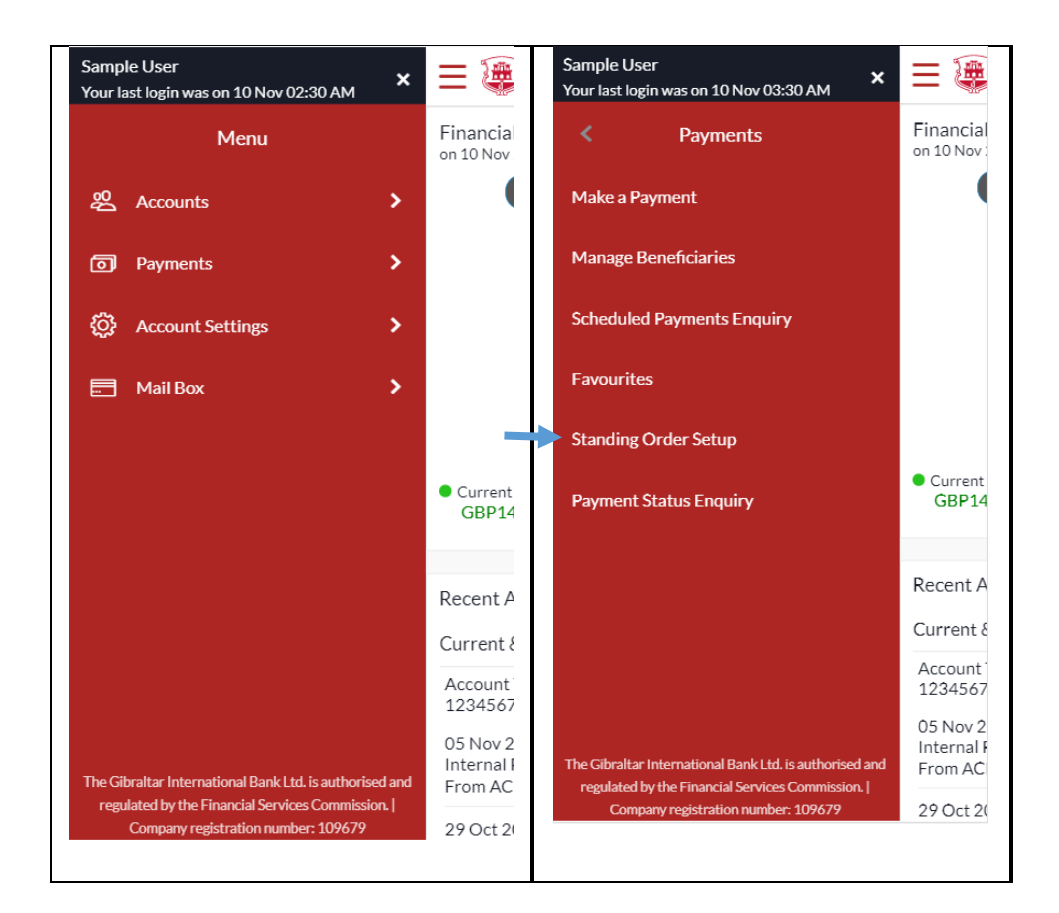

#### 28.3 Delete a Standing Order

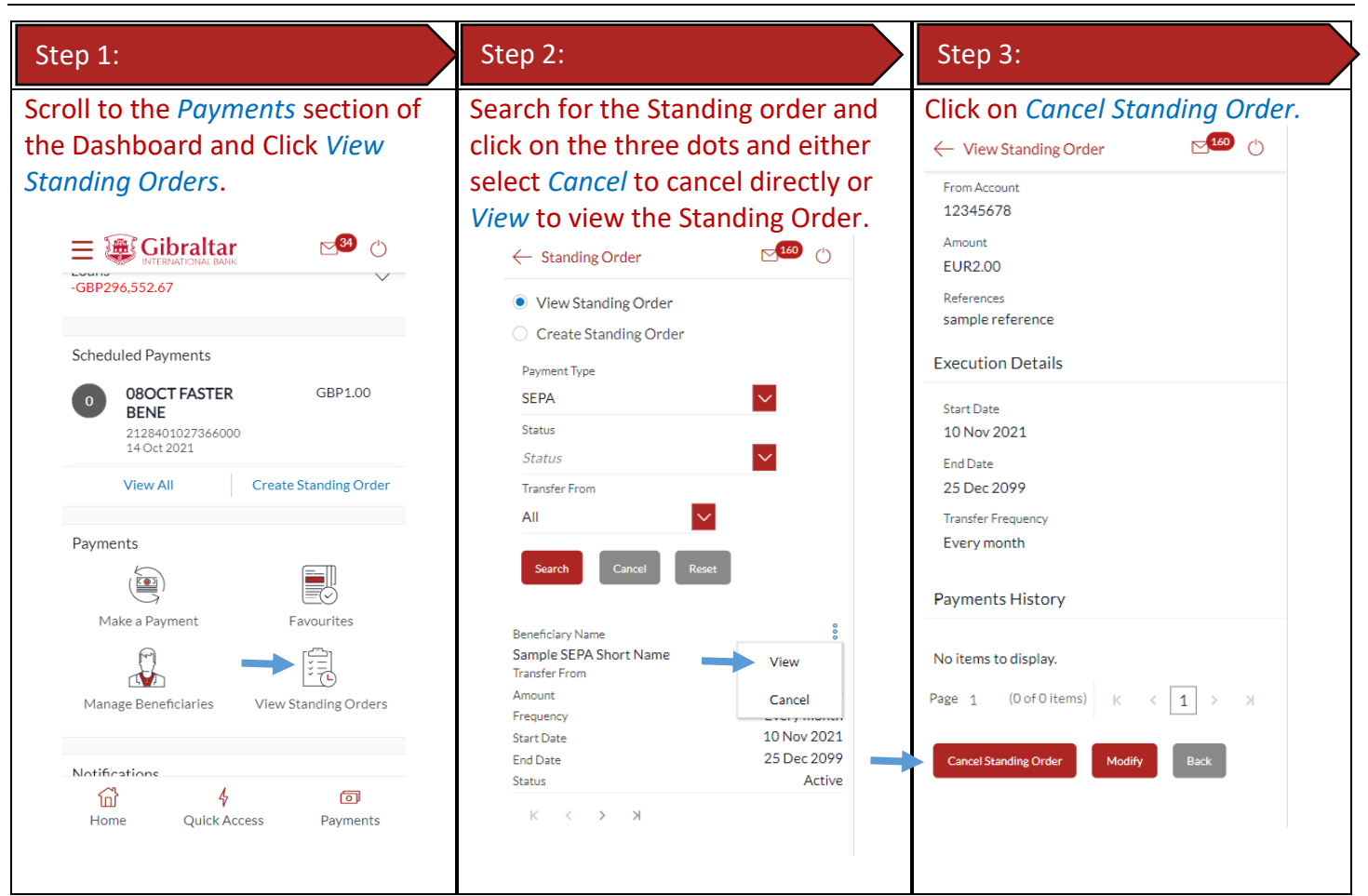

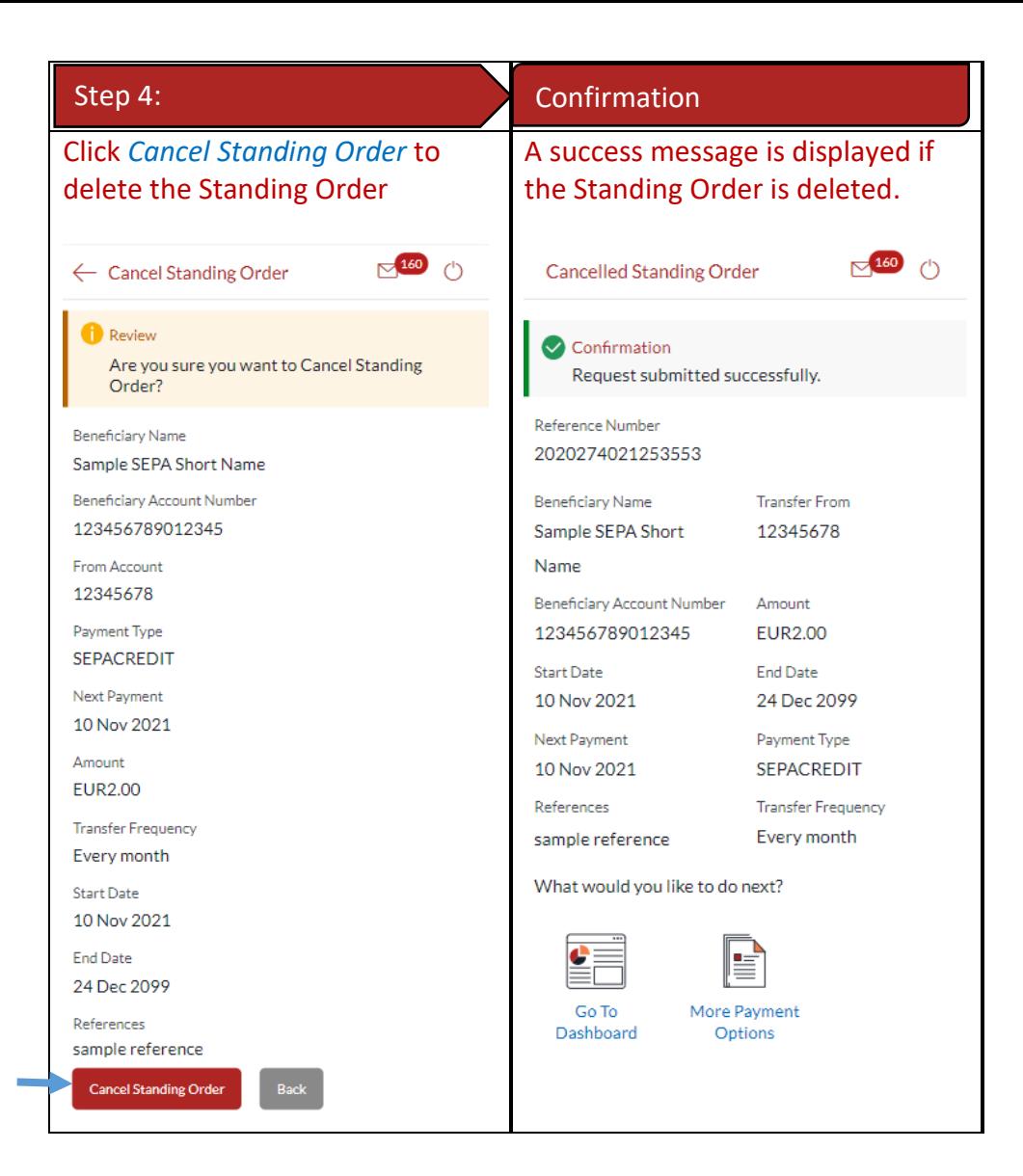

# 29 Favourite Transactions

You can mark a payment as a 'Favourite' to save it as a payment template for quick and easy future reference.

#### 29.1Mark a transaction as Favourite

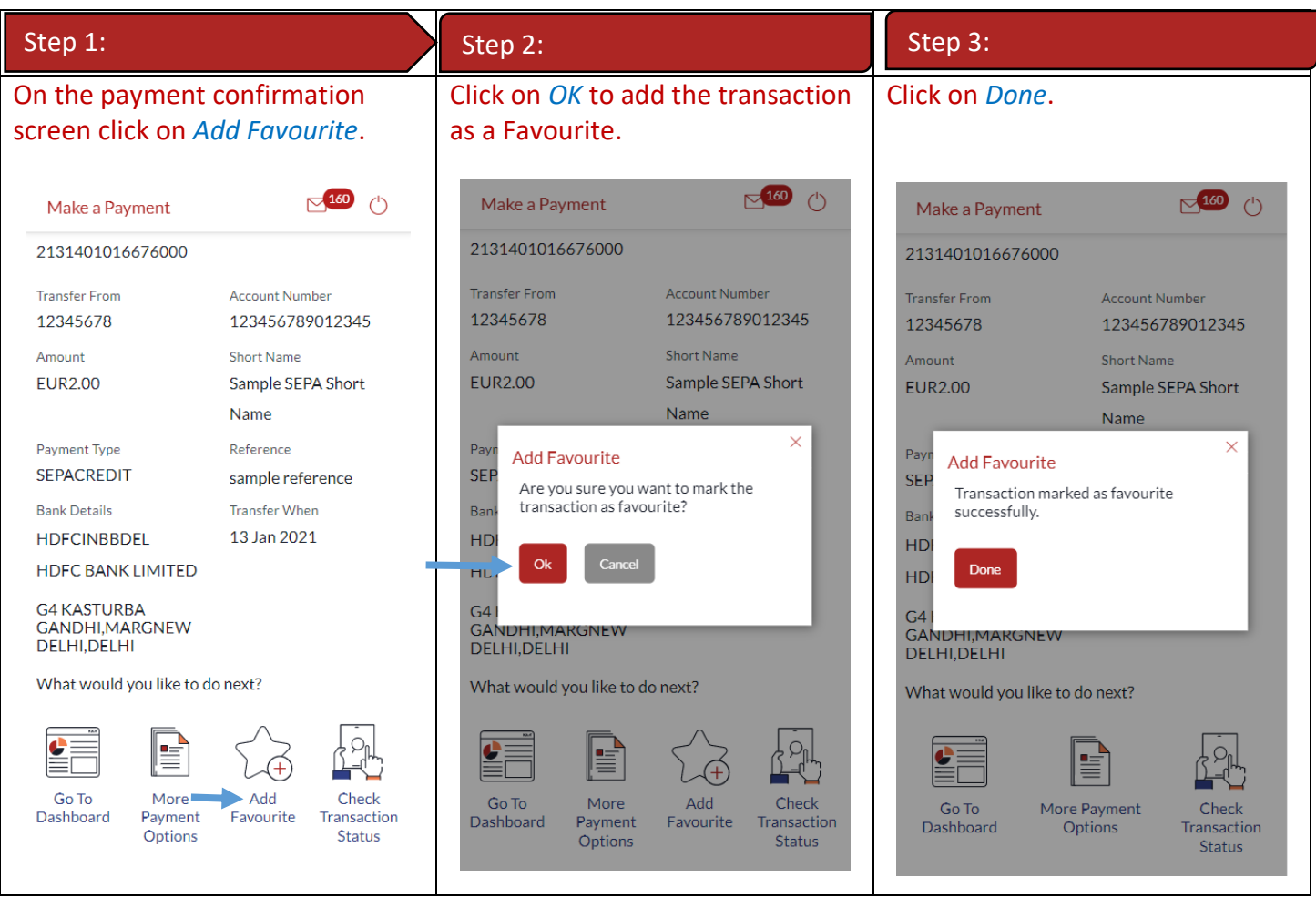

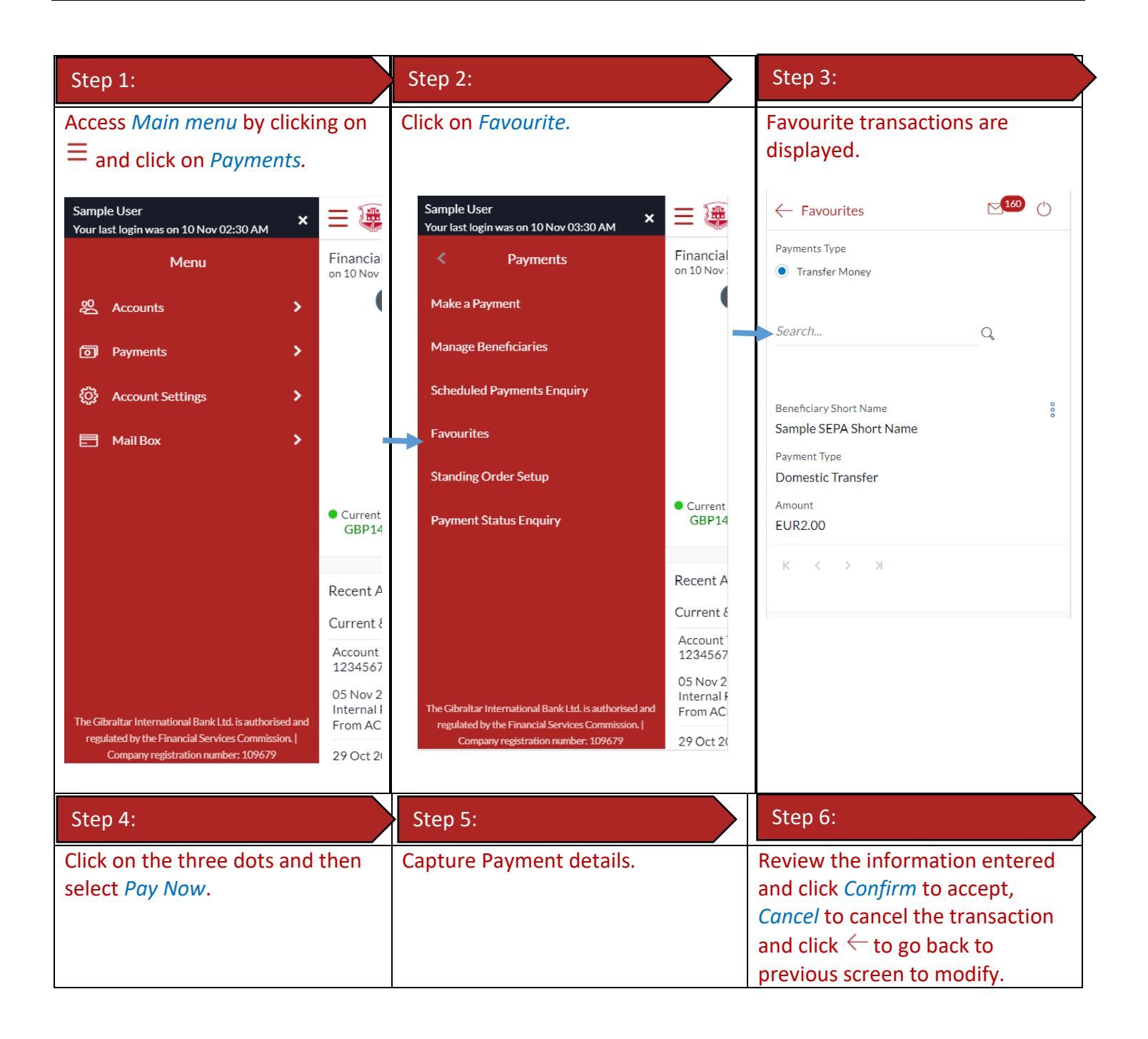

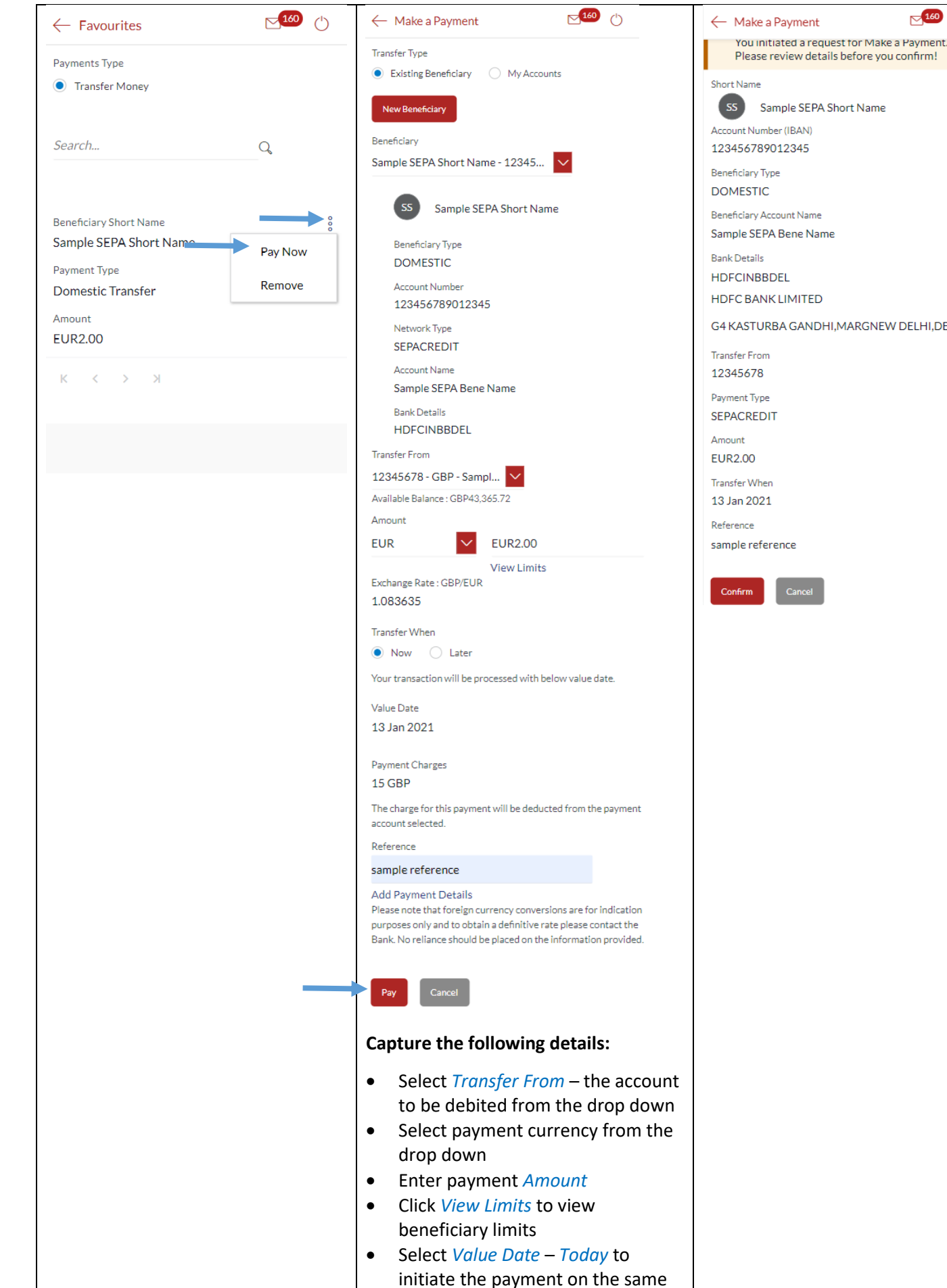

Sample SEPA Short Name Account Number (IBAN) 123456789012345 **Beneficiary Type DOMESTIC** Beneficiary Account Name Sample SEPA Bene Name **HDFCINBBDEL HDFC BANK LIMITED** G4 KASTURBA GANDHI, MARGNEW DELHI, DELHI **Transfer From** 12345678 Payment Type **SEPACREDIT** Transfer When 13 Jan 2021 sample reference

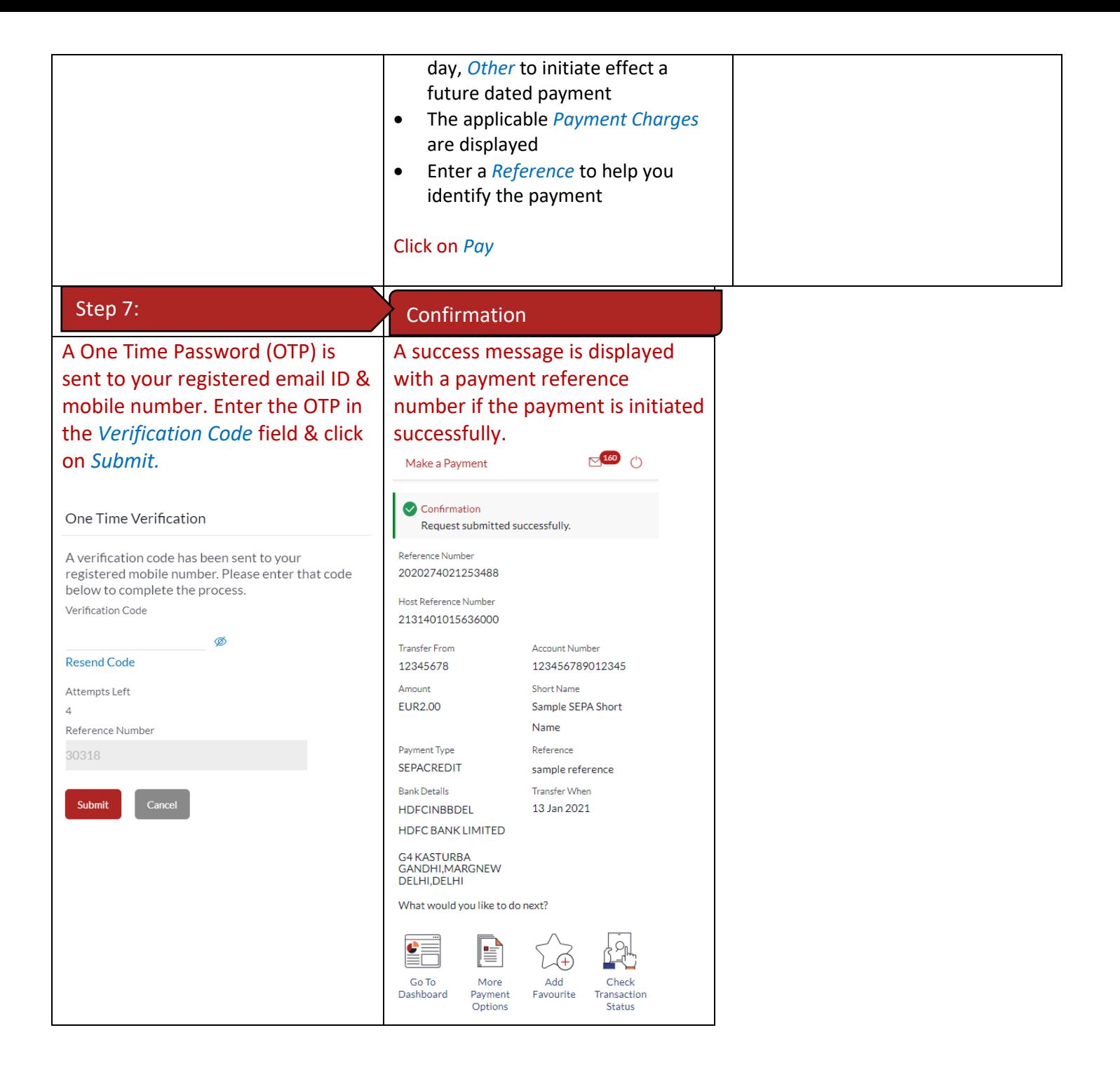

#### 29.3 Remove a Transaction from the Favourites List

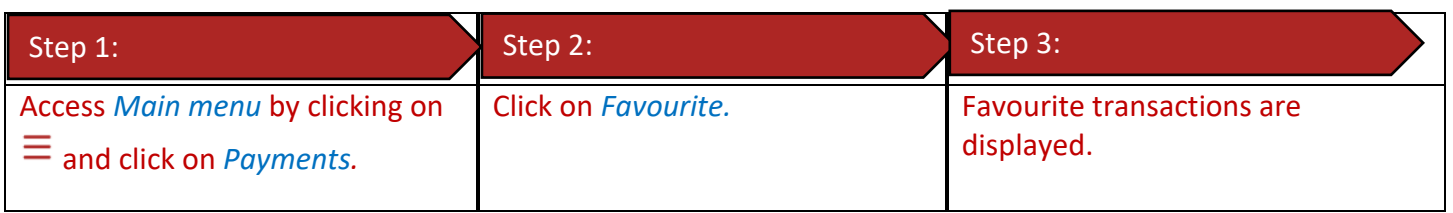

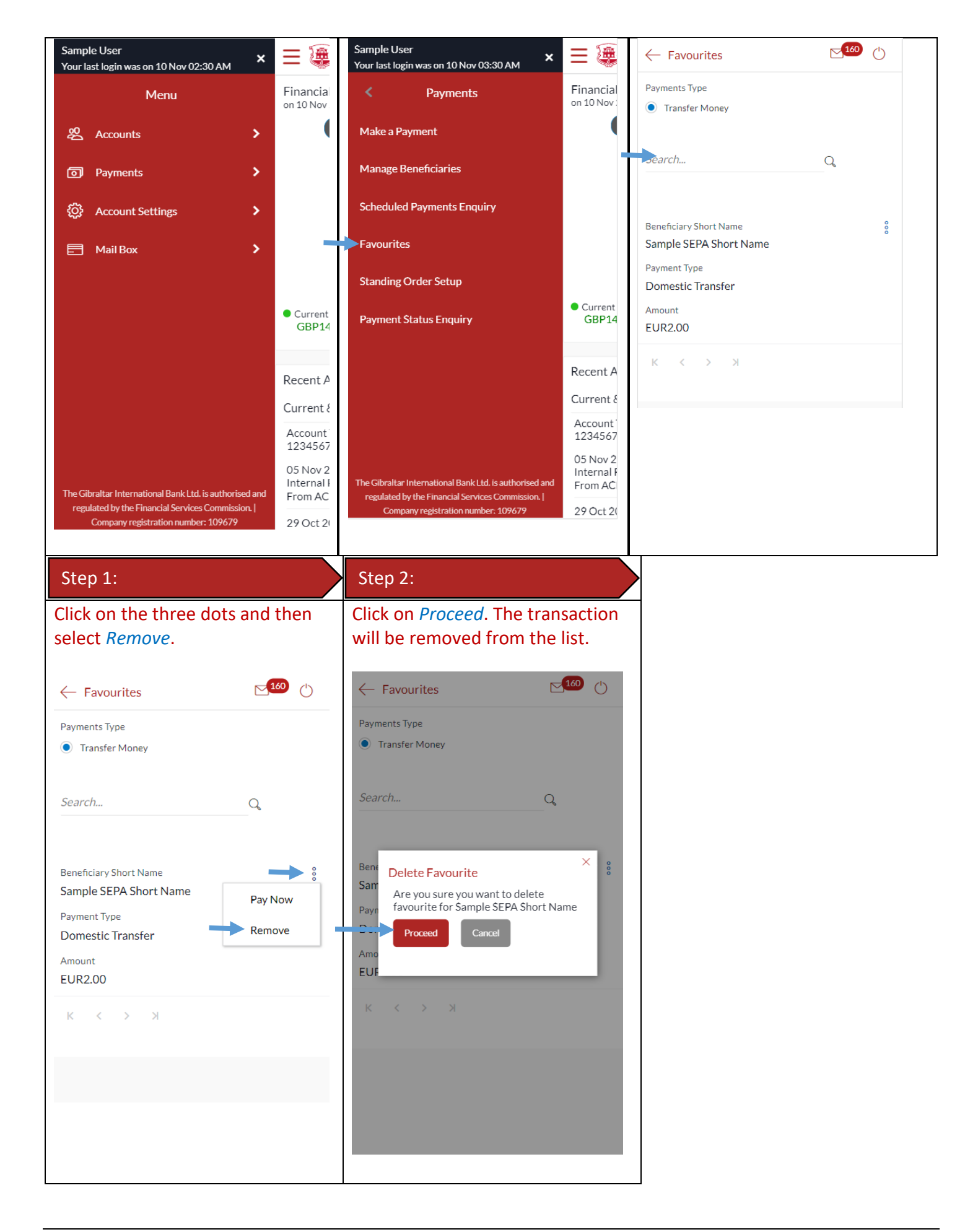

You can view your upcoming payments through the scheduled payment enquiry page.

#### 30.1Scheduled Payments through the *Main Menu*

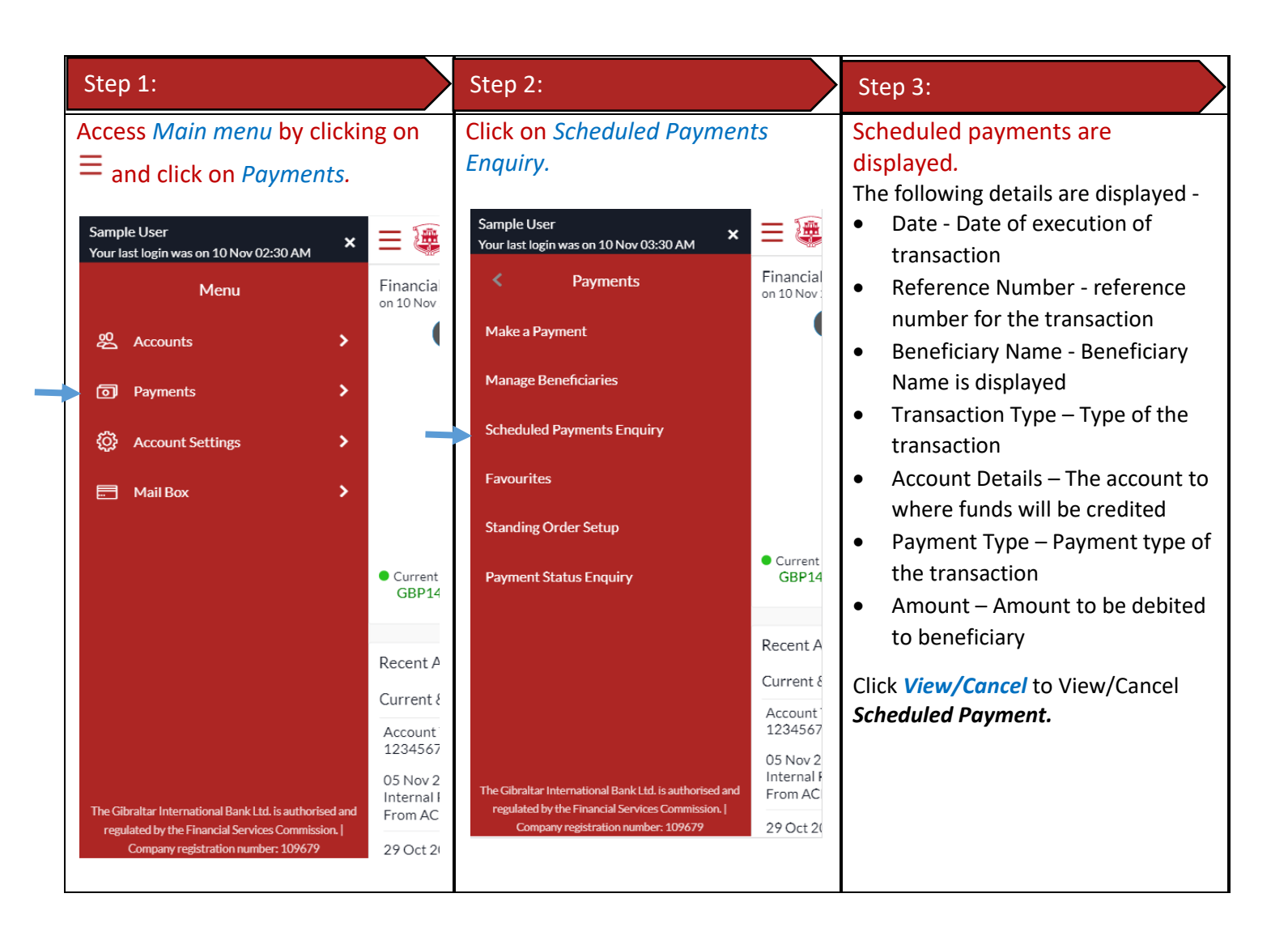

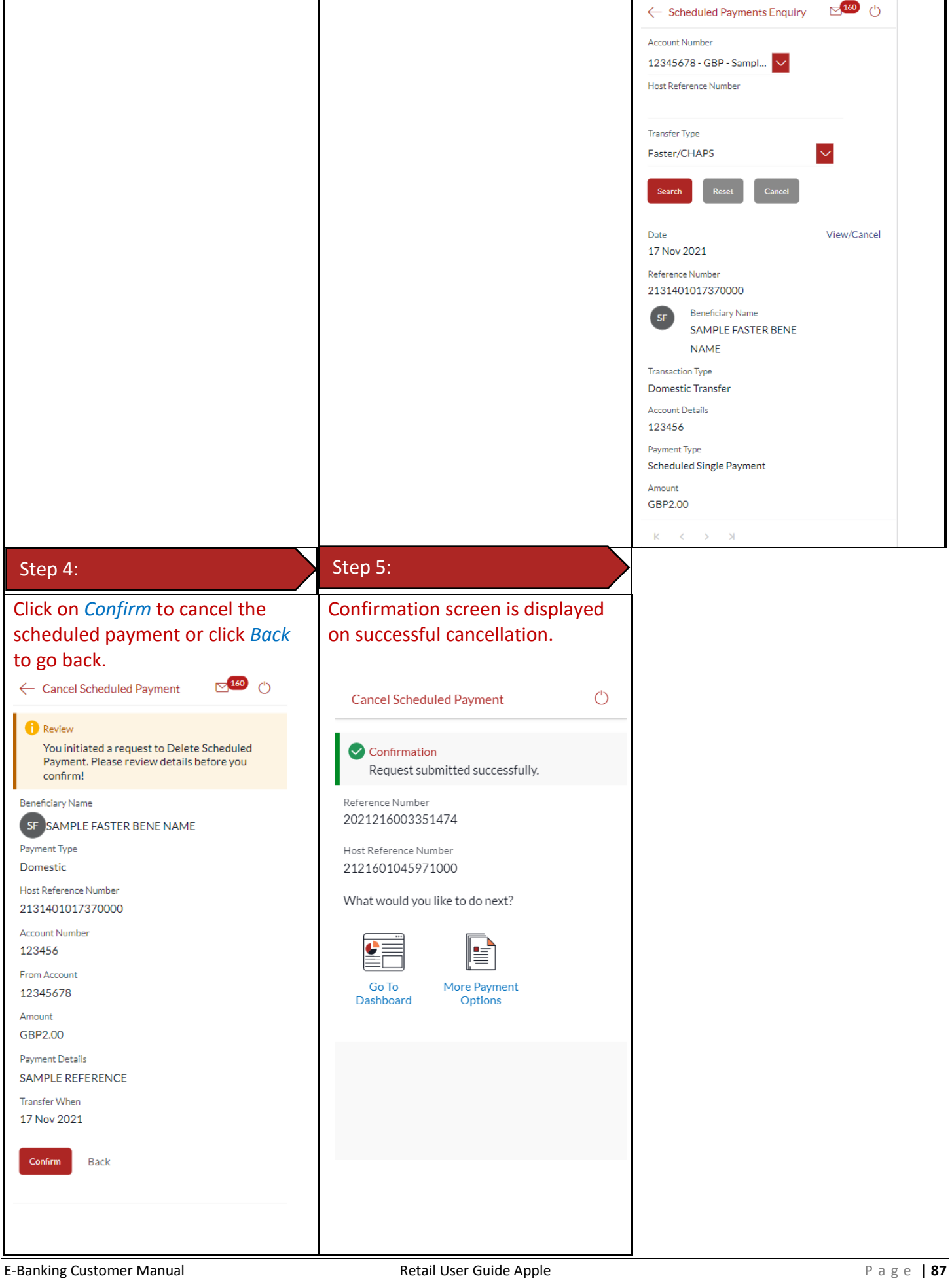

You can view your payment status through the Payment Status Enquiry screen.

## 31.1Payment Status through the *Main Menu*

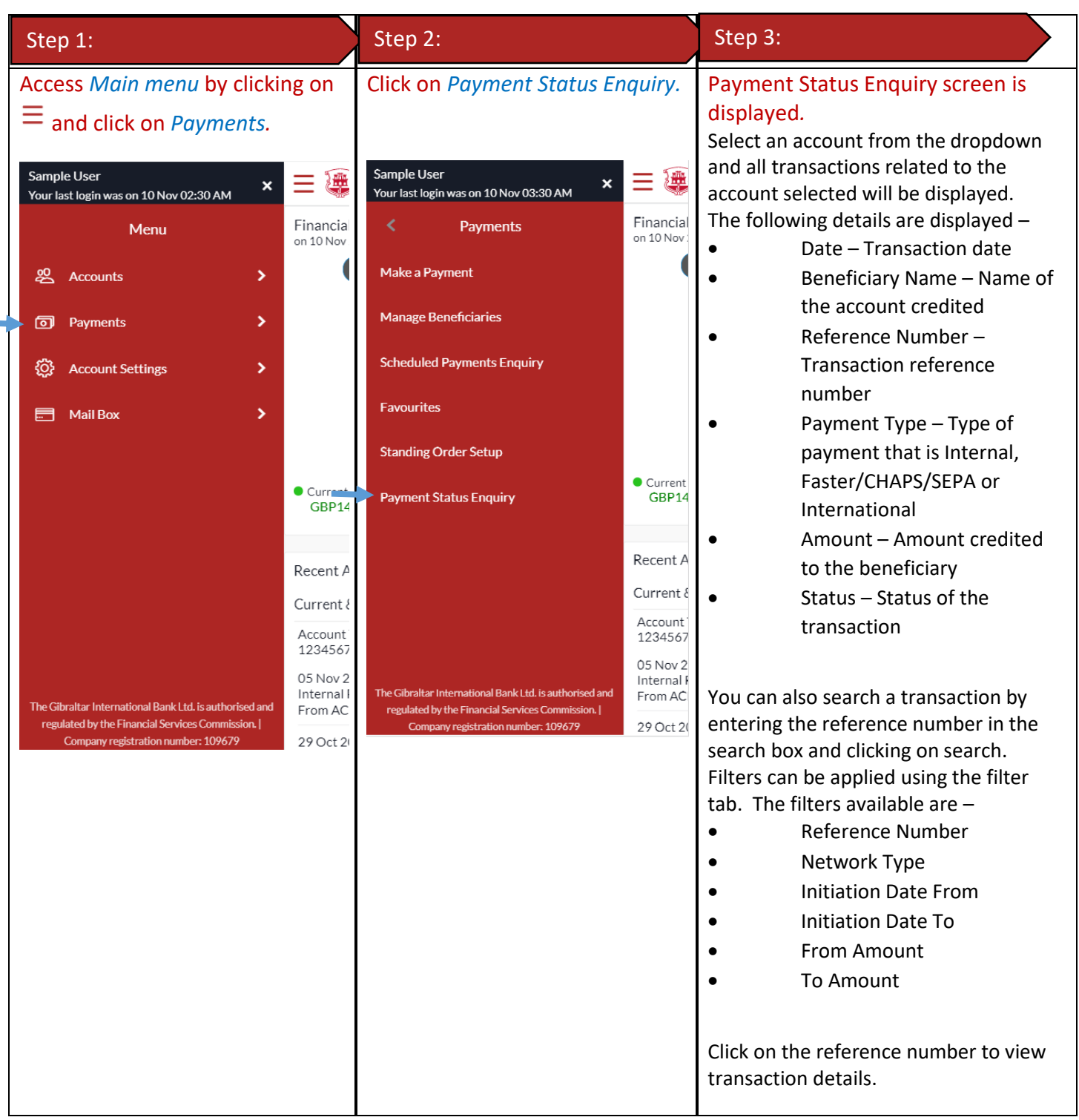

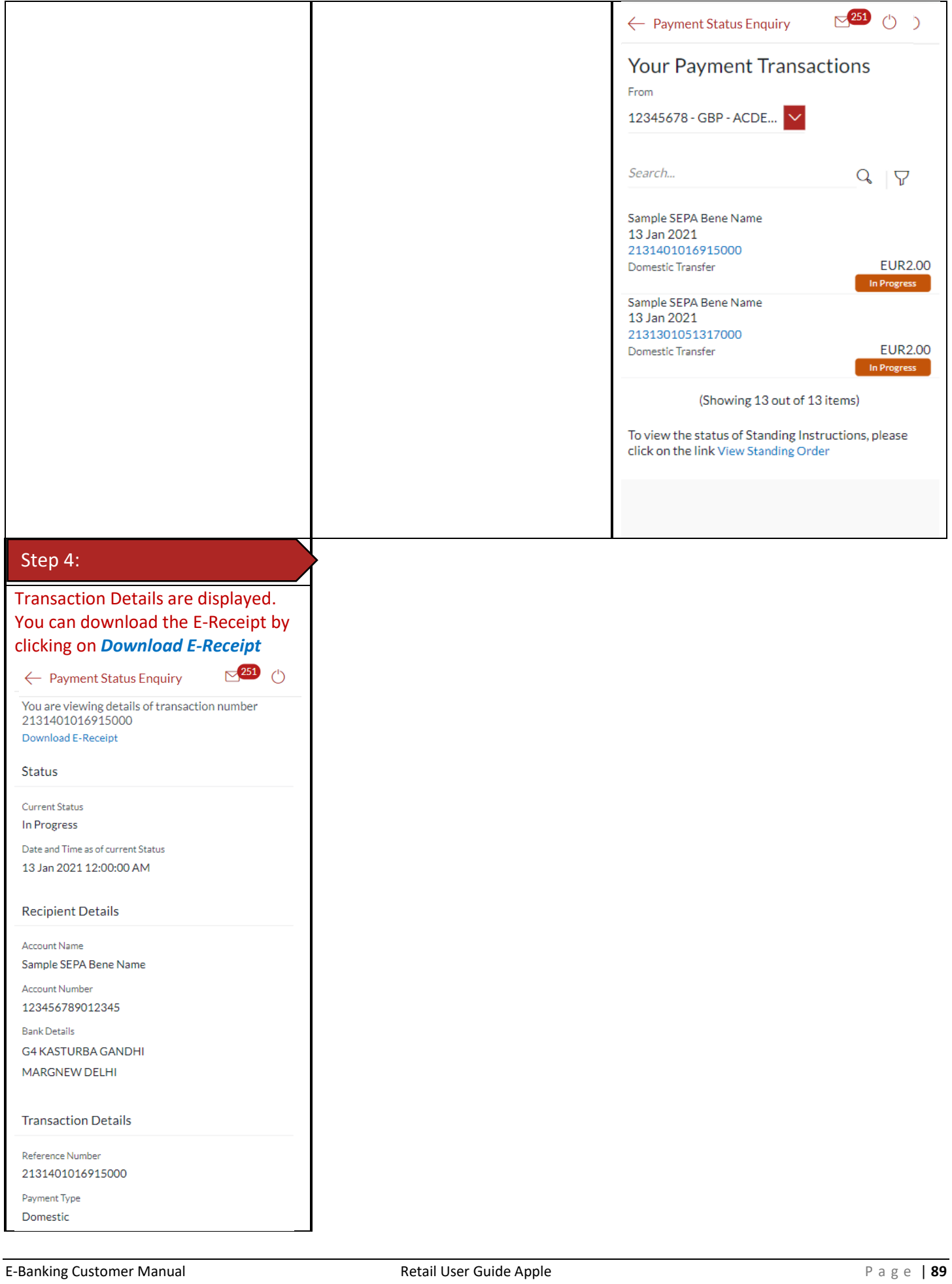

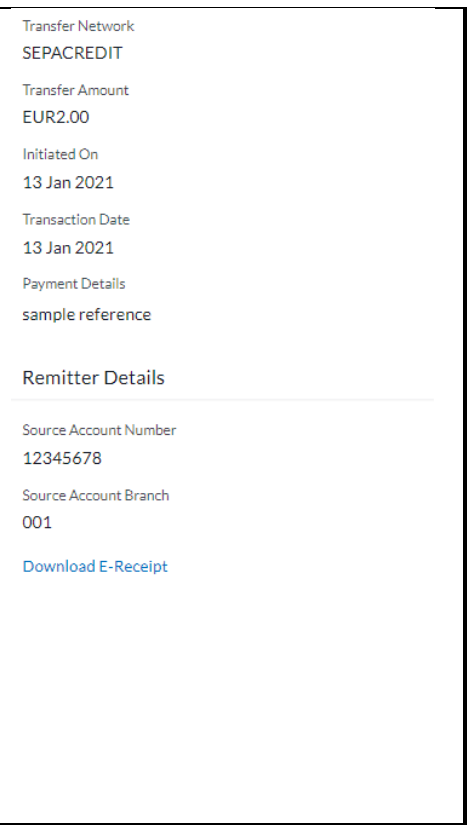

# 32 How do I Communicate with the Bank Using Secure Mail?

You can send and receive mails and view alerts and notifications from the bank.

## 32.1Mailbox through the *Main Menu*

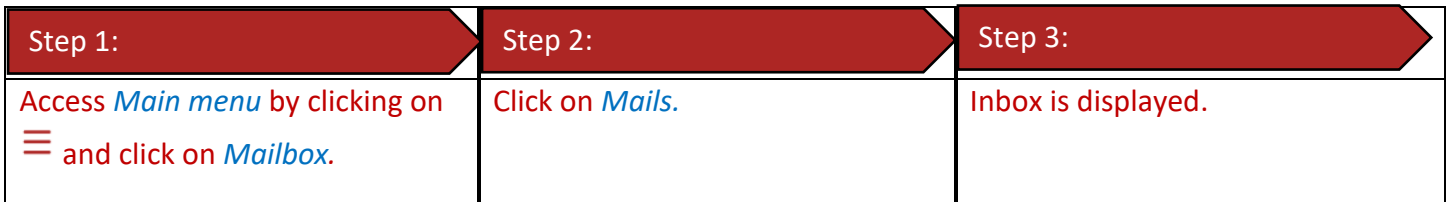

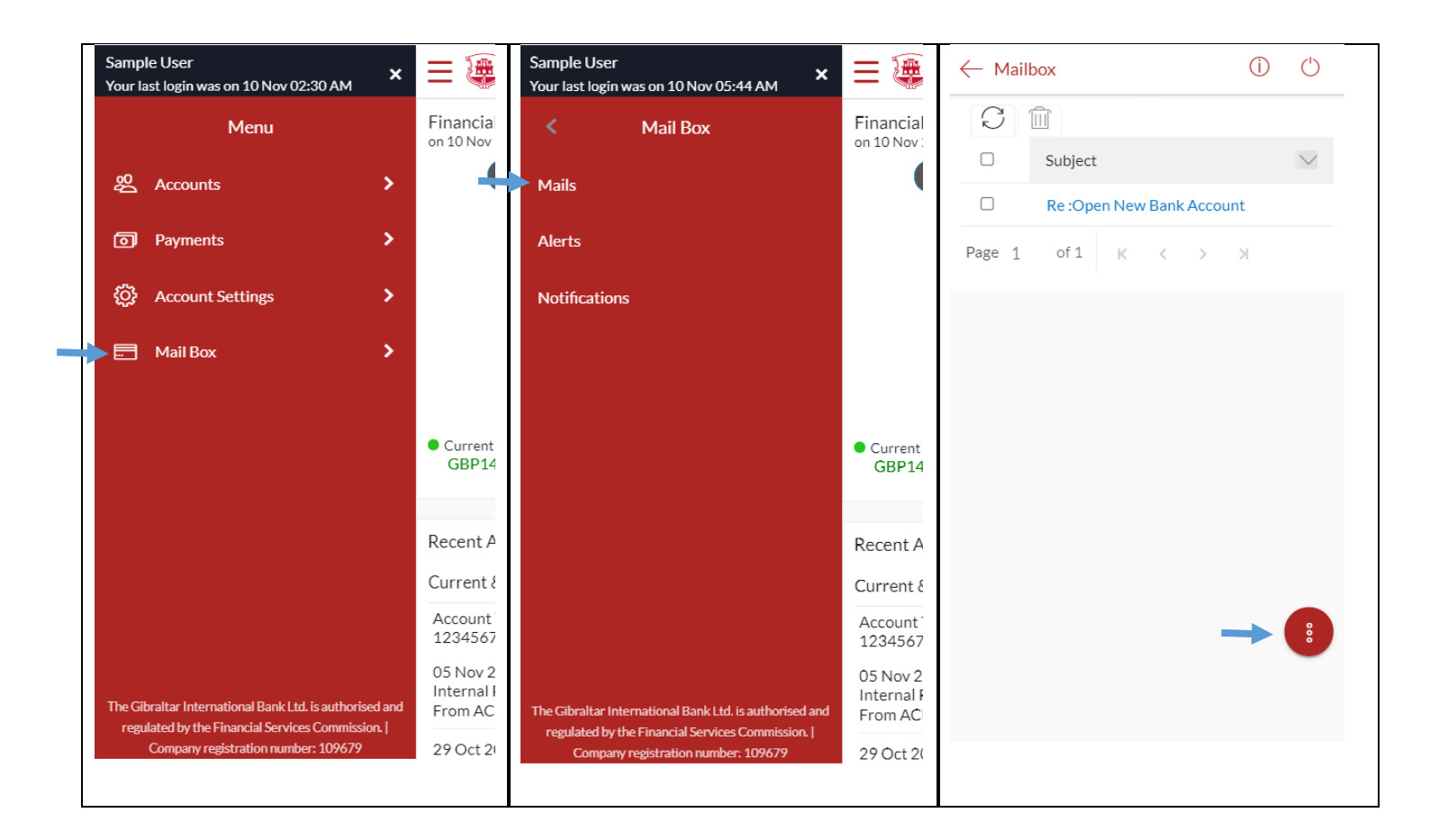

## 32.2Compose Mail

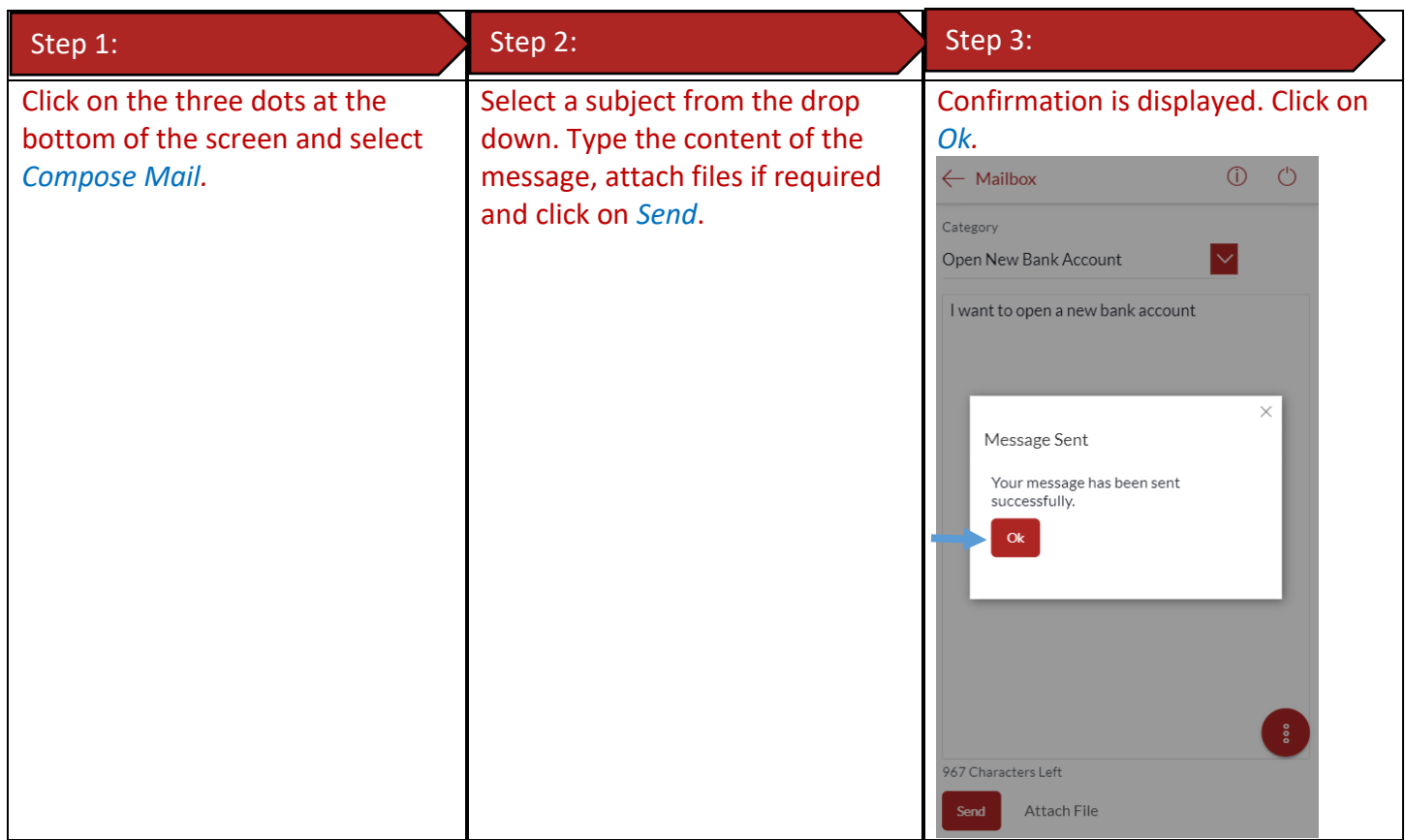

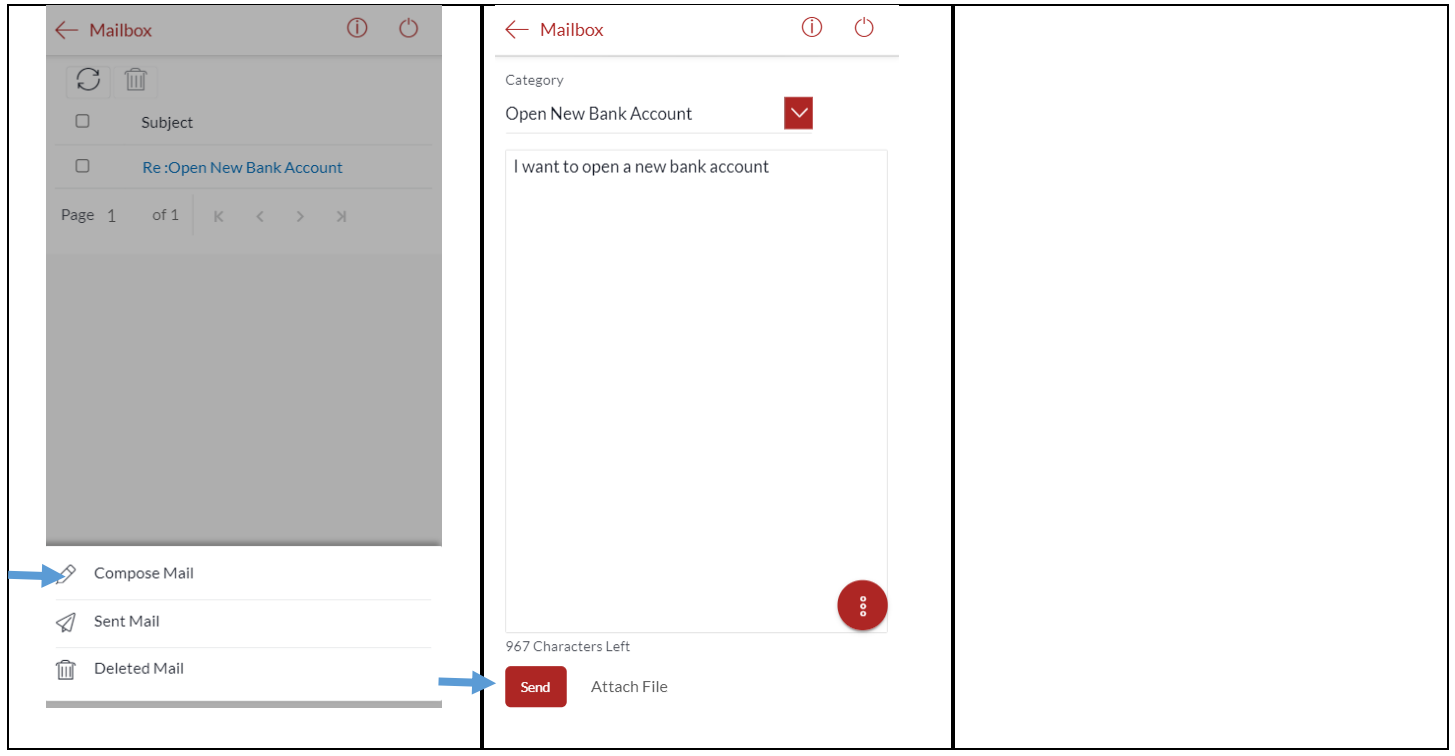

#### 32.3View Inbox

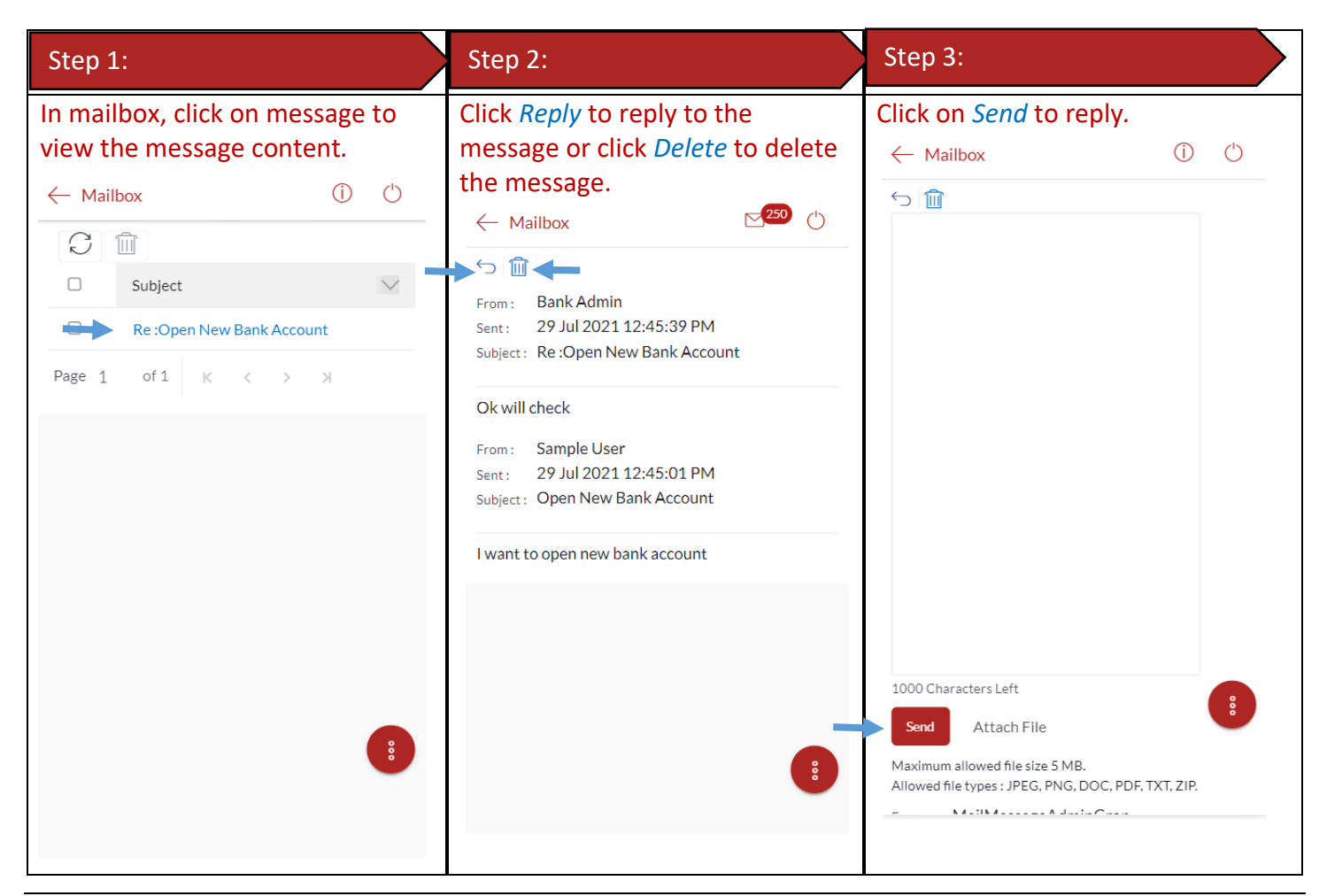

#### 32.4View Sent Mail

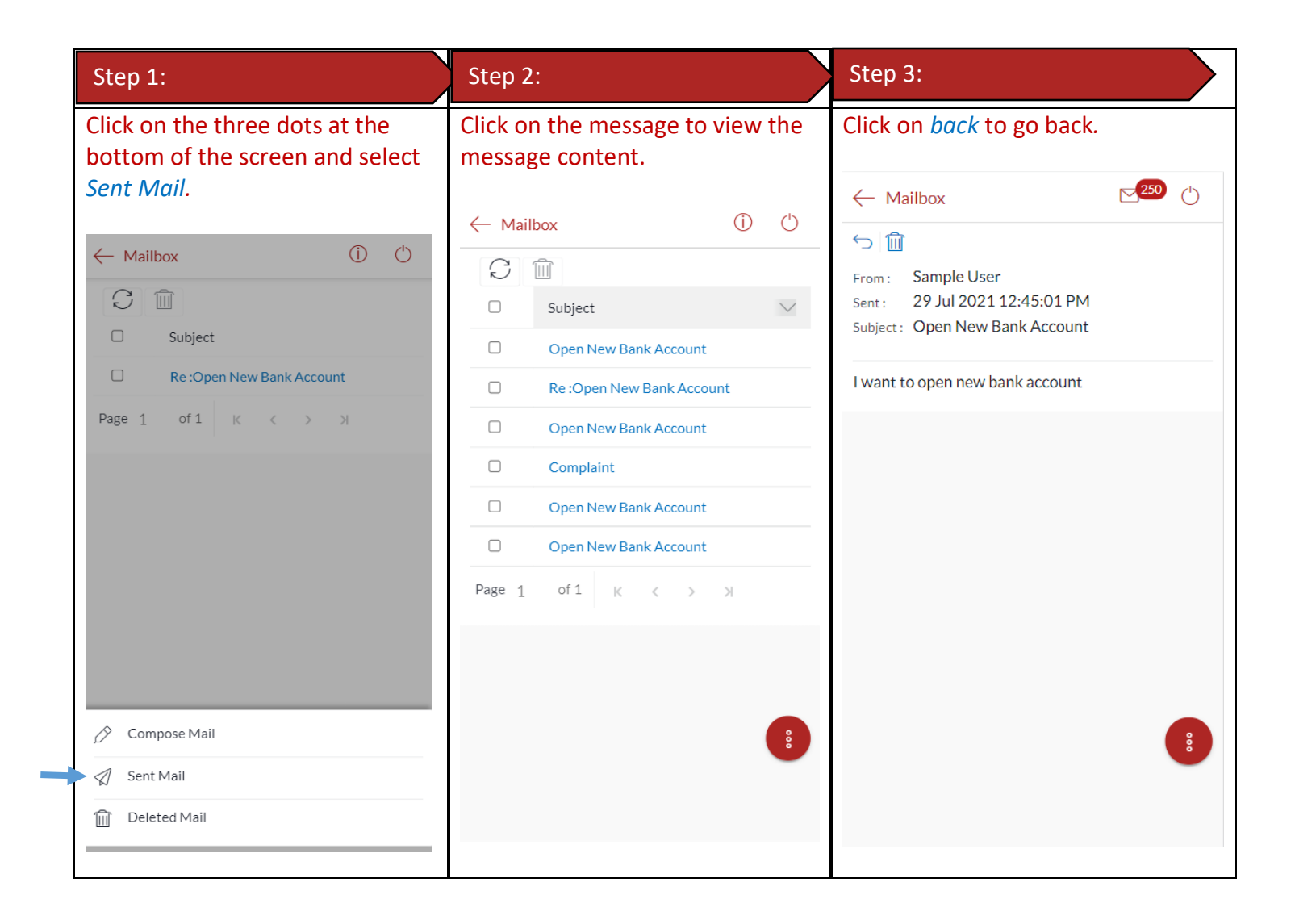

#### 32.5 Delete a Mail

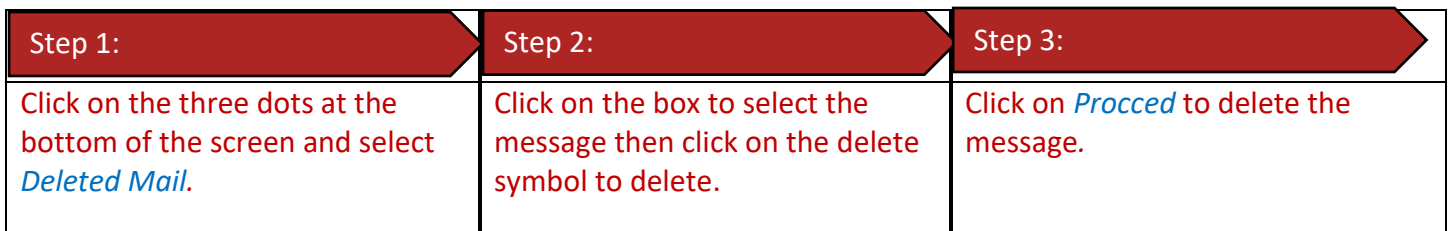

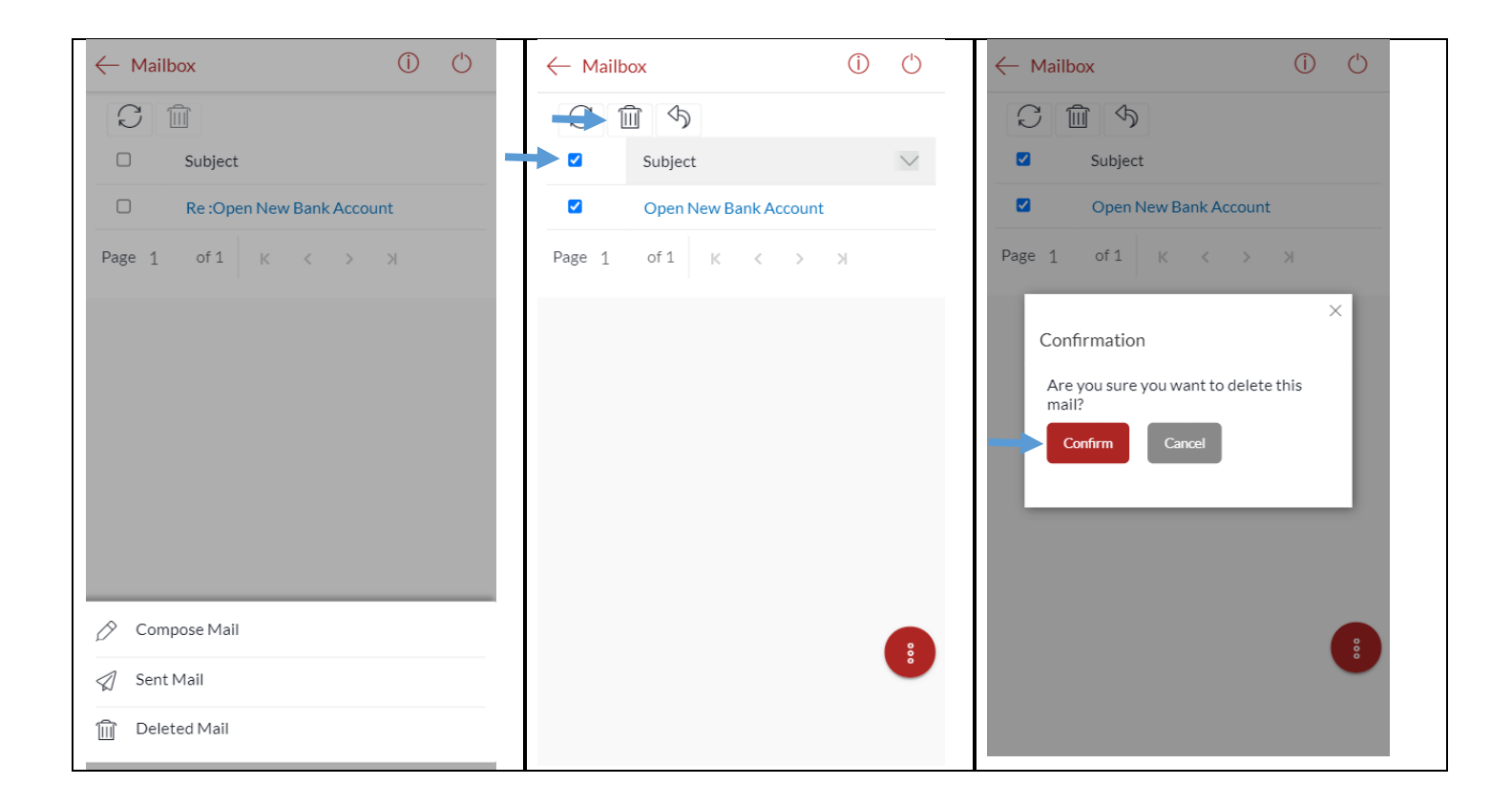

# 32.6View Alerts

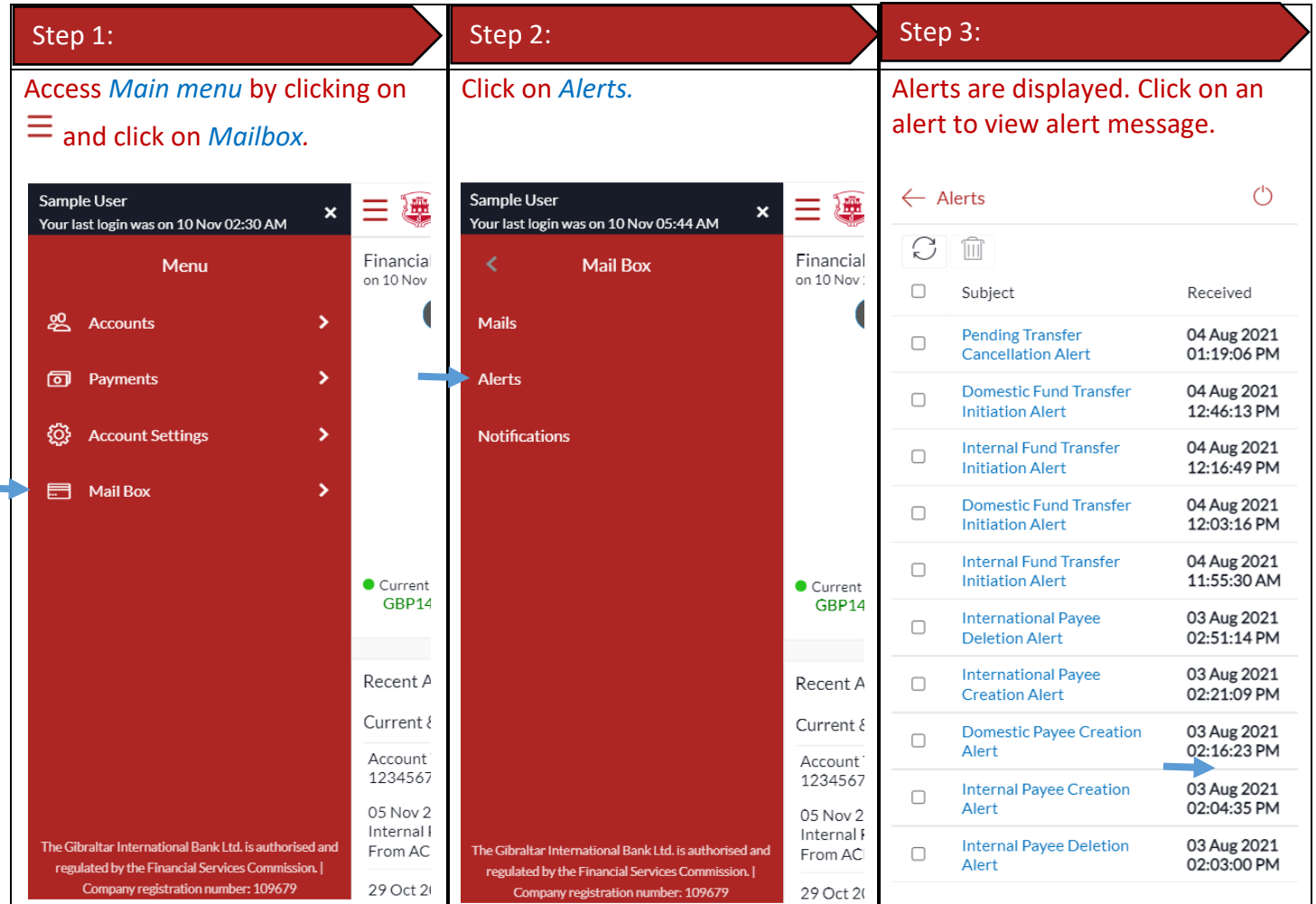

E-Banking Customer Manual **Retail User Guide Apple Retail User Guide Apple Retail User Guide Apple P a g e** | 94

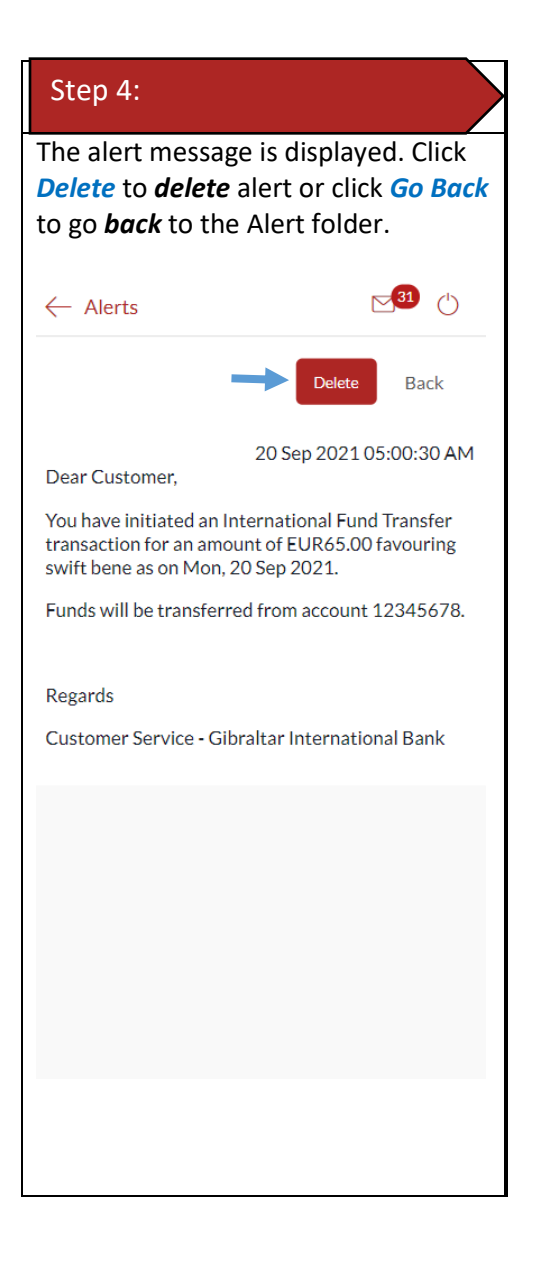

## 32.7View Notifications

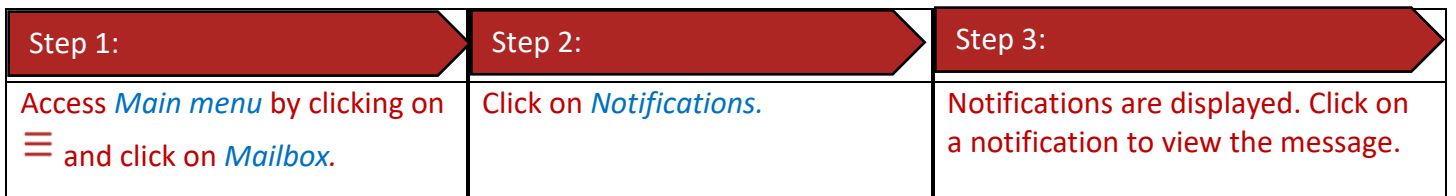

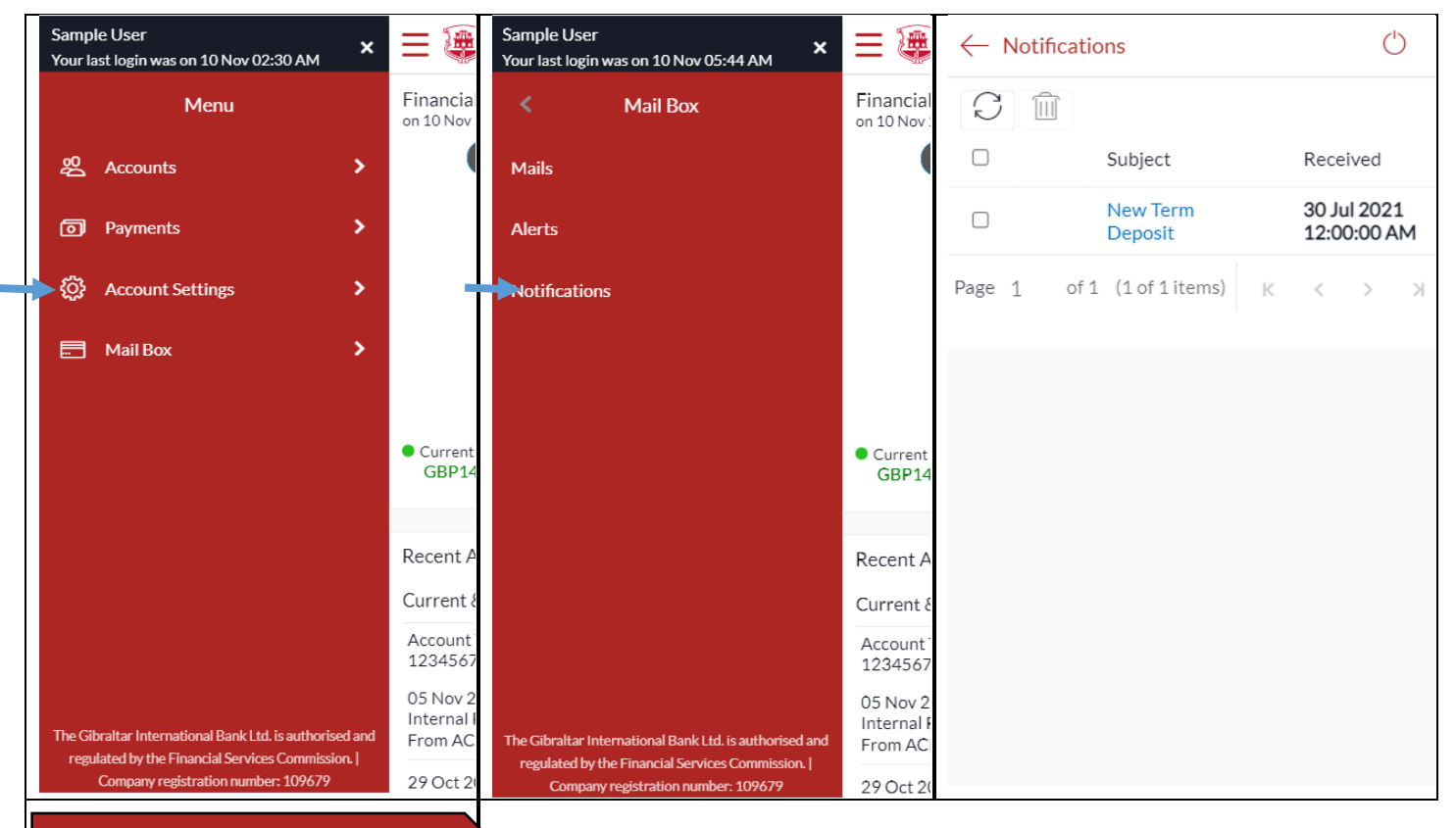

#### Step 4:

The notification message is displayed. Click *Delete* to *delete* notification.

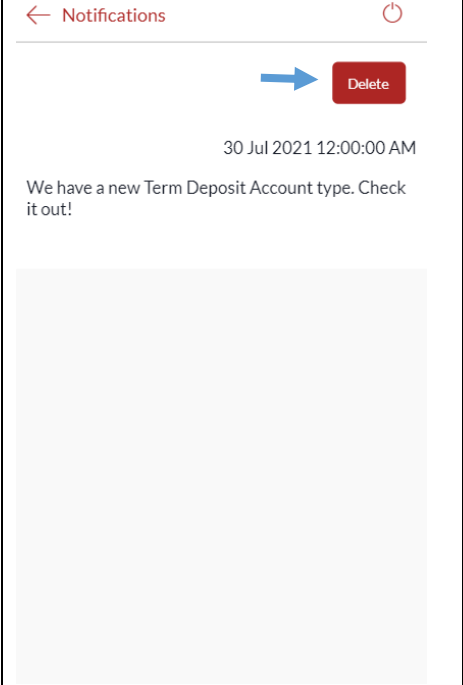

# 33 How do I view my Limits?

You can view your daily and cumulative limits.

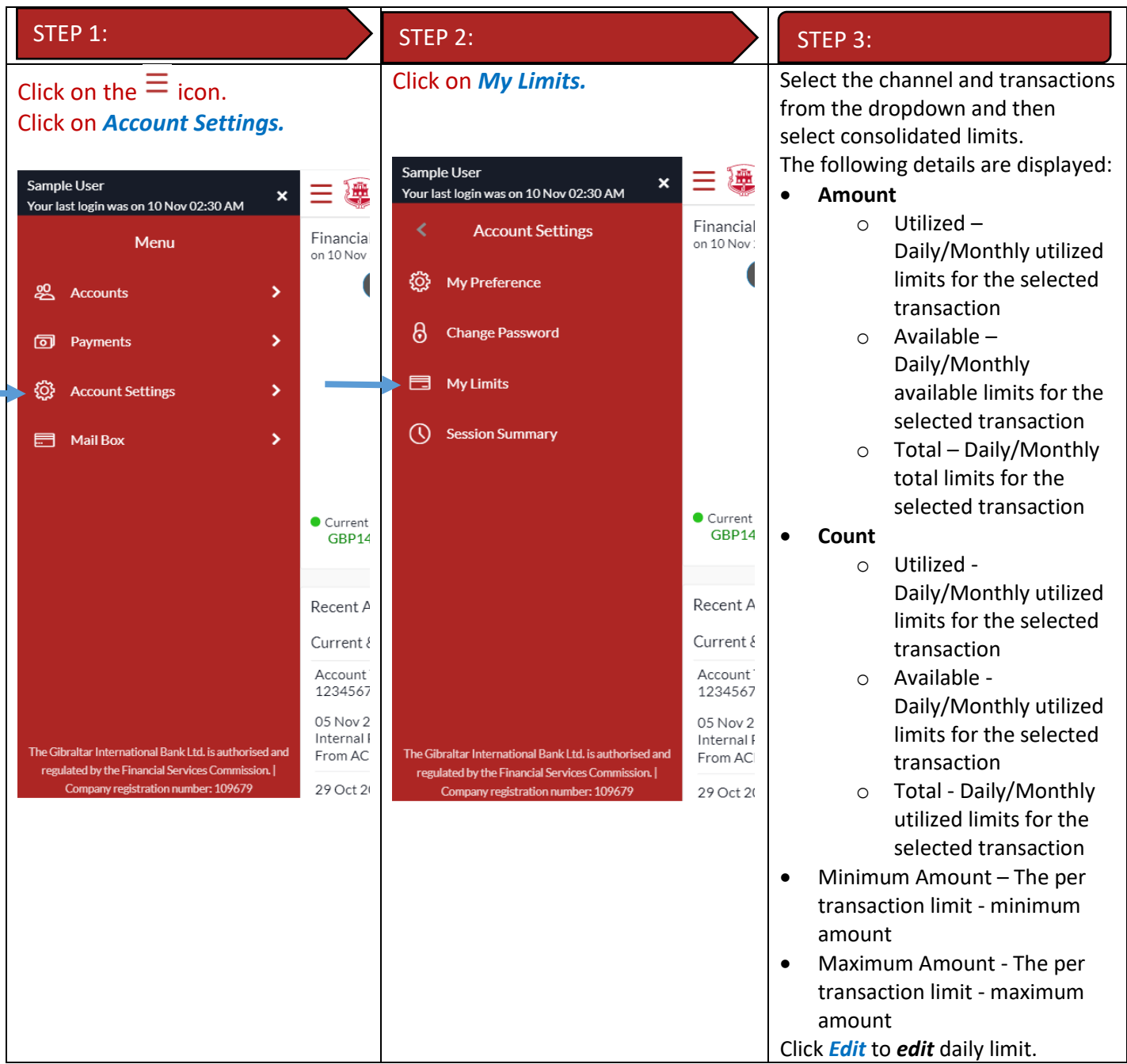

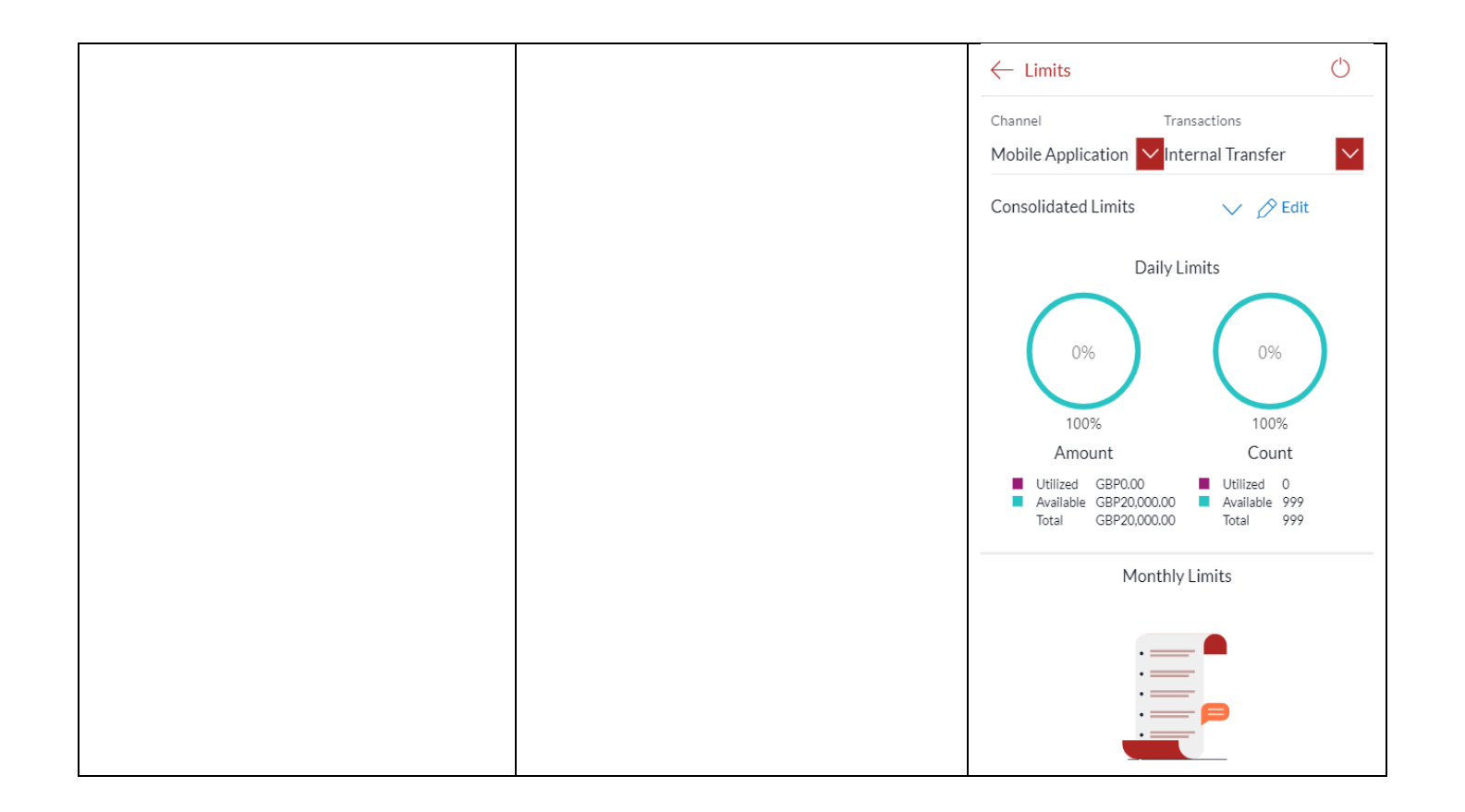

# 34 How do I edit my Limits?

You can view your daily and cumulative limits.

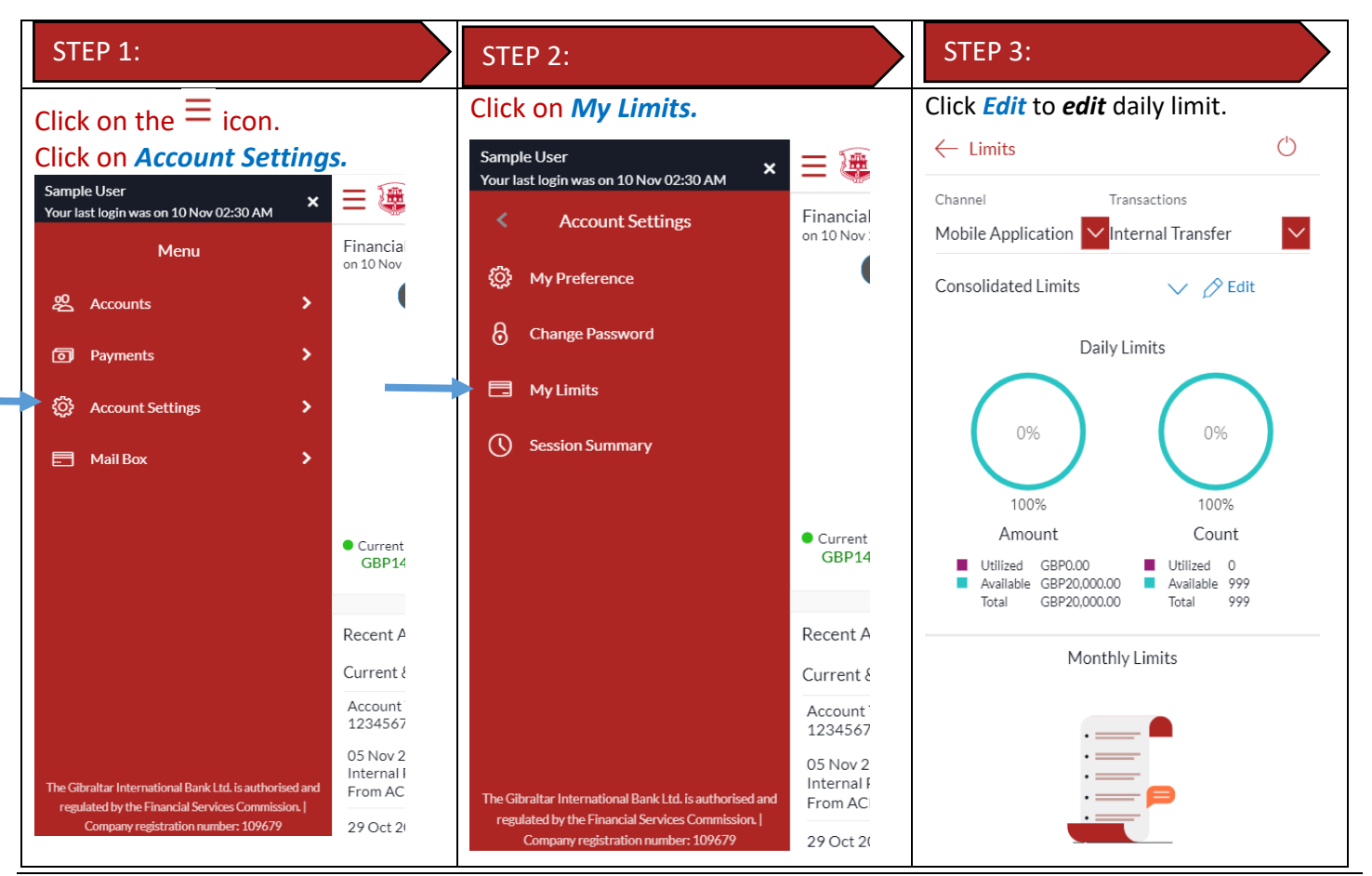

E-Banking Customer Manual **Retail User Guide Apple Retail User Guide Apple Retail User Guide Apple P** a g e | **98** 

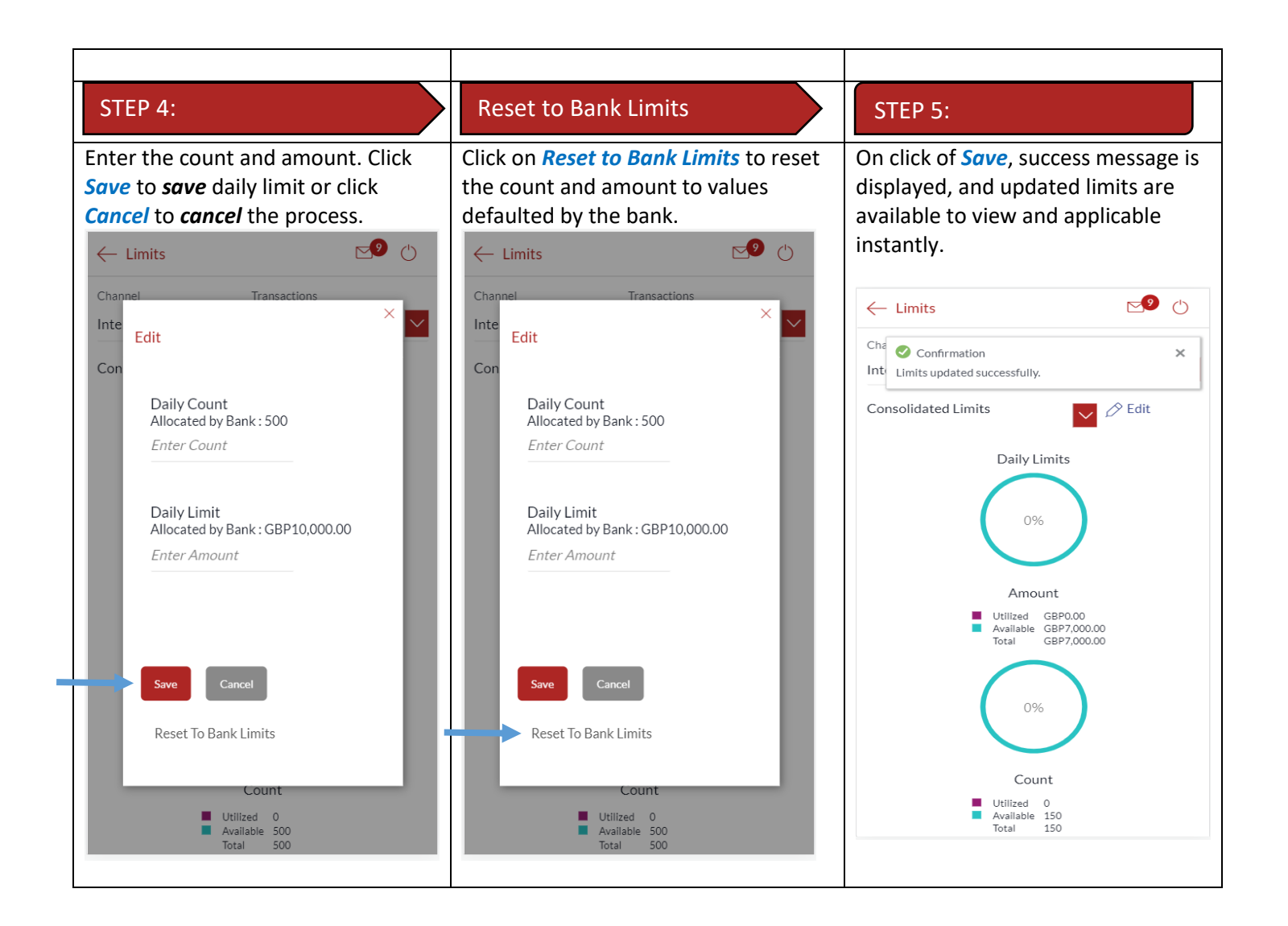

# 35 How do I View My Session Summary?

You can view log of transactions and login details for the previous five logins.

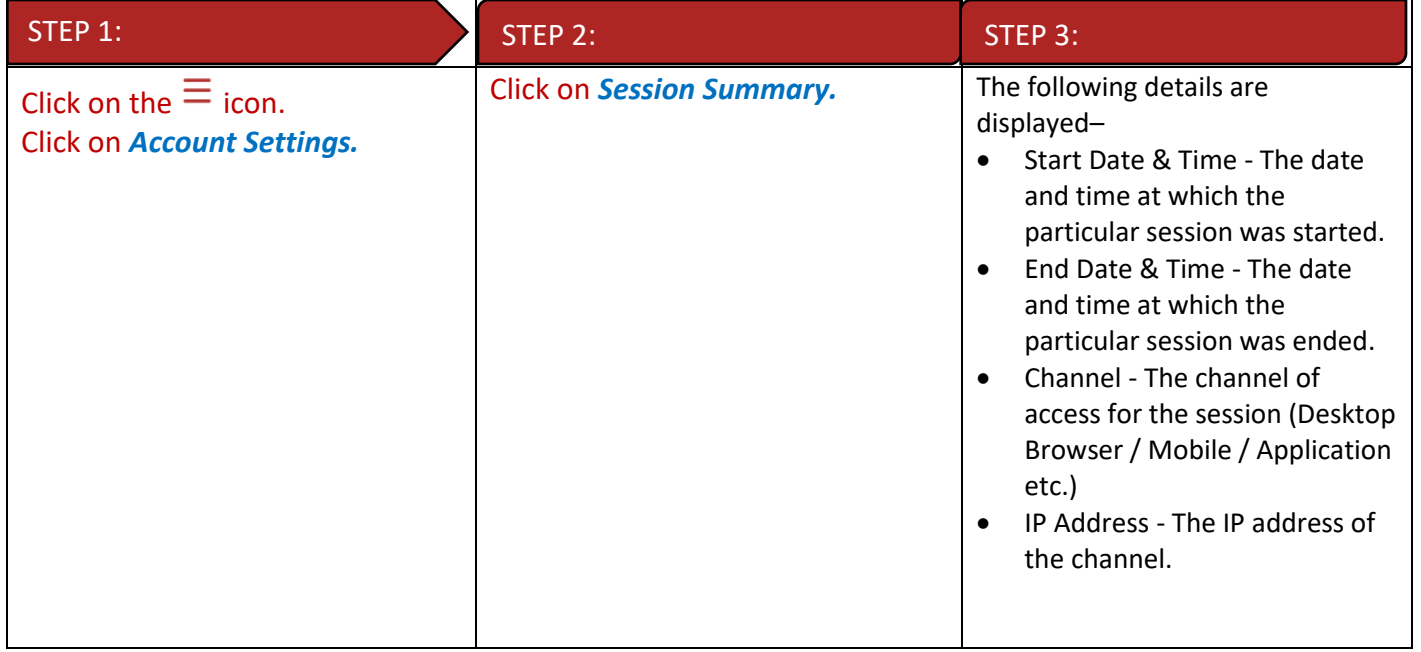

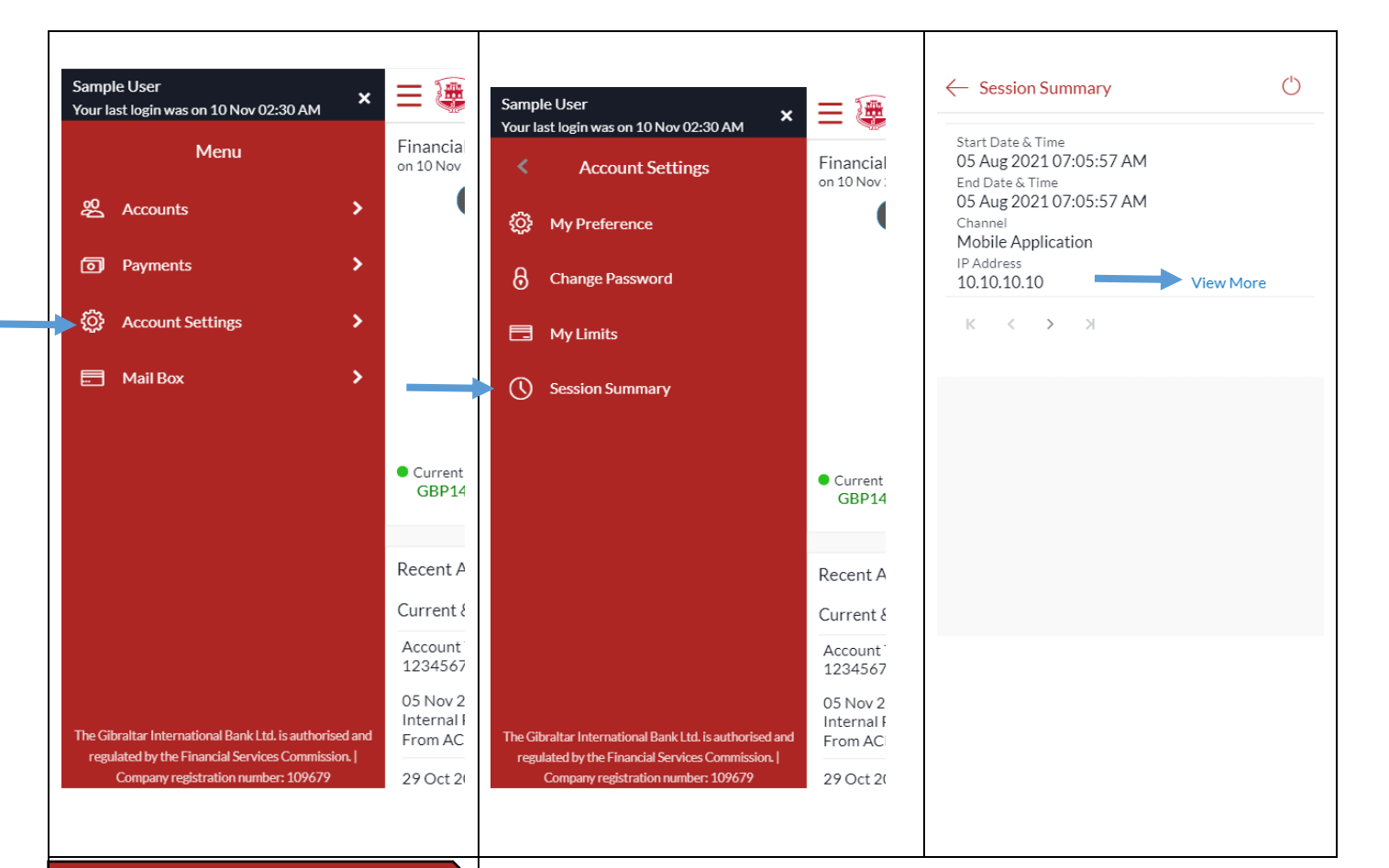

#### STEP 4:

Click *View More* against a specific record to view the details of that session. The session details appear.

All the transactions initiated during the selected session are listed down one below the other. The fields documented below form part of a transaction record. The following details are displayed –

- Transaction Name The name of the transaction that was performed during the session.
- Status The status of the transaction.
- Transaction Date & Time The date and time at which the transaction was performed.

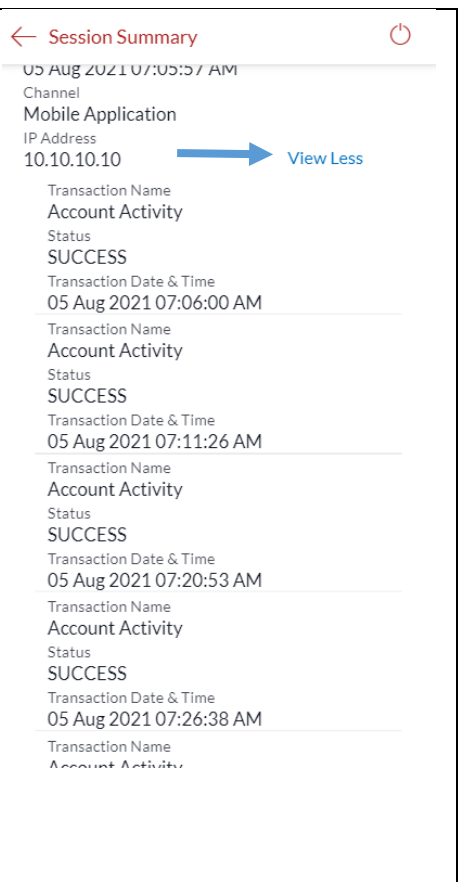